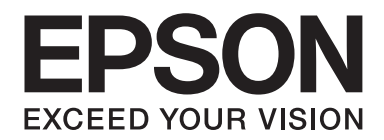

# Epson Aculaser C1700 Series **Przewodnik użytkownika**

NPD4428-00 PL

# **Spis treści**

### **[Wstęp](#page-6-0)**

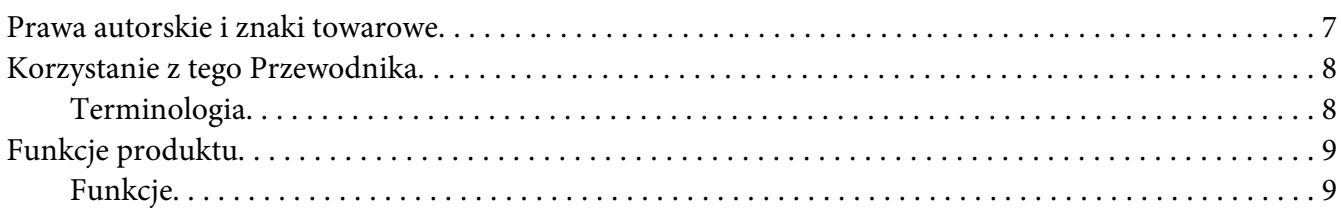

#### Rozdział 1 **[Specyfikacje](#page-9-0)**

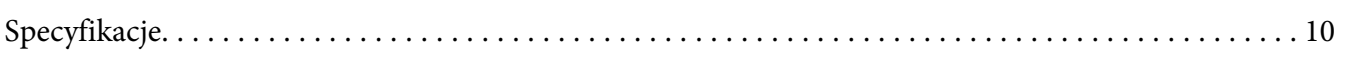

#### Rozdział 2 **[Obsługa podstawowa](#page-12-0)**

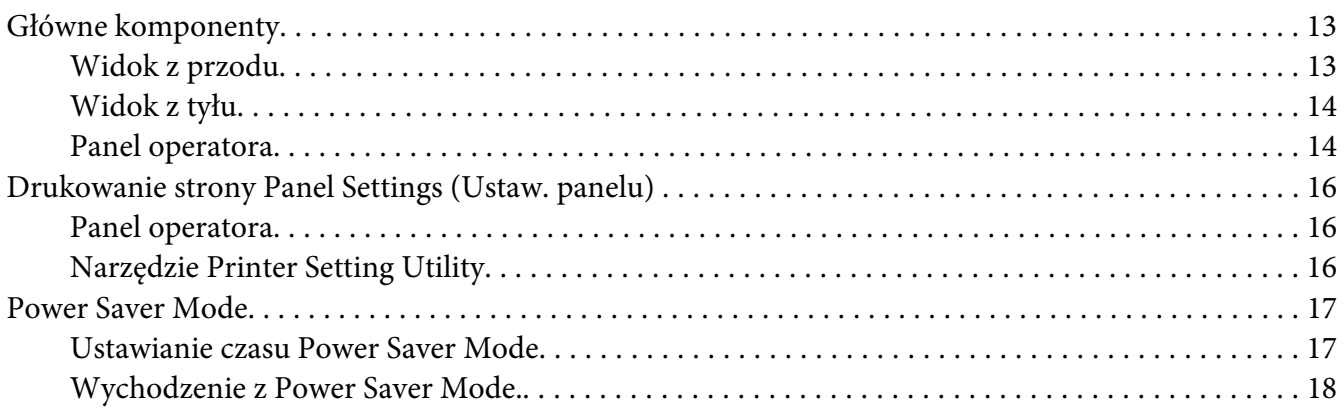

#### Rozdział 3 **[Oprogramowanie zarządzania drukarką](#page-18-0)**

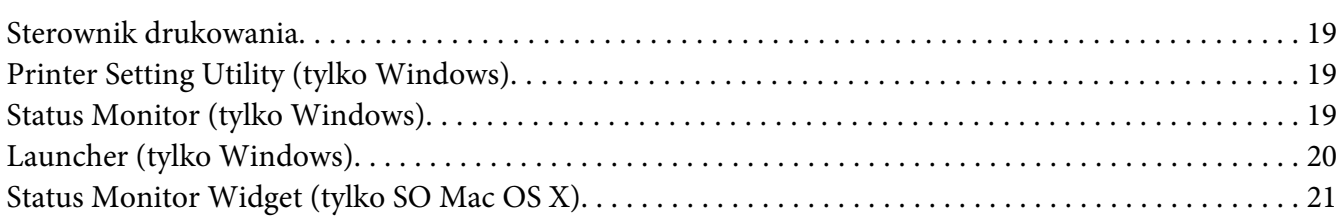

## Rozdział 4 **[Instalowanie sterownika drukarki](#page-24-0)**

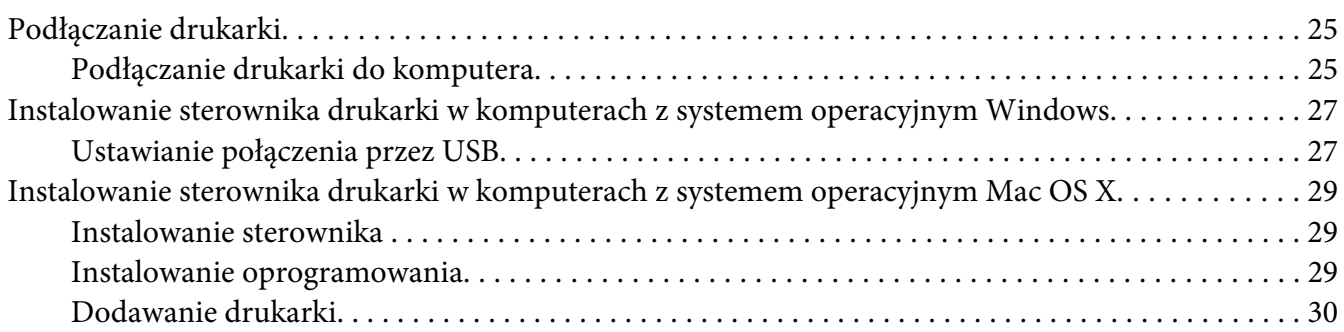

#### Rozdział 5 **[Podstawy drukowania](#page-32-0)**

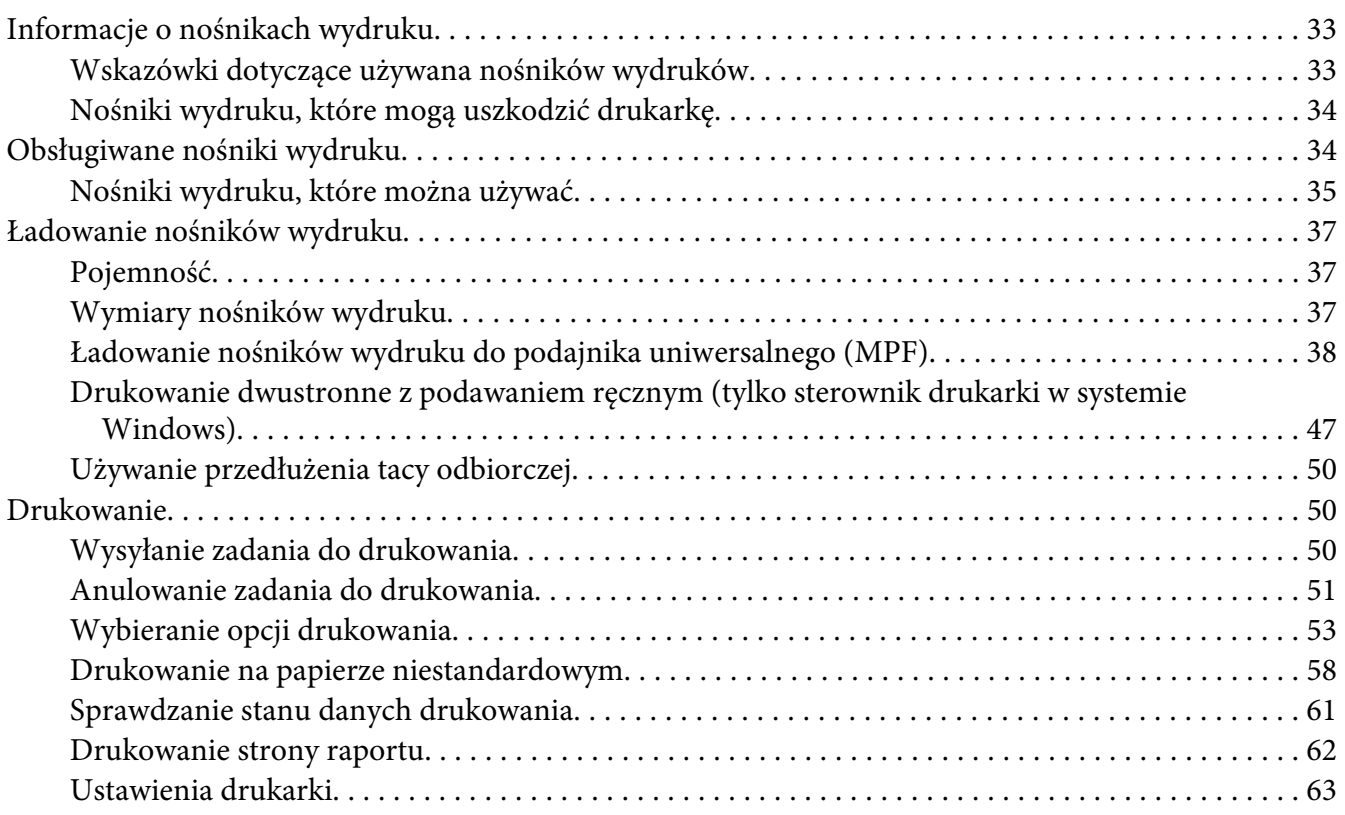

#### Rozdział 6 **[Korzystanie z panelu operatora](#page-64-0)**

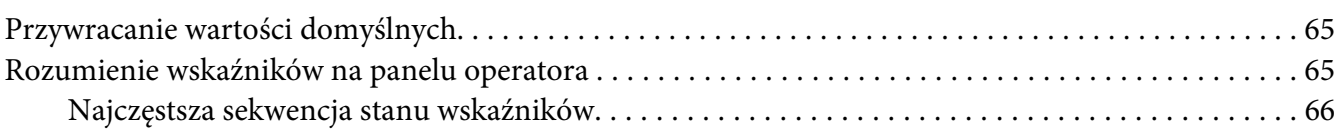

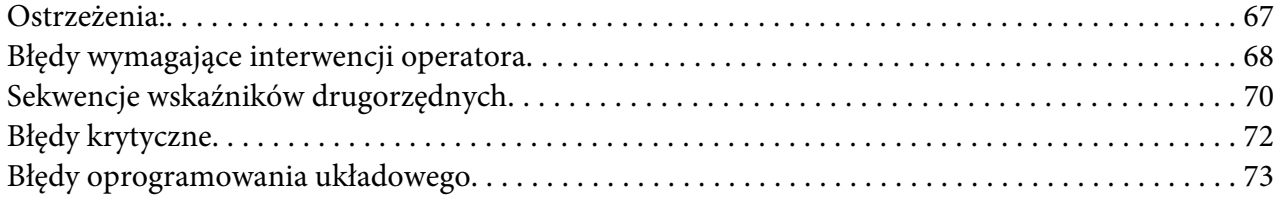

#### Rozdział 7 **[Rozwiązywanie problemów](#page-74-0)**

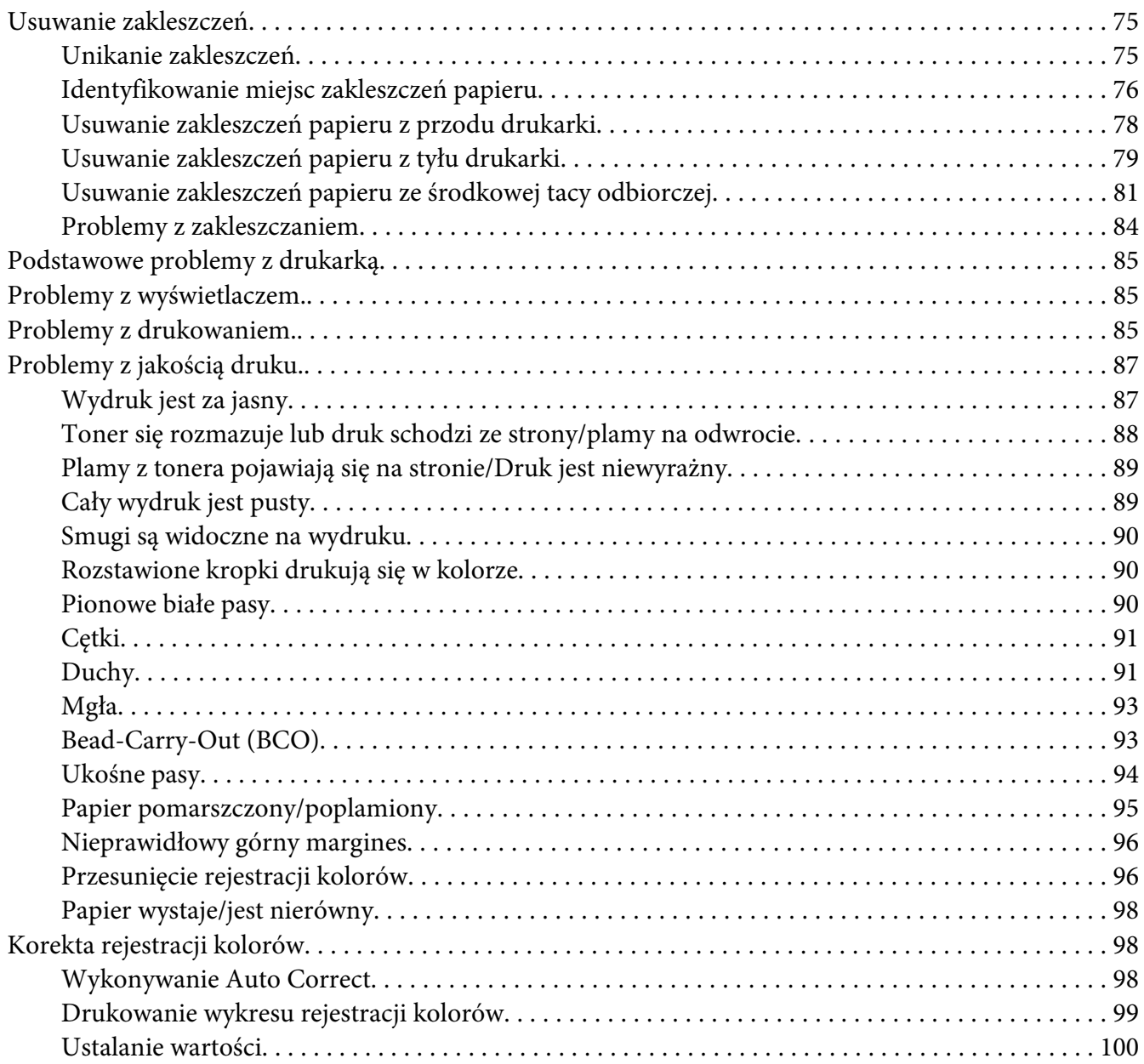

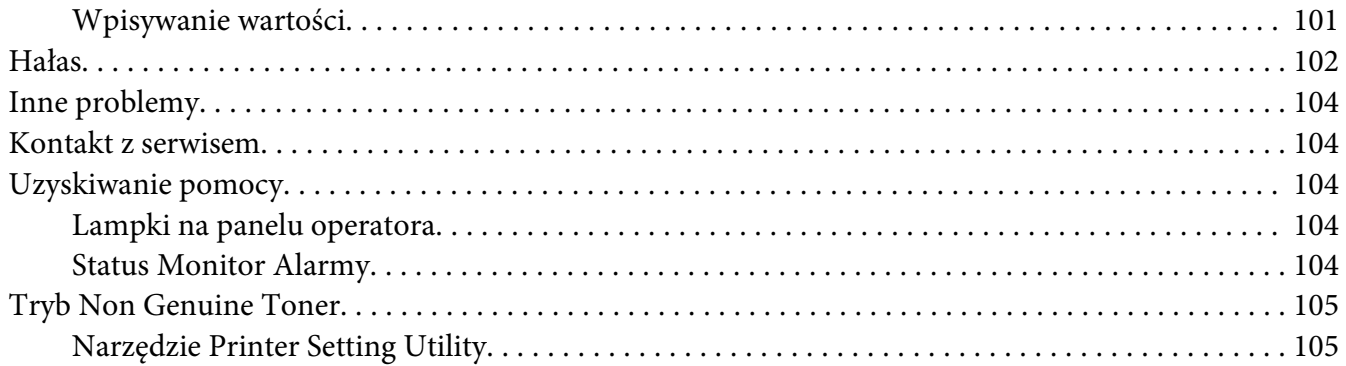

## Rozdział 8 **[Konserwacja](#page-105-0)**

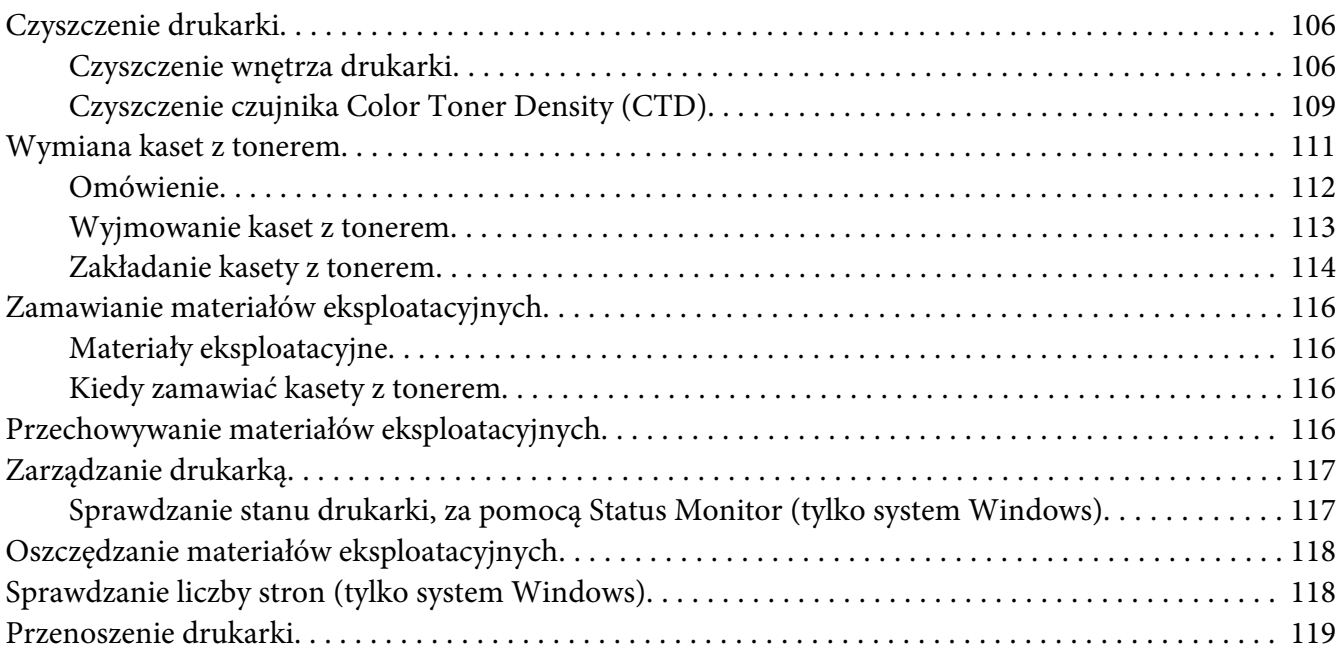

#### Dodatek A **[Gdzie można uzyskać pomoc](#page-122-0)**

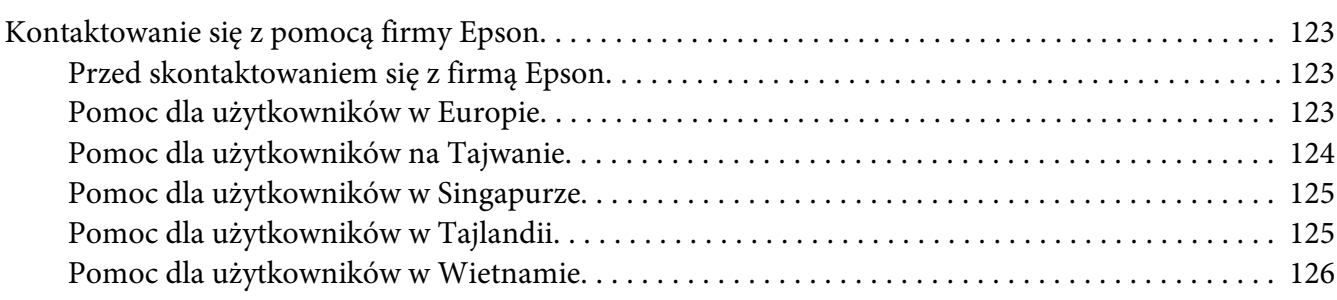

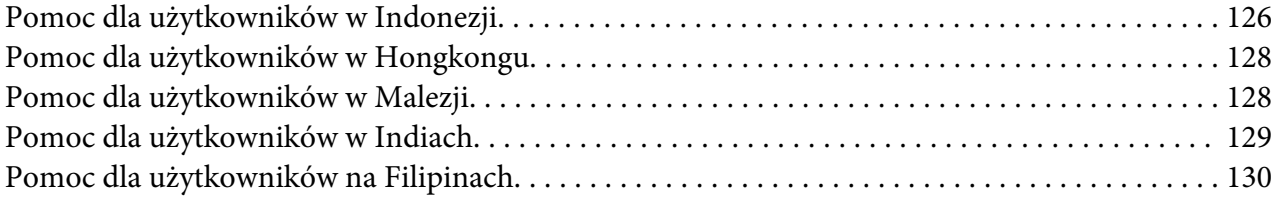

#### **[Indeks](#page-131-0)**

# <span id="page-6-0"></span>**Wstęp**

## **Prawa autorskie i znaki towarowe**

Żadna część niniejszej publikacji nie może być powielana, przechowywana w jakimkolwiek systemie wyszukiwania informacji ani przesyłana w żadnej formie za pomocą jakichkolwiek środków (elektronicznych, mechanicznych, fotokopii, nagrywania i innych) bez uprzedniej pisemnej zgody firmy Seiko Epson Corporation. Wykorzystanie informacji zawartych w niniejszej publikacji nie podlega odpowiedzialności dotyczącej uprawnień patentowych.

Nie podlega także odpowiedzialności za szkody wynikłe z wykorzystania informacji zawartych w niniejszej publikacji. Ani firma Seiko Epson Corporation, ani firmy od niej zależne nie ponoszą odpowiedzialności przed nabywcą tego produktu ani osobami trzecimi za uszkodzenia, straty, koszty lub wydatki wynikające z wypadku, niewłaściwego użycia lub użycia produktu niezgodnie z przeznaczeniem albo niedozwolonej modyfikacji, naprawy lub zmian produktu, bądź (oprócz Stanów Zjednoczonych) nieprzestrzegania instrukcji firmy Seiko Epson Corporation dotyczących obsługi i konserwacji.

Firma Seiko Epson Corporation ani firmy od niej zależne nie ponoszą odpowiedzialności za ewentualne szkody lub problemy wynikające z zastosowania rozszerzeń lub materiałów eksploatacyjnych innych niż materiały oznaczone przez firmę Seiko Epson Corporation jako Original Epson Products lub Epson Approved Products.

Apple®, Bonjour®, ColorSync®, Macintosh®, orazMac OS® są zastrzeżonymi znakami towarowymi firmy Apple Inc. w Sanach Zjednoczonych i (lub) innych krajach.

Microsoft®, Windows Vista®, Windows®, oraz Windows Server® są zastrzeżonymi znakami towarowymi firmy Microsoft Corporation w Stanach Zjednoczonych Ameryki i innych krajach.

EPSON jest zastrzeżonym znakiem towarowym, a EPSON AcuLaser jest znakiem towarowym firmy Seiko Epson Corporation.

Inne nazwy produktów użyte w niniejszej publikacji służą wyłącznie celom identyfikacyjnym i mogą być znakami towarowymi ich właścicieli. Firma Epson nie rości sobie żadnych praw do tych znaków.

Copyright © 2011 Seiko Epson Corporation. All rights reserved.

## <span id="page-7-0"></span>**Korzystanie z tego Przewodnika**

## **Terminologia**

- 1. Używana w tym Przewodniku nazwa "komputer" dotyczy komputerów osobistych i stacji roboczych.
- 2. W całym Przewodniku używane są następujące terminy:

#### *Ważne:*

*Ważne informacje, z którymi użytkownik musi się zapoznać i których musi przestrzegać.*

*Uwaga: Dodatkowe, znaczące informacje.*

#### *Patrz również:*

*Odniesienia w niniejszym Przewodniku.*

3. W Przewodniku podane orientację dokumentów lub papieru w następujący sposób:

 $\Box$ ,  $\Box$ , Long Edge Feed (LEF): ładowanie dokumentu lub papieru w orientacji pionowej.

 $\bigcap$ ,  $\bigcap$ , Short Edge Feed (SEF): ładowanie dokumentu lub papieru w orientacji poziomej.

Orientacja LEF Orientacja SEF

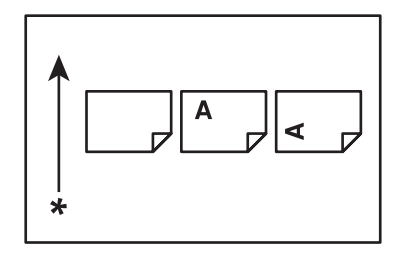

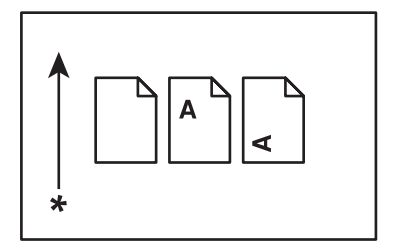

\* Kierunek podawania papieru

## <span id="page-8-0"></span>**Funkcje produktu**

## **Funkcje**

W tej sekcji omówiono funkcje produktu i wskazano ich połączenia.

## **2 Sided Print (2-str drukowanie) (Ręczne)**

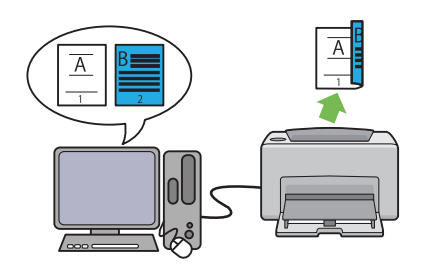

2 Sided Print (2-str drukowanie) umożliwia drukowanie dwóch lub więcej stron na pierwszej i drugiej stronie jednego arkusza papieru podawanego ręcznie. Funkcja ta umożliwia zmniejszać zużycie papieru.

Więcej informacji na ten temat znajduje się w sekcji ["Drukowanie dwustronne z podawaniem](#page-46-0) [ręcznym \(tylko sterownik drukarki w systemie](#page-46-0) [Windows\)" na stronie 47](#page-46-0).

## **Multiple-Up (Strony na arkusz (N-stron)) Druk**

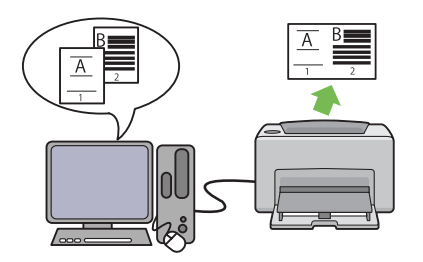

Multiple-Up (Strony na arkusz (N-stron)) umożliwia drukowanie wielu stron na jednym arkuszu. Funkcja ta umożliwia zmniejszać zużycie papieru.

Więcej informacji na ten temat znajduje się w Help (Pomoc) sterowników drukarki.

## <span id="page-9-0"></span>Rozdział 1

# **Specyfikacje**

# **Specyfikacje**

W tym rozdziale podano główne dane techniczne drukarki. Należy pamiętać, że dane techniczne produktu mogą ulec zmianie bez uprzedniego zawiadamiania.

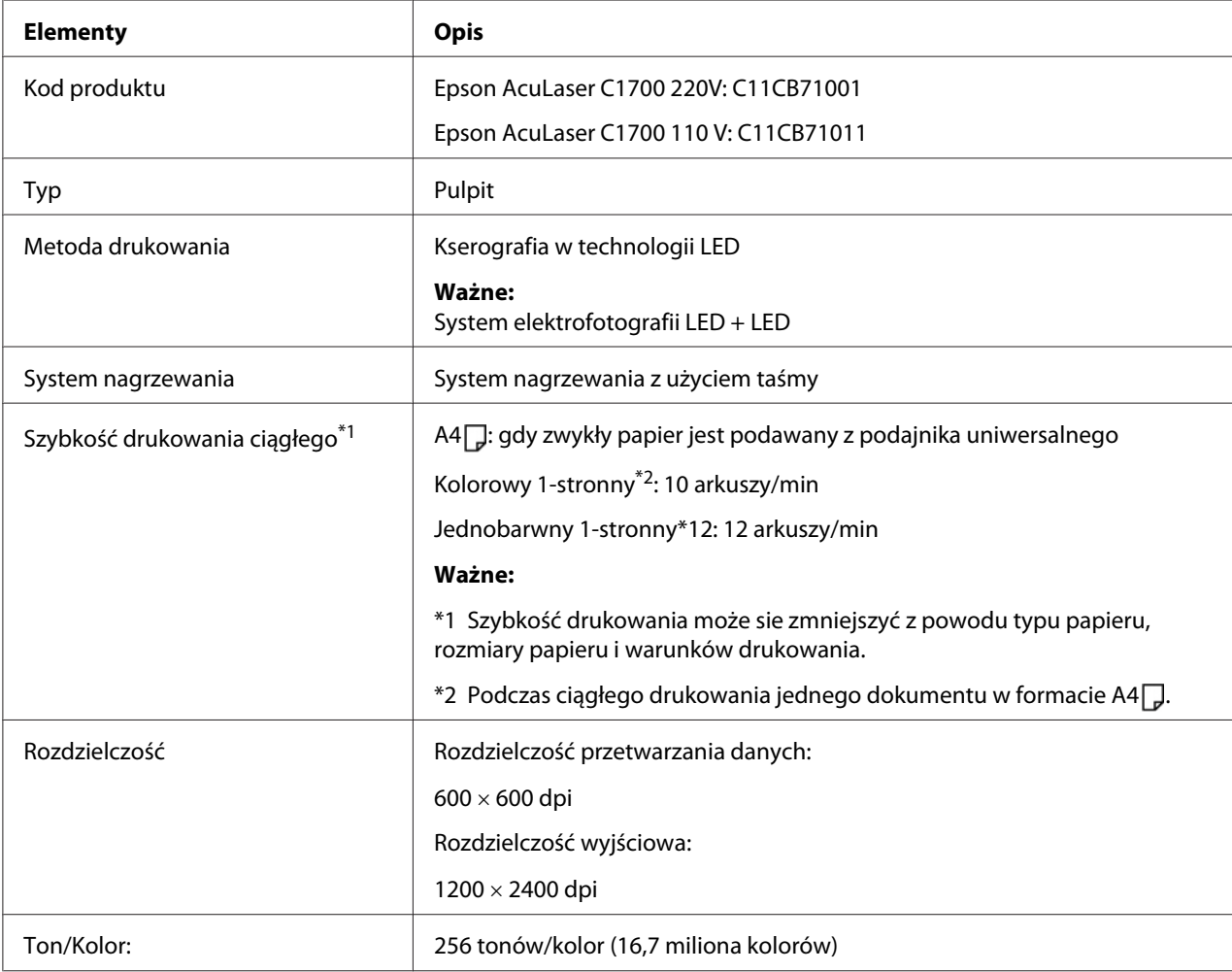

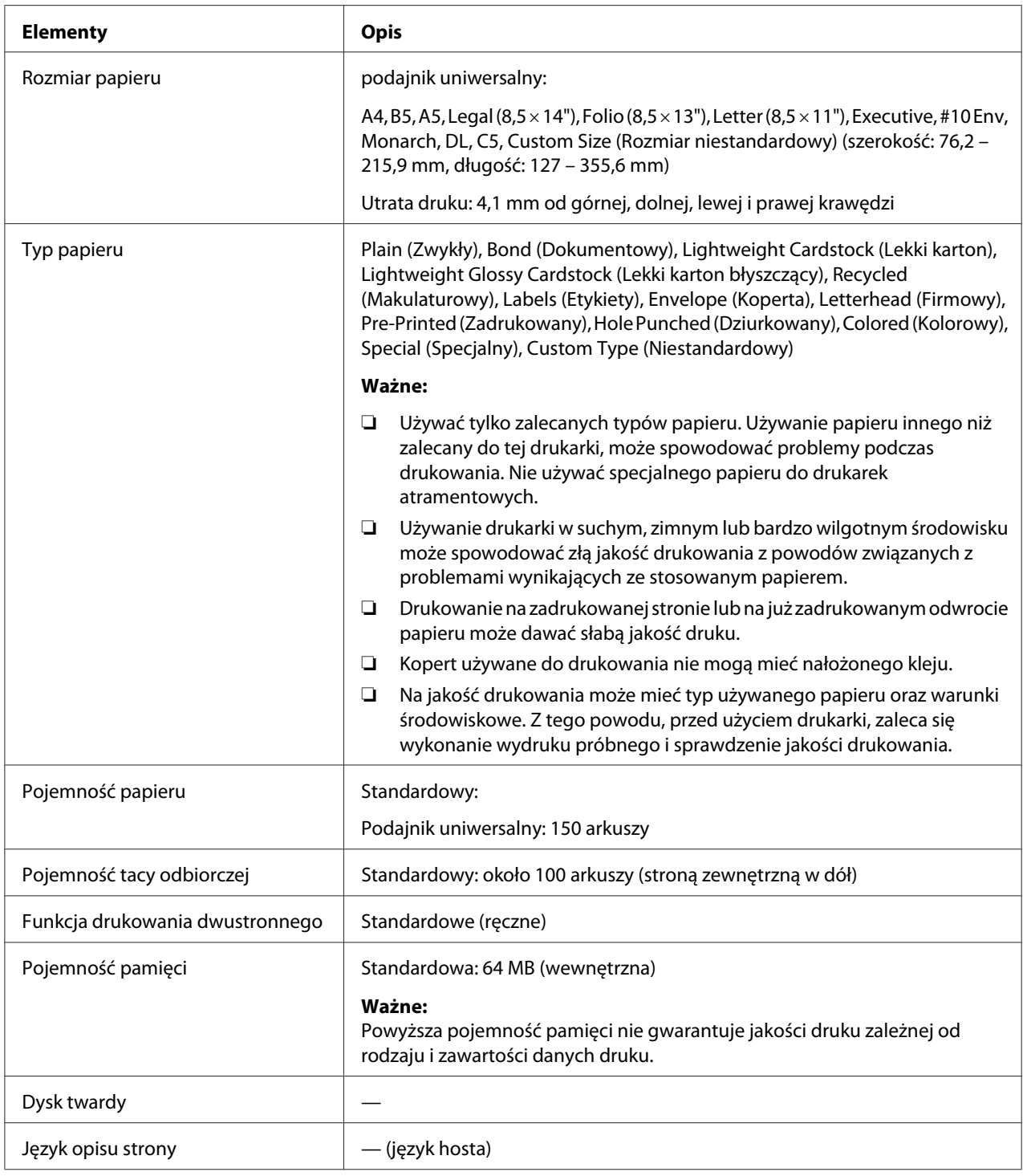

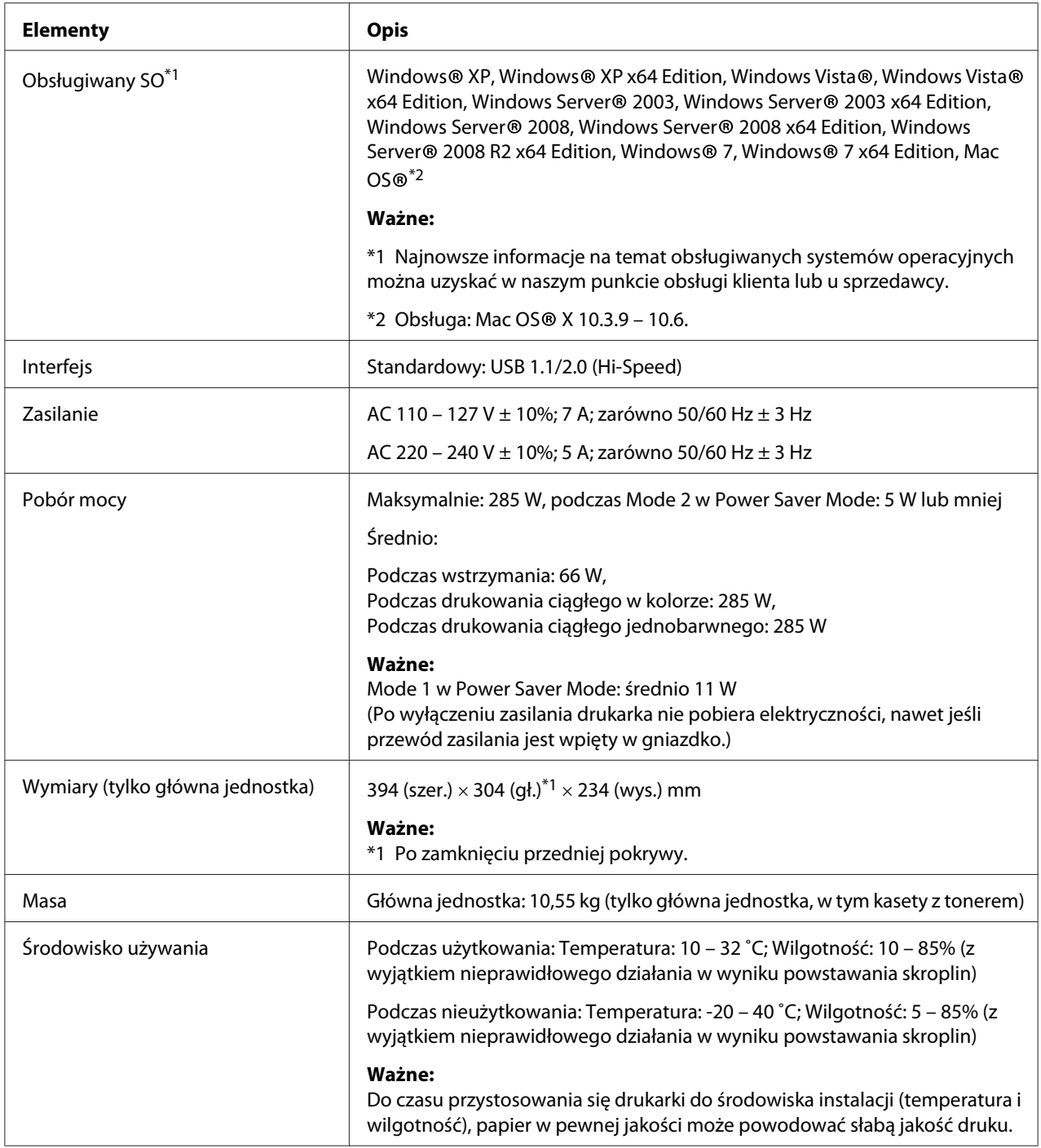

## <span id="page-12-0"></span>Rozdział 2

# **Obsługa podstawowa**

## **Główne komponenty**

W tej sekcji omówiono drukarkę Epson AcuLaser C1700.

## **Widok z przodu**

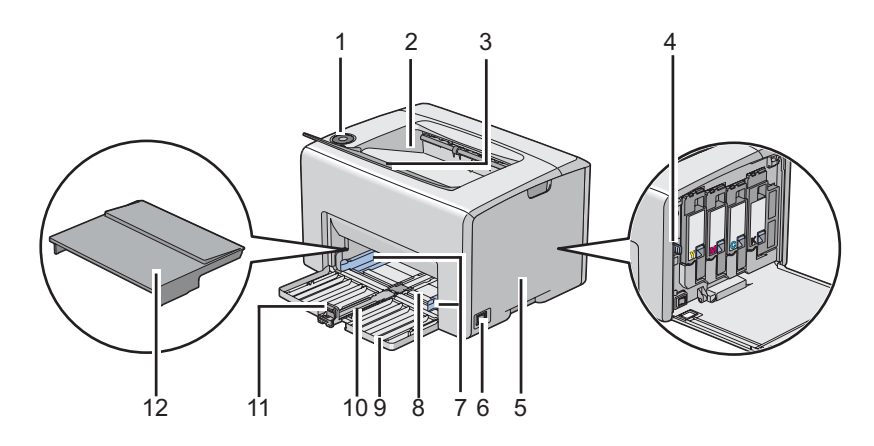

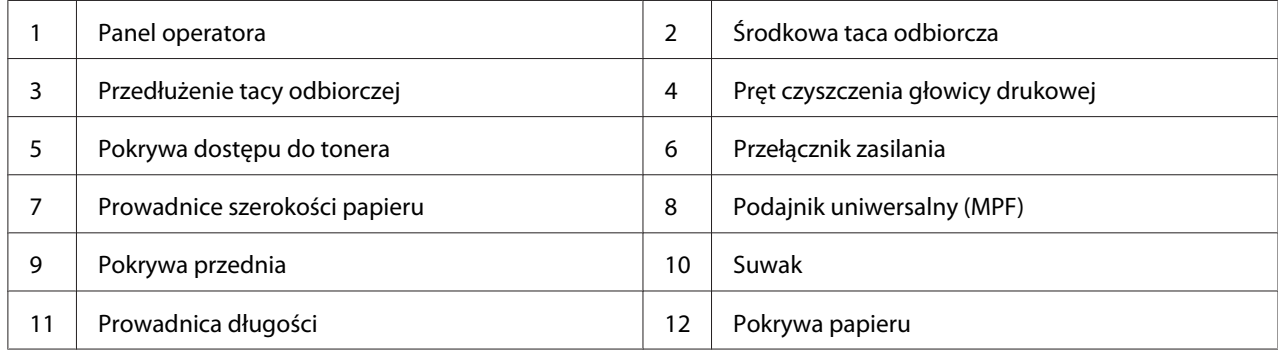

## <span id="page-13-0"></span>**Widok z tyłu**

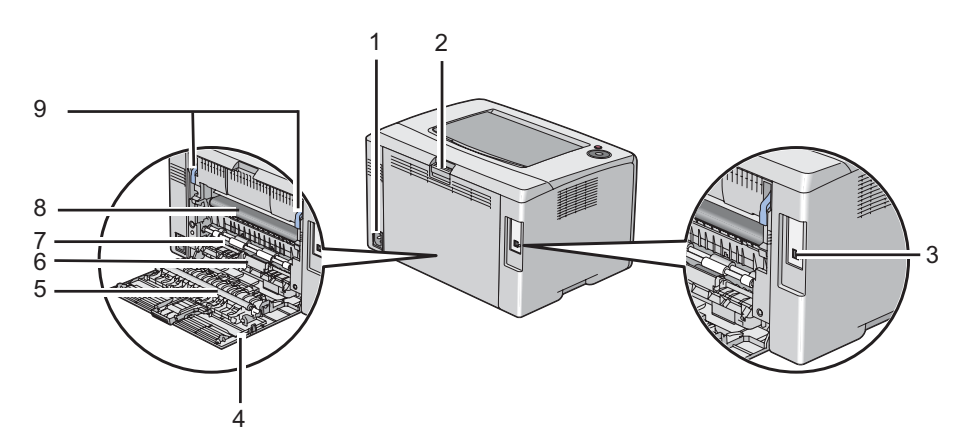

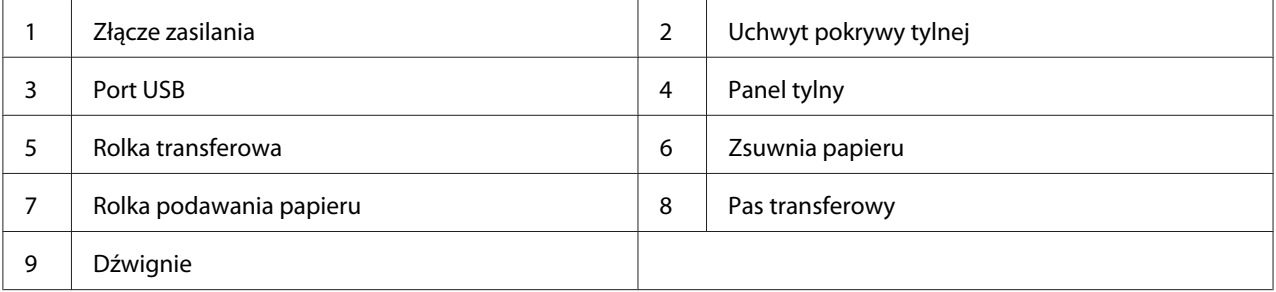

## **Panel operatora**

Na panelu operatora znajdują się dwa przyciski ni kilka wskaźników pokazujących stan drukarki.

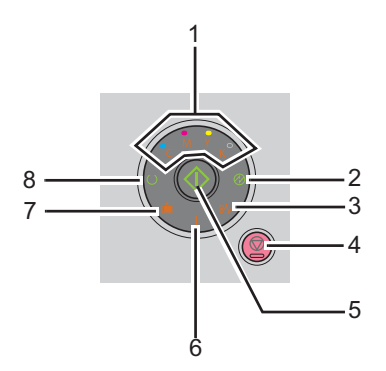

#### 1. Wskaźniki tonera

❏ Wskazuje niski stan tonera lub jego brak bądź wystąpienie błędu tonera.

#### 2. Wskaźnik (**Oszczędzanie energii**)

- ❏ Wskazuje, że drukarka jest w Power Saver Mode.
- 3. Wskaźnik  $\mathcal{Y}_V$  (**Zakleszczenie**)
	- ❏ Wskazuje, że nastąpiło zakleszczenie papieru.
- 4. Przycisk (**Anuluj pracę**)
	- ❏ Naciśnij ten przycisk, aby anulować zadanie lub usunąć błąd.
- 5. Przycisk/Wskaźnik (**Start**)
	- ❏ Naciśnij ten przycisk, aby po włożeniu papieru rozpocząć dwustronne drukowanie.
	- ❏ Naciśnij i przytrzymaj ten przycisk, aby wydrukować strony raportu.
- 6. Wskaźnik (**Błąd**)
	- ❏ Wskazuje, że wystąpił błąd.
- 7. Wskaźnik (**Włóż papier**)
	- ❏ Wskazuje, że nie załadowano papieru lub załadowano papier o niewłaściwym rozmiarze.
- 8. Wskaźnik (**Gotowe/Dane**)
	- ❏ Wskazuje stan drukarki, taki jak odbieranie i drukowanie danych.

Wskaźniki te podają informacje o stanie drukarki i pomagają zlokalizować każdy problem.

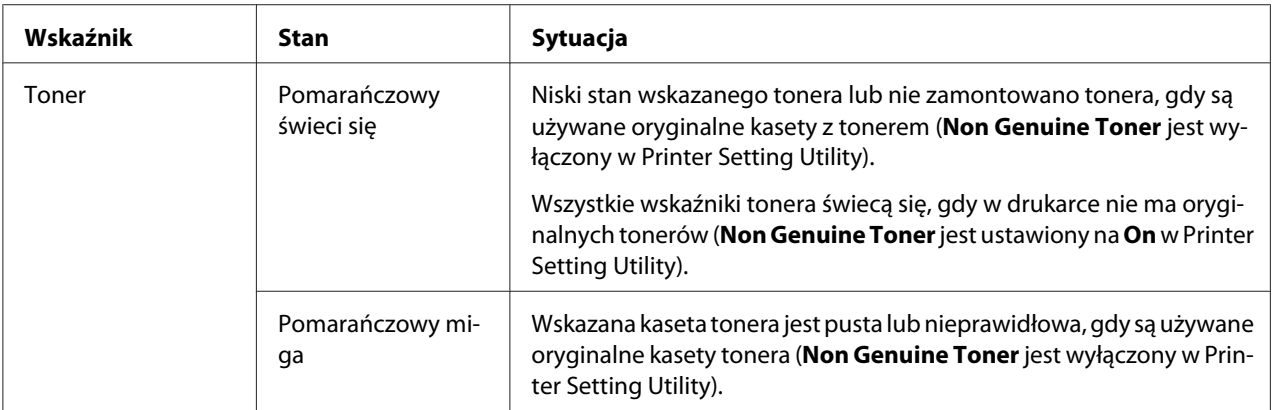

<span id="page-15-0"></span>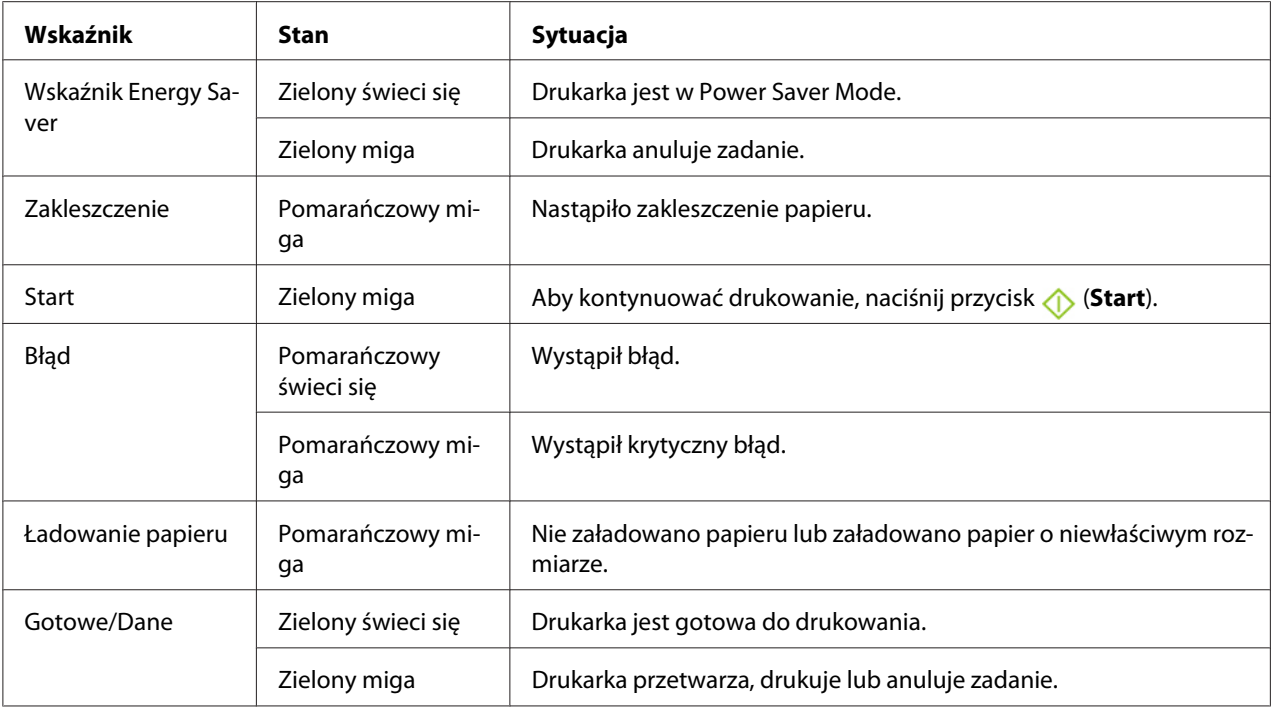

## **Drukowanie strony Panel Settings (Ustaw. panelu)**

Strona Panel Settings (Ustaw. panelu) pokazuje bieżące ustawienia systemu i napraw.

## **Panel operatora**

1. Naciśnij i przytrzymaj przycisk (**Start**), gdy świeci się wskaźnik (**Gotowe/Dane**) (stan gotowości), aż wskaźnik (**Gotowe/Dane**) zacznie migać.

Drukowana jest strona Panel Settings (Ustaw. panelu), Printer Settings (Konfiguracja) i Error History Report.

## **Narzędzie Printer Setting Utility**

Następująca procedura wykorzystuje Microsoft® Windows® XP jako przykład.

1. Kliknij **Start** — **All Programs (Wszystkie programy)** — **EPSON** — **EPSON Printer Software** — **EPSON AL-C1700** — **Printer Setting Utility**.

#### <span id="page-16-0"></span>*Uwaga:*

*W tym momencie pojawi się okienko* **Select Printer***, gdy w komputerze zainstalowano wiele sterowników drukowania. W takim przypadku, kliknij nazwę potrzebnej drukarki, znajdującej się na liście* **Printer Name***.*

Pojawi się Printer Setting Utility.

- 2. Kliknij kartę **Printer Settings Report**.
- 3. Na znajdującej się po lewej stronie liście wybierz **Information Pages**.

Zostanie wyświetlona strona **Information Pages**.

4. Kliknij przycisk **Panel Settings**.

Drukowana jest strona Panel Settings (Ustaw. panelu).

## **Power Saver Mode**

Drukarka ma funkcję oszczędzania energii, która zmniejsza zużycie energii w okresach przestoju. Funkcja ta działa w dwóch trybach: Mode 1 i Mode 2. Pobór mocy przez drukarkę w Mode 2 jest mniejszy niż w Mode 1. Jak to już podano, pięć minut po wydrukowaniu ostatniego zadania drukarka przełącza się w Mode 1. Po kolejnych sześciu minutach braku aktywności drukarka przełącza się w Mode 2. Gdy drukarka jest w Mode 1, gasną wszystkie lampki na panelu operatora, z wyjątkiem  $\otimes$ wskaźnika (**Oszczędzanie energii**) i wskaźnika zgłaszającego wystąpienie problemu. W Mode 2, gasną wszystkie lampki na panelu operatora, z wyjątkiem wskaźnika (**Oszczędzanie energii**).

Domyślne ustawienie (fabryczne) wynoszące pięć minut (Mode 1) i sześć minut (Mode 2) można zmieniać w zakresie pięciu do trzydziestu minut (Mode 1) i jednej do sześciu minut (Mode 2). Drukarka wraca do stanu gotowości do drukowania w ciągu około 25 sekund po ponownym jej uaktywnieniu.

## **Ustawianie czasu Power Saver Mode**

Można ustalić czas Power Saver Mode. Po ustalonym czasie, drukarka przełącza się w Power Saver Mode.

Następująca procedura wykorzystuje SO Microsoft Windows XP jako przykład.

#### <span id="page-17-0"></span>1. Kliknij **Start** — **All Programs (Wszystkie programy)** — **EPSON** — **EPSON Printer Software** — **EPSON AL-C1700** — **Printer Setting Utility**.

#### *Uwaga:*

*W tym momencie pojawi się okienko* **Select Printer***, gdy w komputerze zainstalowano wiele sterowników drukowania. W takim przypadku, kliknij nazwę potrzebnej drukarki, znajdującej się na liście* **Printer Name***.*

Pojawi się Printer Setting Utility.

- 2. Kliknij kartę **Printer Maintenance**.
- 3. Na znajdującej się po lewej stronie liście wybierz **System Settings**.

Zostanie wyświetlona strona **System Settings**.

- 4. Podać czas **Mode 1** i **Mode 2** dla **Power Saver Mode**.
- 5. Kliknij przycisk **Apply New Settings**, aby zastosować to ustawienie.

## **Wychodzenie z Power Saver Mode.**

Po otrzymaniu z komputera zadania drukowania, drukarka automatycznie wychodzi z Power Saver Mode. Aby ręcznie wyjść z Power Saver Mode, naciśnij dowolny przycisk na panelu operatora.

#### *Uwaga:*

*Otwarcie lub zamknięcie panelu tylnego spowoduje wyjście drukarki z Mode 1.*

## <span id="page-18-0"></span>Rozdział 3

# **Oprogramowanie zarządzania drukarką**

## **Sterownik drukowania**

Dostęp do wszystkich funkcji drukarki będzie zapewniony po zainstalowaniu sterownika drukowania z *dysku z oprogramowaniem*.

Sterownik drukowania umożliwi komunikację miedzy komputerem a drukarką oraz zapewni dostęp do funkcji drukarki.

#### *Patrz również:*

- ❏ *["Instalowanie sterownika drukarki w komputerach z systemem operacyjnym Windows" na stronie](#page-26-0) [27](#page-26-0)*
- ❏ *["Instalowanie sterownika drukarki w komputerach z systemem operacyjnym Mac OS X" na stronie](#page-28-0) [29](#page-28-0)*

## **Printer Setting Utility (tylko Windows)**

Aplikacja użytkowa Printer Setting Utility pozwala użytkownikowi przeglądać lub wstawiać ustawienia systemu. Używając oprogramowania użytkowego Printer Setting Utility można również diagnozować ustawienia systemu.

Oprogramowanie Printer Setting Utility składa się z zakładek **Printer Settings Report**, **Printer Maintenance** i **Diagnosis**.

Printer Setting Utility jest instalowane wraz ze sterownikiem drukowania Epson.

## **Status Monitor (tylko Windows)**

Stan drukarki można sprawdzić korzystając z Status Monitor. Dwukrotnie kliknij znajdującą się na pasku zadań - u dołu, po prawej stronie ekranu - ikonę drukarki Status Monitor. Pojawi się okno **Select Printer**, w którym będzie wyświetlona nazwa drukarki, port podłączenia drukarki oraz stan drukarki. Aktualny stan drukarki można sprawdzić w kolumnie **Status**.

<span id="page-19-0"></span>Przycisk **Status Setting**: naciśnięcie go powoduje wyświetlenie ekranu **Status Settings** i pozwala modyfikować ustawienia Status Monitor.

Kliknij nazwę potrzebnej drukarki, znajdującej się w oknie **Select Printer**. Pojawi się okno **Status Monitor**.

Okno **Status Monitor** alarmuje użytkownika w przypadku ostrzeżenia lub wystąpienia błędu, na przykład, gdy dojdzie do zakleszczenia papieru lub wyczerpywania się tonera.

Domyślnie okno **Status Monitor** uruchamia się jednocześnie z rozpoczęciem drukowania. W **Auto start setup** można ustalić warunki uruchamiania okna **Status Monitor**.

Aby zmienić ustawienia wyskakiwania okna **Status Monitor**:

Następująca procedura wykorzystuje Microsoft® Windows® XP jako przykład.

1. Kliknij **Start** — **All Programs (Wszystkie programy)** — **EPSON** — **Status Monitor** — **Activate Status Monitor**.

Pojawi się okno **Select Printer**.

2. Kliknij **Status Setting**.

Zostanie wyświetlone okno dialogowe **Status Settings**.

3. Wybierz kartę **Pop up setting**, a następnie wybierz rodzaj wyskakiwania z **Auto start setup**.

Poziom tonera w drukarce i informacje o zadaniach można uzyskać w oknie **Status Monitor**.

Status Monitor jest instalowane wraz ze sterownikiem drukowania Epson.

## **Launcher (tylko Windows)**

W oknie **Launcher** można otworzyć **Status Window** i **Printer Setting Utility**.

**Launcher** jest instalowane wraz ze sterownikiem drukowania Epson.

Następująca procedura wykorzystuje Windows XP jako przykład.

Aby otworzyć okno **Launcher**:

<span id="page-20-0"></span>1. Kliknij **Start** — **All Programs (Wszystkie programy)** — **EPSON** — **EPSON Printer Software** — **Launcher**.

Pojawi się okno **Launcher**.

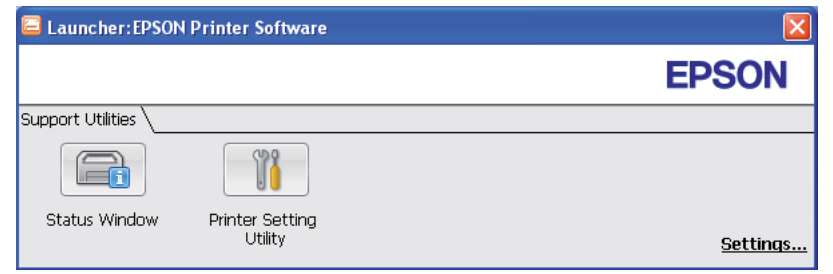

2. W oknie **Launcher** znajdują sie dwa przyciski; **Status Window** i **Printer Setting Utility**.

Aby wyjść, kliknij znajdujący się w prawym górnym rogu przycisk **X**.

Aby uzyskać szczegółowe, kliknij przycisk **Help (Pomoc)**, znajdujący się w każdej aplikacji.

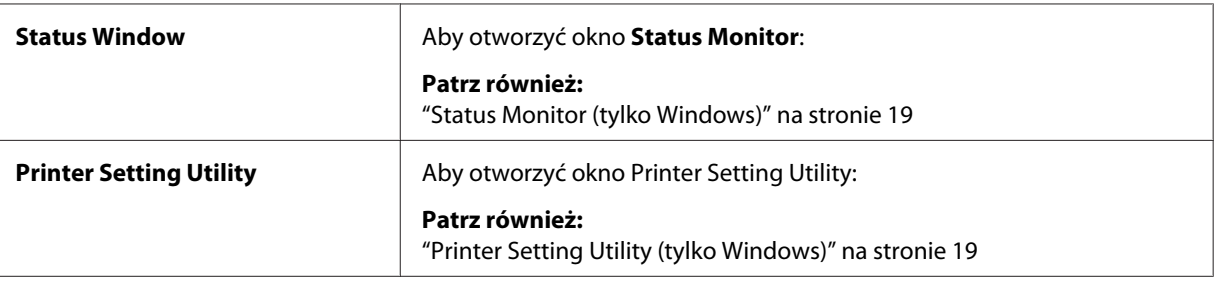

## **Status Monitor Widget (tylko SO Mac OS X)**

Status Monitor Widget jest narzędziem drukarki, które wspiera wydajne użytkowanie drukarki dzięki wymianie informacji między Mac OS® X a drukarką.

Zainstaluj Status Monitor Widget z *płyty z oprogramowaniem*. Informacje dotyczące instalowania znajdują się w sekcji ["Instalowanie oprogramowania" na stronie 29](#page-28-0).

Aby otworzyć Status Monitor Widget:

Kliknij ikonę **Dashboard (Tablica rozdzielcza)**, aby uruchomić Dashboard (Tablica rozdzielcza).

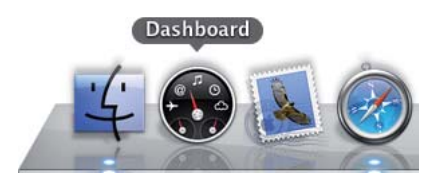

Pojawi się okno **Status Monitor**.

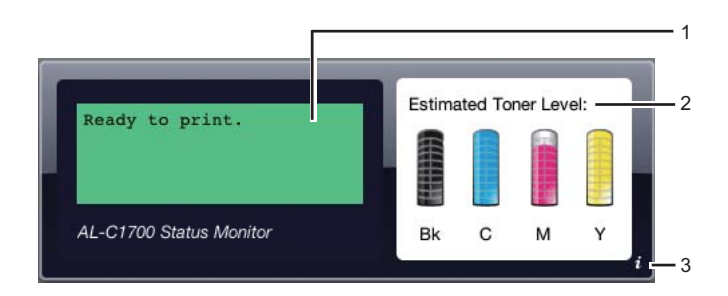

1. Obszar komunikatów o stanie drukarki

Wyświetla komunikat o bieżącym stanie drukarki.

#### *Uwaga:*

- ❏ *Status Monitor Widget otrzymuje informacje drukarce z częstotliwością ustalaną w jej właściwościach. Dane stanu drukarki są również odświeżane po uruchomieniu Dashboard (Tablica rozdzielcza) lub zamknięciu okna zakładki.*
- ❏ *Jeśli drukarka nie reaguje lub jeśli przetwarza zadanie używając połączenia przez USB, zostanie wyświetlony komunikat "Cannot get printer information.".*
- 2. Obszar obrazów stanu drukarki

Wyświetla obraz stanu drukarki.

❏ Obraz szacunkowego poziomu tonera

Wyświetla szacunkowy poziom każdego koloru tonera, jeśli drukarka działa prawidłowo.

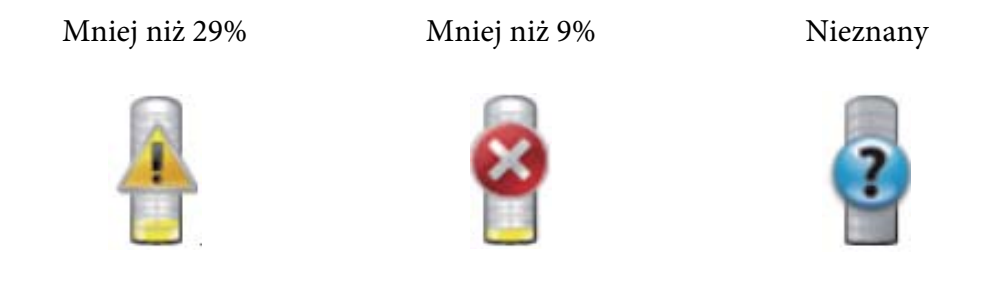

#### *Uwaga:*

*Jeśli narzędzie nie otrzyma odpowiedzi z drukarki, pojawi się obraz nieznanego tonera.*

#### ❏ Obraz błędu drukarki

Wyświetla obraz wskazujący, że wystąpił błąd.

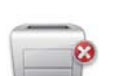

Wystąpił błąd i nie można używać drukarki.

#### *Uwaga:*

*Szczegółowe dane dotyczące błędu oraz sposób jego usunięcia wskazują lampki na panelu operatora, których znaczenie można sprawdzić w ["Rozumienie wskaźników na panelu](#page-64-0) [operatora " na stronie 65.](#page-64-0)*

3. Przycisk informacji (**i**)

Kliknij ten przycisk, aby otworzyć okno preferencji.

#### *Uwaga:*

*Przycisk informacji (***i***) jest wyświetlany w dolnym prawym rogu okna, gdy kursor znajduje się nad oknem Status Monitor.*

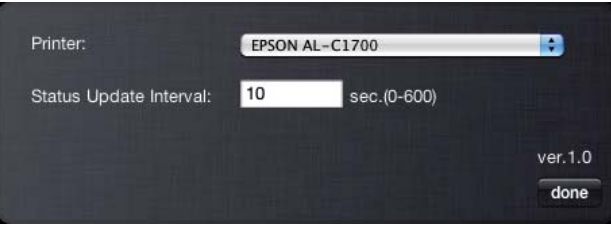

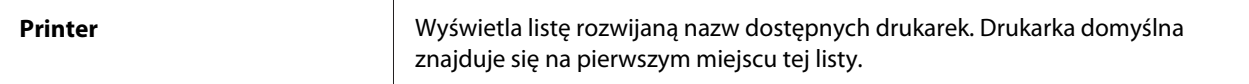

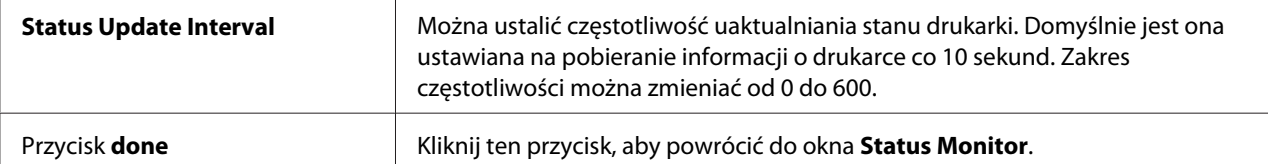

## <span id="page-24-0"></span>Rozdział 4

# **Instalowanie sterownika drukarki**

## **Podłączanie drukarki**

Kabel połączeniowy drukarki Epson AcuLaser C1700 musi spełniać następujące wymogi:

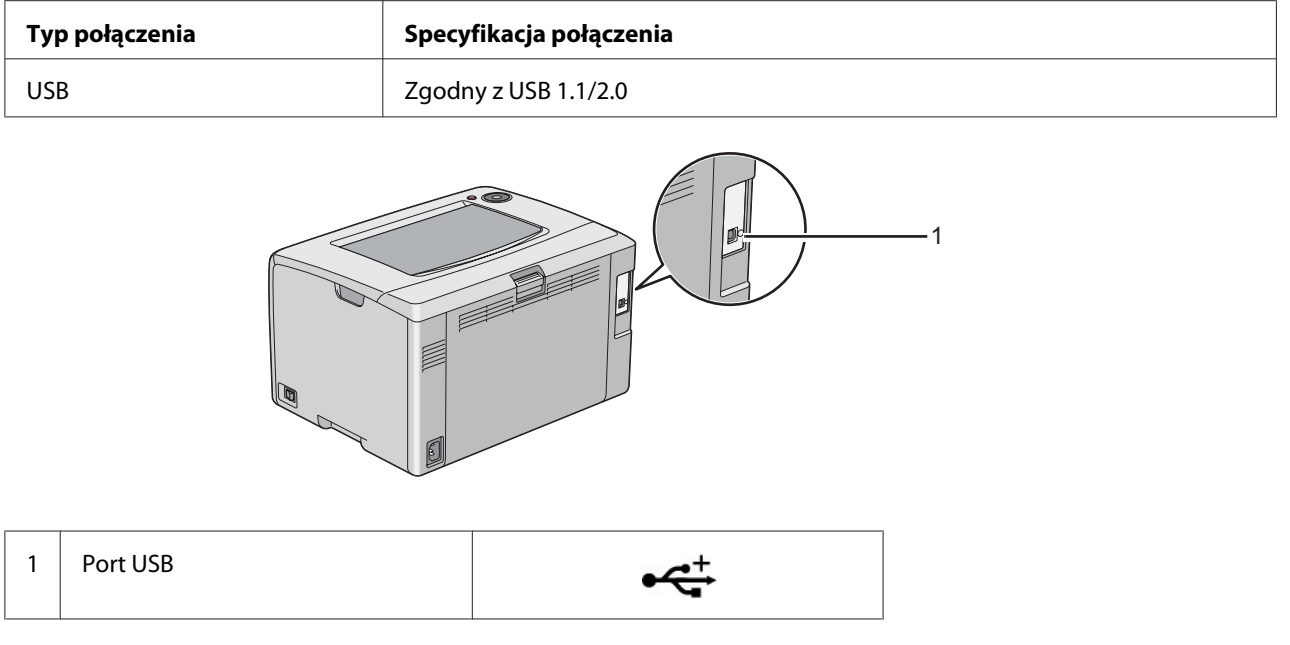

## **Podłączanie drukarki do komputera**

Połącz drukarkę przez złącze USB. Połączenie przez USB jest połączeniem bezpośrednim i nie jest używane do pracy w sieci.

Dostępna funkcja jest widoczna w następującej tabeli.

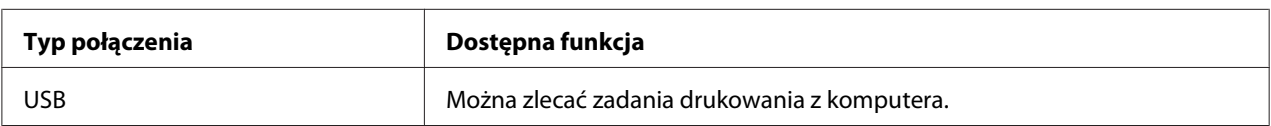

## **Połączenie przez USB**

Drukarką lokalną jest drukarka bezpośrednio połączona z komputerem kablem USB.

Następujące systemy operacyjne obsługują połączenia przez USB:

- ❏ Microsoft® Windows® XP
- ❏ Windows XP 64-bit Edition
- ❏ Windows Server® 2003
- ❏ Windows Server 2003 x64 Edition
- ❏ Windows Server 2008
- ❏ Windows Server 2008 64-bit Edition
- ❏ Windows Server 2008 R2
- ❏ Windows Vista®
- ❏ Windows Vista 64-bit Edition
- ❏ Windows 7
- ❏ Windows 7 64-bit Edition
- ❏ Mac OS® X 10.3.9/10.4.11/10.5.8 -10.6

Aby połączyć drukarkę z komputerem:

- 1. Sprawdź, czy drukarka, komputer i inne podłączone urządzenia są wyłączone i czy ich wtyczki są wyjęte z gniazdek.
- 2. Wepnij mniejsze złącze USB do portu USB, znajdującego się z tyłu drukarki, a drugi koniec kabla wepnij do portu USB komputera.

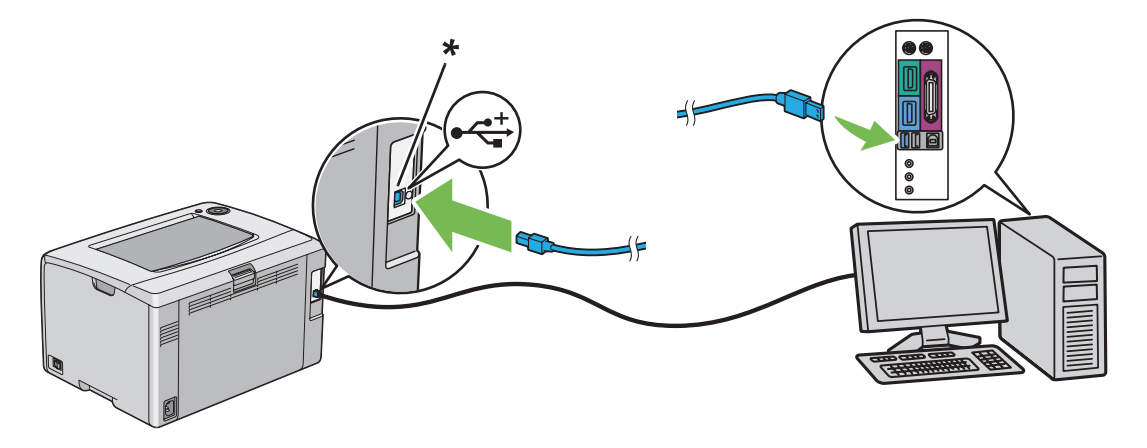

<span id="page-26-0"></span>\* Port USB

*Uwaga: Nie wpinaj kabla USB drukarki do złącza USB na klawiaturze.*

## **Instalowanie sterownika drukarki w komputerach z systemem operacyjnym Windows**

## **Ustawianie połączenia przez USB**

Następująca procedura wykorzystuje Windows XP jako przykład.

## **Gdy drukarka jest połączona z komputerem kablem USB**

1. Włóż *dysk z oprogramowaniem* do napędu komputera CD/DVD.

#### *Uwaga:*

*Jeśli dysk z oprogramowaniem nie uruchomi się automatycznie, kliknij* **Start** *(***Start** *w Windows XP) —* **All Programs (Wszystkie programy)** *(w Windows Vista i Windows 7) —* **Accessories (Akcesoria)** *(w Windows Vista i Windows 7) —* **Run (Uruchom)***, a następnie wpisz* **D:\setup.exe** *(jeśli litera D jest oznaczeniem dysku komputera), a następnie kliknij* **OK***.*

2. Włącz drukarkę.

*Uwaga: Jeśli pojawi się* **Kreator znajdowania nowego sprzętu***, kliknij teraz* **Cancel (Anuluj)***.*

3. Kliknij **Easy Install**.

#### Zostanie wyświetlona **SOFTWARE LICENSE AGREEMENT (UMOWA LICENCYJNA OPROGRAMOWANIA)**.

4. Jeśli wyrazisz zgodę na warunki **SOFTWARE LICENSE AGREEMENT (UMOWY LICENCYJNEJ OPROGRAMOWANIA)**, wybierz **Agree (Zgadzam się)**, a następnie kliknij **Next (Dalej)**.

Zostanie uruchomiona aplikacja **Easy Install Navi**.

5. Kliknij **Installing Drivers and Software**.

6. Postępuj zgodnie z instrukcjami wyświetlanymi na ekranie.

Rozpocznie się instalacja typu Plug and Play i instalacja oprogramowania automatycznie przejdzie na następną stronę.

7. Kliknij **Finish (Zakończ)**, aby wyjść z kreatora.

#### **Gdy drukarka nie jest połączona z komputerem kablem USB**

- 1. Wyłącz drukarkę.
- 2. Włóż *dysk z oprogramowaniem* do napędu komputera CD/DVD.

#### *Uwaga:*

*Jeśli dysk z oprogramowaniem nie uruchomi się automatycznie, kliknij* **Start** *(***Start** *w Windows XP) —* **All Programs (Wszystkie programy)** *(w Windows Vista i Windows 7) —* **Accessories (Akcesoria)** *(w Windows Vista i Windows 7) —* **Run (Uruchom)***, a następnie wpisz* **D:\setup.exe** *(jeśli litera D jest oznaczeniem dysku komputera), a następnie kliknij* **OK***.*

3. Kliknij **Easy Install**.

Zostanie wyświetlona **SOFTWARE LICENSE AGREEMENT (UMOWA LICENCYJNA OPROGRAMOWANIA)**.

4. Jeśli wyrazisz zgodę na warunki **SOFTWARE LICENSE AGREEMENT (UMOWY LICENCYJNEJ OPROGRAMOWANIA)**, wybierz **Agree (Zgadzam się)**, a następnie kliknij **Next (Dalej)**.

Zostanie uruchomiona aplikacja **Easy Install Navi**.

- 5. Kliknij **Installing Drivers and Software**.
- 6. Wykonuj polecenia ekranowe, aby połączyć komputer z drukarką kablem USB, a następnie włącz drukarkę.
- 7. Kliknij **Finish (Zakończ)**, aby wyjść z kreatora.
- 8. Wykonaj instalację typu Plug and Play.

## <span id="page-28-0"></span>**Instalowanie sterownika drukarki w komputerach z systemem operacyjnym Mac OS X**

## **Instalowanie sterownika**

Następująca procedura wykorzystuje system Mac OS X 10.6 jako przykład.

- 1. Uruchom *dysk z oprogramowaniem* w systemie Mac OS X.
- 2. Kliknij dwukrotnie ikonę **AL-C1750 C1700 Installer**.
- 3. Na ekranie kliknij **Continue (Kontynuuj)**.
- 4. Kliknij **Continue (Kontynuuj)** na ekranie **Introduction (Wstęp)**.
- 5. Wybierz język **Software License Agreement (Umowy licencyjnej oprogramowania)**.
- 6. Po przeczytaniu **Software License Agreement (Umowy licencyjnej oprogramowania)**, kliknij **Continue (Kontynuuj)**.
- 7. Jeśli wyrazisz zgodę na warunki **Software License Agreement (Umowy licencyjnej oprogramowania)**, kliknij **Agree (Zgadzam się)**, aby kontynuować instalację.
- 8. Kliknij **Install (Instaluj)**, aby wykonać standardową instalację.
- 9. Wpisz nazwę administratora i hasło, a następnie kliknij **OK**.
- 10. Kliknij **Close (Zamknij)**, aby zakończyć instalację.

## **Instalowanie oprogramowania**

Następująca procedura wykorzystuje system Mac OS X 10.6 jako przykład.

- 1. Uruchom *dysk z oprogramowaniem* w systemie Mac OS X.
- 2. Kliknij dwukrotnie ikonę **AL-C1700 Status Monitor Installer**.
- 3. Kliknij **Continue (Kontynuuj)** na ekranie **Introduction (Wstęp)**.
- <span id="page-29-0"></span>4. Wybierz język **Software License Agreement (Umowy licencyjnej oprogramowania)**.
- 5. Po przeczytaniu **Software License Agreement (Umowy licencyjnej oprogramowania)**, kliknij **Continue (Kontynuuj)**.
- 6. Jeśli wyrazisz zgodę na warunki **Software License Agreement (Umowy licencyjnej oprogramowania)**, kliknij **Agree (Zgadzam się)**, aby kontynuować instalację.
- 7. Kliknij **Install (Instaluj)**, aby wykonać standardową instalację.
- 8. Wpisz nazwę administratora i hasło, a następnie kliknij **OK**.
- 9. Kliknij **Close (Zamknij)**, aby zakończyć instalację.

## **Dodawanie drukarki**

#### **Dodawanie drukarki w systemie Mac OS X 10.5.8/10.6 lub nowszych**

- 1. Wyłącz drukarkę i komputer.
- 2. Połącz drukarkę z komputerem kablem USB
- 3. Włącz drukarkę i komputer.
- 4. Wyświetl **System Preferences (Preferencje systemu)**, a następnie kliknij **Print & Fax (Drukarki i faksy)**.
- 5. Potwierdź, czy drukarka została dodana do **Print & Fax (Drukarki i faksy)**.

Jeśli drukarka USB nie jest wyświetlana, wykonaj następujące działania.

- 6. Kliknij znak plusa (**+**), a następnie kliknij **Default (Domyślnie)**.
- 7. Z listy **Printer Name (Nazwa drukarki)** wybierz drukarkę przez USB.

**Name (Nazwa)**, **Location (Lokalizacja)** i **Print Using (Drukuj używając)** zostaną automatycznie wpisane.

8. Kliknij przycisk **Add (Dodaj)**.

#### **Dodawanie drukarki w systemie Mac OS X 10.4.11**

- 1. Wyłącz drukarkę i komputer.
- 2. Połącz drukarkę z komputerem kablem USB
- 3. Włącz drukarkę i komputer.
- 4. Kliknij **Printer Setup Utility (Narzędzie konfiguracji drukarki)**.

#### *Uwaga:*

**Printer Setup Utility (Narzędzie konfiguracji drukarki)** *można znaleźć w teczce* **Utilities (Narzędzia)***. w* **Applications (Aplikacjach)***.*

5. Potwierdź, czy drukarka USB została dodana do **Printer List (Listy drukarek)**.

Jeśli drukarka USB nie jest wyświetlana, wykonaj następujące działania.

- 6. Kliknij przycisk **Add (Dodaj)**.
- 7. Kliknij **Default Browser (Domyślna przeglądarka)** w oknie dialogowym **Printer Browser (Przeglądarka drukarek)**.
- 8. Z listy **Printer Name (Nazwa drukarki)** wybierz drukarkę przez USB.

**Name (Nazwa)**, **Location (Lokalizacja)** i **Print Using (Drukuj używając)** zostaną automatycznie wpisane.

9. Kliknij przycisk **Add (Dodaj)**.

#### **Dodawanie drukarki w systemie Mac OS X 10.3.9**

- 1. Wyłącz drukarkę i komputer.
- 2. Połącz drukarkę z komputerem kablem USB
- 3. Włącz drukarkę i komputer.
- 4. Kliknij **Printer Setup Utility (Narzędzie konfiguracji drukarki)**.

#### *Uwaga:*

**Printer Setup Utility (Narzędzie konfiguracji drukarki)** *można znaleźć w teczce* **Utilities (Narzędzia)***. w* **Applications (Aplikacjach)***.*

- 5. Potwierdź, czy drukarka USB została dodana do **Printer List (Listy drukarek)**. Jeśli drukarka USB nie jest wyświetlana, wykonaj następujące działania.
- 6. Kliknij przycisk **Add (Dodaj)**.
- 7. W menu wybierz **USB**.
- 8. Wybierz drukarkę z listy **Product (Produkt)**.

Automatycznie jest wybierany **Printer Model (Model drukarki)**.

9. Kliknij przycisk **Add (Dodaj)**.

## <span id="page-32-0"></span>Rozdział 5

## **Podstawy drukowania**

## **Informacje o nośnikach wydruku**

Używanie papieru innego niż odpowiedni do tej drukarki, może spowodować jego zakleszczanie, problemy z jakością wydruków lub uszkodzenie drukarki. Najlepsze wyniki pracy drukarki można uzyskać używając zalecany papier, opisany w tej sekcji.

Jeśli ma być używany papier inny niż zalecany, należy się skontaktować z lokalnym przedstawicielem firmy Epson lub autoryzowanym sprzedawcą tej firmy.

## **Wskazówki dotyczące używana nośników wydruków**

Taca drukarki mieści różne rozmiary i typy papieru oraz inne specjalne nośniki. Podczas ładowania papieru i nośników należy postępować zgodnie z tymi wskazówkami:

- ❏ Przed załadowaniem do podajnika uniwersalnego (MPF) rozluźnij kartki papieru lub inne specjalne nośniki.
- ❏ Nie drukować na arkuszach etykiet po zdjęciu z nich etykiet.
- ❏ Używać tylko papierowych kopert. Nie używać kopert z okienkami, zatrzaskami metalowymi ani z paskami zakrywającymi obszar pokryty klejem.
- ❏ Wszystkie koperty drukować tylko z jednej strony
- ❏ Podczas drukowania kopert może dojść do ich marszczenia lub zagniatania.
- ❏ Nie przeciążać tacy na papier. Nie ładować nośników wydruku powyżej linii napełnienia znajdującej się wewnątrz prowadnic papieru po szerokości.
- ❏ Dopasować prowadnicę papieru po szerokości do rozmiaru papieru.
- ❏ Jeśli będzie dochodzić do zbyt wielu zakleszczeń, używać papieru lub nośników z nowej paczki.

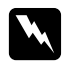

#### $Ostrze\dot{z}enie:$

*Nie używać papieru przewodzącego, takiego jak do origami, kalkowego i powlekanego warstwami przewodzącymi. Po zakleszczeniu papieru może dochodzić do zwarcia i ewentualnie pożaru.*

#### <span id="page-33-0"></span>*Patrz również:*

- ❏ *["Ładowanie nośników wydruku do podajnika uniwersalnego \(MPF\)" na stronie 38](#page-37-0)*
- ❏ *["Ładowanie kopert do podajnika uniwersalnego \(MPF\)" na stronie 44](#page-43-0)*
- ❏ *["Drukowanie na papierze w rozmiarze niestandardowym" na stronie 59](#page-58-0)*

## **Nośniki wydruku, które mogą uszkodzić drukarkę**

Konstrukcja drukarki pozwala na stosowanie różnych nośników do drukowania. Jednak niektóre nośniki mogą dawać wydruki złej jakości, większą liczbę zakleszczeń lub uszkadzać drukarkę.

Niedopuszczalne nośniki:

- ❏ Nośniki szorstkie lub porowate
- ❏ Nośniki plastikowe
- ❏ Papier składany lub pomarszczony
- ❏ Paper ze zszywkami
- ❏ Koperty z okienkami lub zatrzaskami metalowymi
- ❏ Koperty wyściełane
- ❏ Papier błyszczący lub powlekany nieprzeznaczony do drukarek laserowych
- ❏ Nośniki perforowane

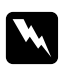

#### $Ostrzeżenie:$

*Nie używać papieru przewodzącego, takiego jak do origami, kalkowego i powlekanego warstwami przewodzącymi. Po zakleszczeniu papieru może dochodzić do zwarcia i ewentualnie pożaru.*

## **Obsługiwane nośniki wydruku**

Używanie nieodpowiednich nośników wydruku może prowadzić do wydruków złej jakości, większej liczby zakleszczeń lub uszkodzenia drukarki. Aby efektywnie korzystać z funkcji tej drukarki, należy stosować zalecane nośniki wydruku.

#### <span id="page-34-0"></span>*Ważne:*

*W przypadku zawilgocenia wodą, deszczem, parą itd., toner może spływać z nośników wydruku. Więcej szczegółowych informacji można uzyskać u lokalnego przedstawiciela firmy Epson lub autoryzowanego sprzedawcy tej firmy.*

## **Nośniki wydruku, które można używać**

Rodzaje nośników wydruku, które można używać w tej drukarce:

#### *Uwaga:*

- ❏ *Skróty SEF i LEF wskazują kierunek podawania papieru; SEF oznacza podawanie od strony krótszej krawędzi. LEF oznacza podawanie papieru od strony dłuższej krawędzi.*
- ❏ *Używać wyłącznie nośników wydruku przeznaczonych do drukarek laserowych W tej drukarce nie wolno używać papieru przeznaczonego do drukarek atramentowych.*
- ❏ *Drukowanie na nośniku papieru, którego rozmiar jest inny niż rozmiar bądź gramatura papieru wybrane w sterowniku drukarki może powodować zakleszczenia papieru. Aby zapewnić prawidłowe drukowanie, wybierz prawidłowy rozmiar i typ papieru.*

## **Podajnik uniwersalny (MPF)**

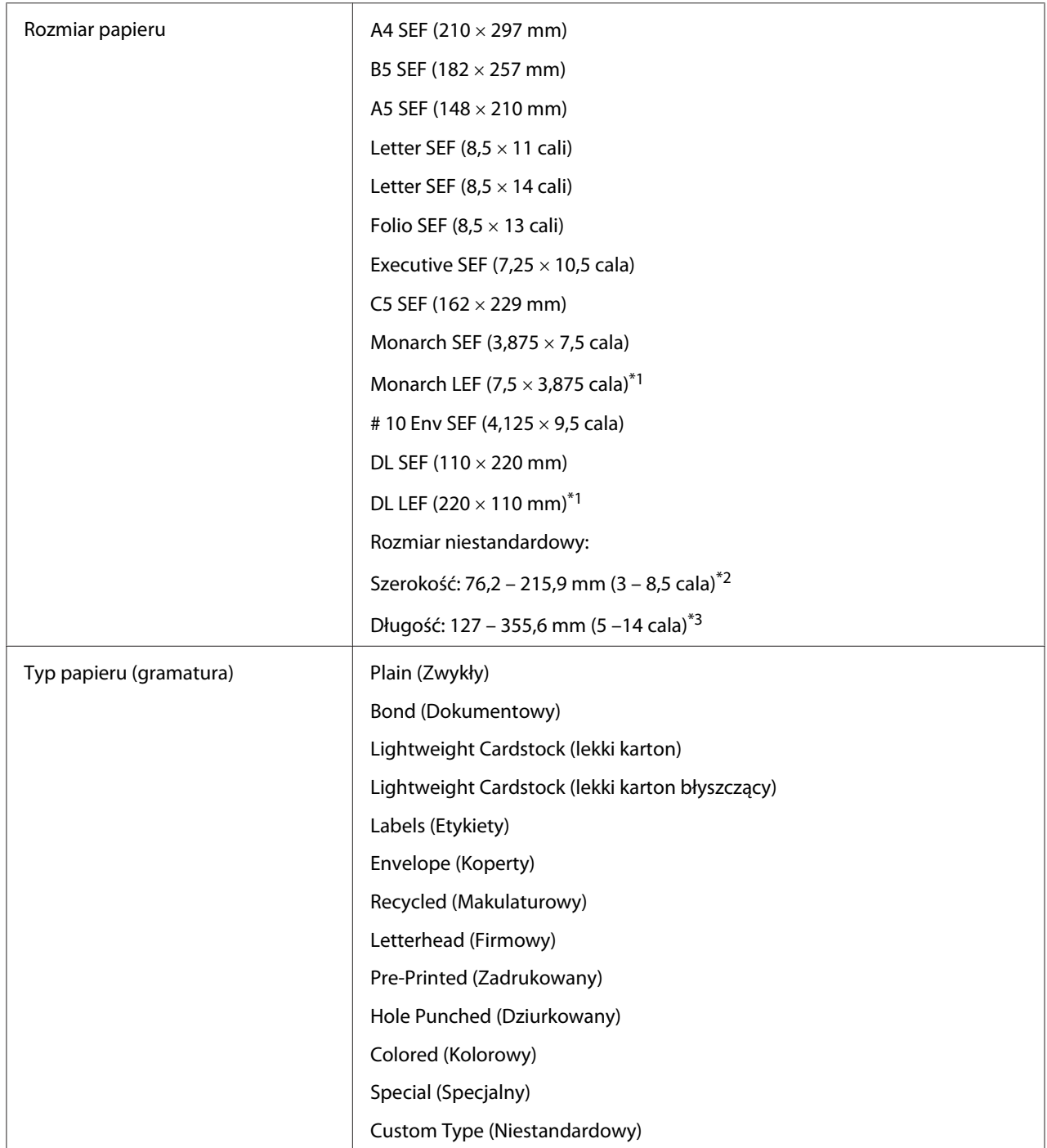
<span id="page-36-0"></span>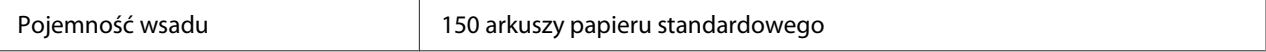

\*1 Koperty Monarch i DL można ładować metodą LEF, po otworzeniu skrzydełka.

\*2 Maksymalna szerokość, to 220 mm dla papieru DL LEF.

\*3 Minimalna długość to 3,875 cala dla papieru Monarch LEF i 110 mm dla papieru DL LEF.

## **Ładowanie nośników wydruku**

Prawidłowe ładowanie nośników wydruku pomaga unikać zakleszczeń i zapewnia bezproblemowe drukowanie.

Przed załadowaniem nośników wydruku należy znaleźć zalecaną stronę, na której można drukować. Zazwyczaj taka informacja jest podana na opakowaniu nośników wydruku.

#### *Uwaga:*

*Po załadowaniu papieru do podajnika, w sterowniku drukarki należy podać typ papieru.*

## **Pojemność**

Podajnik uniwersalny (MPF) może pomieścić:

- ❏ 150 arkuszy papieru standardowego
- ❏ 16,2 mm grubego papieru
- ❏ Jeden arkusz papieru powlekanego
- ❏ Pięć kopert
- ❏ 16,2 mm etykiet

## **Wymiary nośników wydruku**

MPF przyjmuje nośniki wydruku o następujących wymiarach:

- ❏ Szerokość: 76,2 215,9 mm
- ❏ Długość: 127 355,6 mm

### <span id="page-37-0"></span>*Uwaga:*

- ❏ *Maksymalna szerokość, to 220 mm dla papieru DL LEF.*
- ❏ *Minimalna długość to 3,875 cala dla papieru Monarch LEF i 110 mm dla papieru DL LEF.*

# **Ładowanie nośników wydruku do podajnika uniwersalnego (MPF)**

### *Uwaga:*

- ❏ *Aby unikać zakleszczania papieru, podczas trwania drukowania nie wolno zdejmować pokrywy papieru.*
- ❏ *Używać wyłącznie nośników wydruku przeznaczonych do drukarek laserowych W tej drukarce nie wolno używać papieru przeznaczonego do drukarek atramentowych.*
- 1. Otwórz pokrywę przednią.

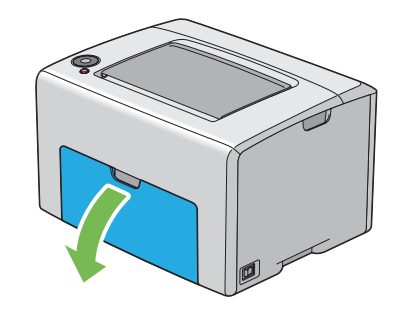

### *Uwaga:*

*Podczas pierwszego używania MPF, otwórz pokrywę przednią, wyciągając kartę instrukcji.*

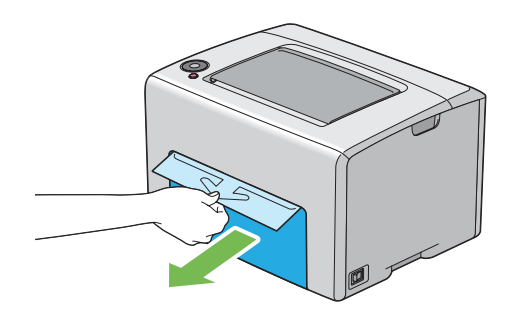

2. Wyciągnij pokrywę papieru.

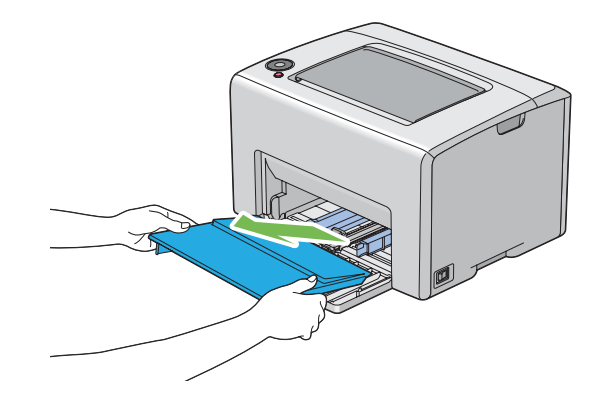

### *Uwaga:*

*Podczas pierwszego używania MPF, wyciągnij kartę instrukcji, zamocowaną taśmą samoprzylepną do pokrywy papieru.*

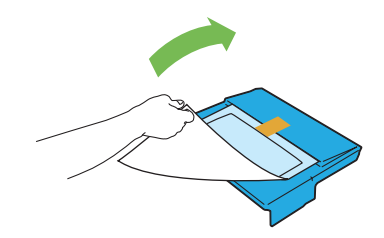

3. Pociągnij suwak do przodu, aż do oporu.

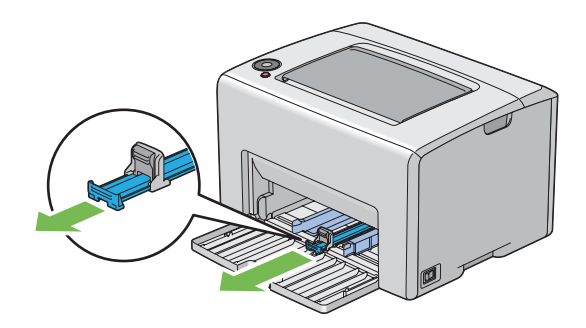

4. Pociągnij prowadnicę długości do przodu, aż do oporu.

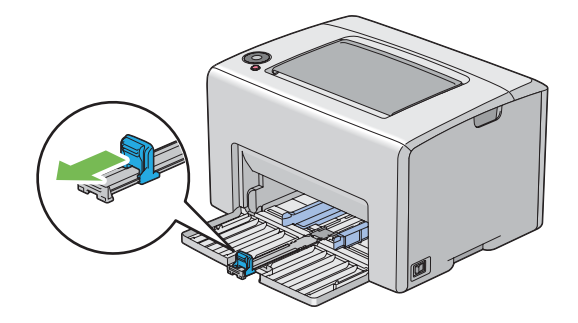

5. Dopasuj prowadnice papieru po szerokości do szerokości maksymalnej.

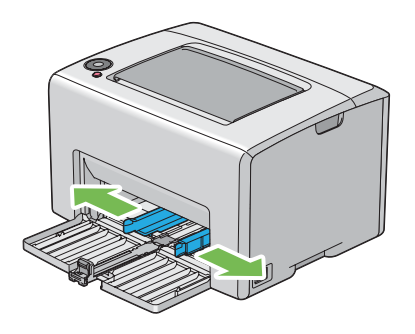

6. Przed załadowaniem nośników wydruku, przetrząśnij je w przód i w tył, a następnie roztrząśnij je. Na równej powierzchni wyprostuj krawędzie stosu.

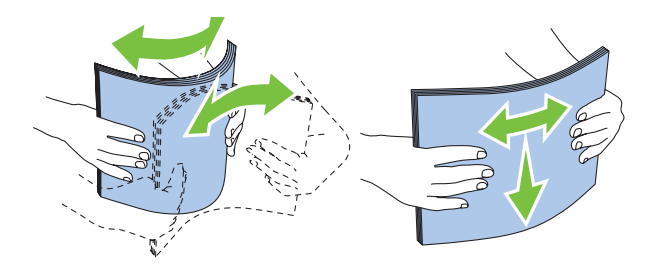

7. Załaduj nośniki wydruku na MPF, poczynając od górnej krawędzi i tak, aby zalecana strona wydruku była skierowana ku górze.

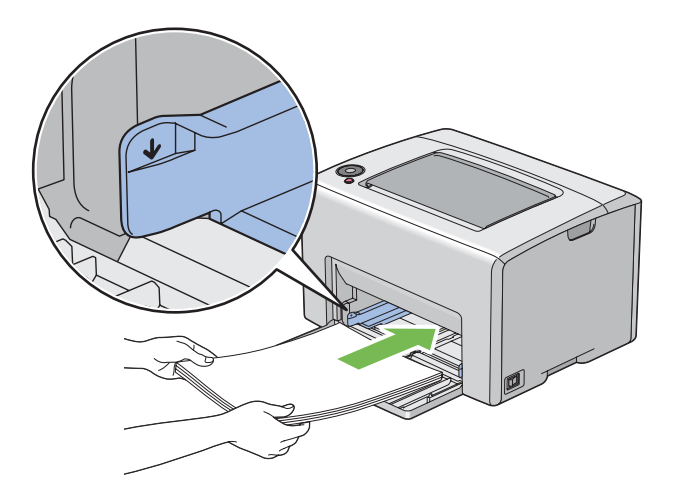

8. Dosuń prowadnice szerokości papieru tak, aby lekko opierały się o krawędzie stosu nośników wydruku.

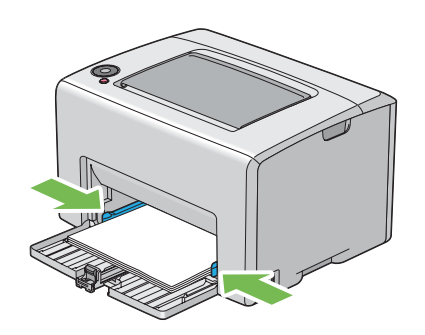

9. Przesuń prowadnicę długości w kierunku drukarki, tak aby dotknęła nośników wydruku.

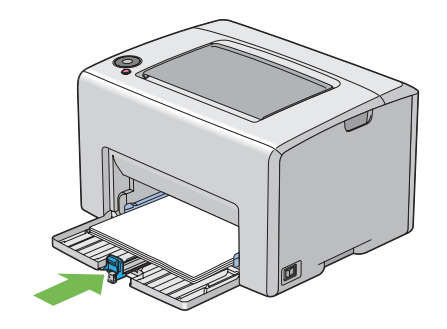

### *Uwaga:*

*Zależnie od rozmiaru nośników wydruku, najpierw przesuń suwak w tył, do oporu, a następnie uchwyć prowadnicę długości i przesuń ją w tył, aż dotknie nośników wydruku.*

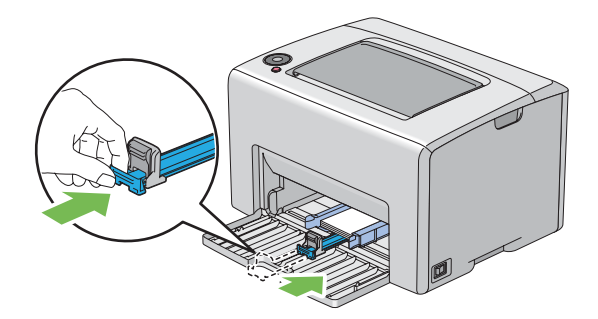

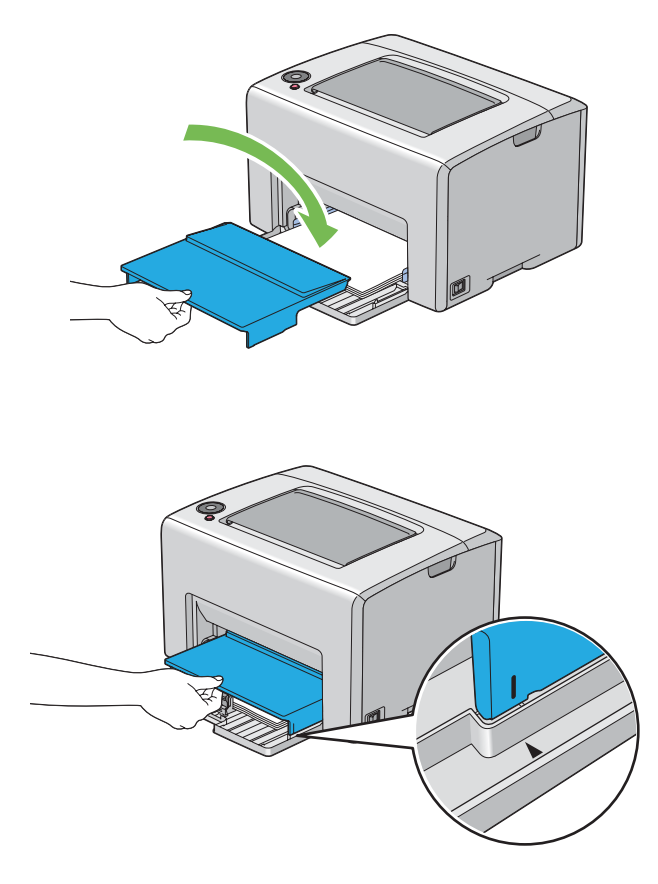

10. Do drukarki włóż pokrywę papieru, a następnie wyrównaj ją do oznaczenia na MPF.

11. Otwórz przedłużacz tacy odbiorczej.

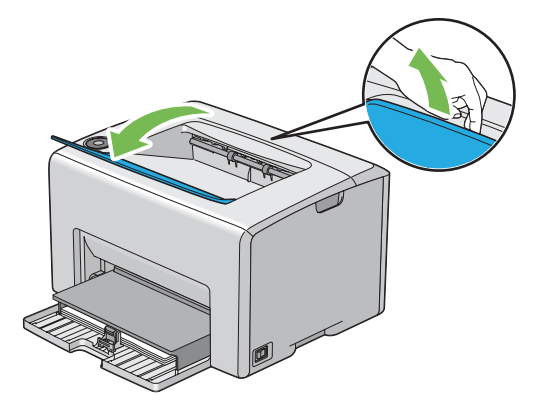

12. Jeśli załadowane nośniki wydruku nie są standardowym papierem zwykłym, wybierz typ papieru w sterowniku drukarki. Jeśli do podajnika MPF zostaną załadowane nośniki wydruku określone przez użytkownika, w sterowniku drukarki musi zostać podany rozmiar papieru.

#### *Uwaga:*

*Więcej informacji na temat ustawiania w sterowniku drukarki rozmiaru i typu papieru znajduje się w Pomocy online, dotyczącej danego sterownika drukarki.*

#### *Uwaga:*

*W przypadku papieru o rozmiarze standardowym, należy najpierw dopasować prowadnice, a dopiero potem - ustawić papier.*

### **Ładowanie kopert do podajnika uniwersalnego (MPF)**

#### *Uwaga:*

*Przed drukowaniem na kopertach, należy koniecznie podać ustawienia kopert w sterowniku drukarki. Jeśli nie zostaną podane, wydruk zostanie obrócony o 180 stopni.*

### Ładowanie papieru # 10, DL, lub Monarch

Koperty należy ładować tak aby strona druku była skierowana ku górze, strona od skrzydełka - ku dołowi, a samo skrzydełko było zwrócone w prawą stronę.

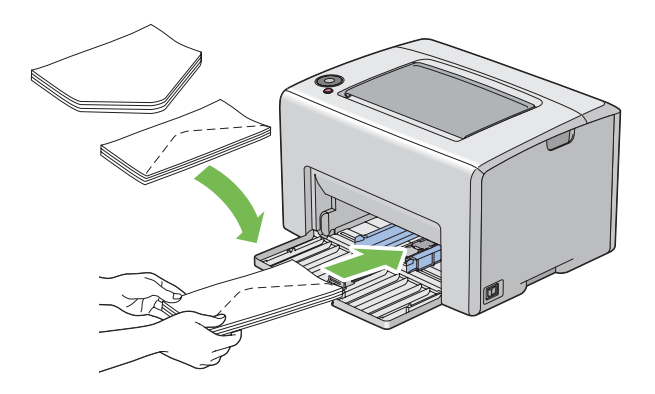

Aby nie dopuścić do marszczenia się papieru DL i Monarch, zaleca się ich ładowanie stroną do druku skierowaną ku górze, otwartym skrzydełkiem i skierowanym do użytkownika.

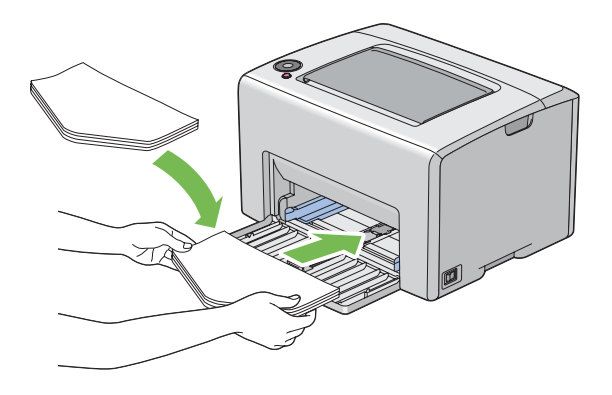

### *Uwaga:*

*Ładując koperty z podawaniem długą stroną (LEF), należy koniecznie w sterowniku drukarki ustawić orientację poziomą.*

## Ładowanie kopert C5

Koperty należy ładować tak aby strona druku była skierowana ku górze, skrzydełko otwarte i skierowane w stronę użytkownika.

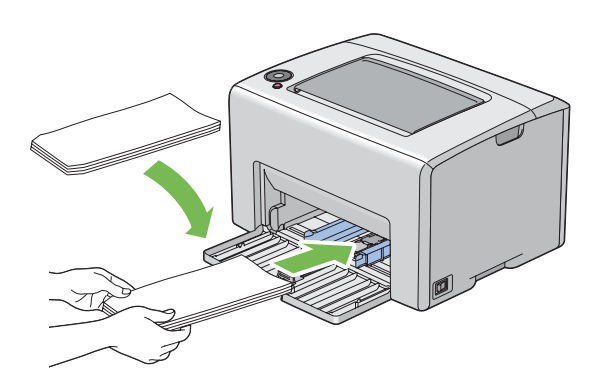

## *Ważne:*

*Nigdy nie wolno używać kopert z okienkami ani powlekanymi wyściółkami. Mogą one powodować zakleszczenia i uszkodzenia drukarki.*

#### *Uwaga:*

❏ *Koperty, które nie zostaną załadowane do MPF tuż po ich wyjęciu z opakowania mogą się odkształcać. Aby uniknąć zakleszczeń, podczas ładowania kopert do MPF należy je spłaszczyć, jak to pokazano poniżej.*

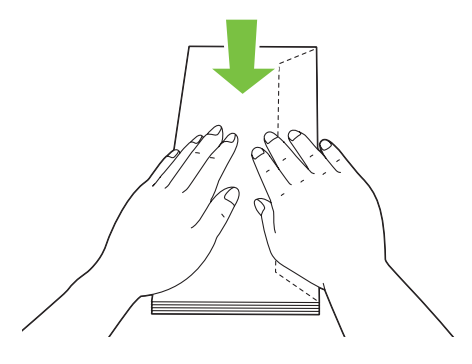

❏ *Jeśli w dalszym ciągu podawanie jest nieprawidłowe, należy nieco odgiąć skrzydełka, jak to przedstawiono na ilustracji. Odgięcie powinno wynieść 5 mm lub mniej.*

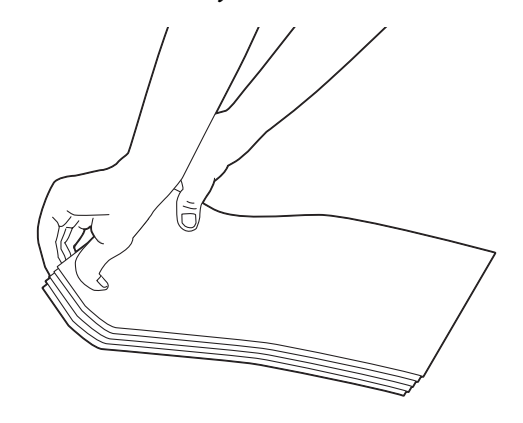

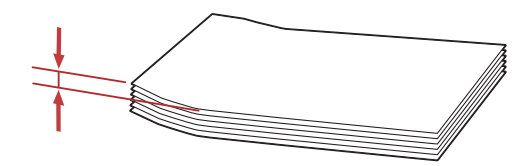

<span id="page-46-0"></span>❏ *Aby potwierdzić prawidłową orientację każdego nośnika wydruku, takiego jak koperty, sprawdź instrukcje w Envelope/Paper Setup Navigator (Impostazione busta/carta) sterownika drukarki.*

## **Ładowanie papieru firmowego do podajnika uniwersalnego (MPF)**

Załaduj papier firmowy tak, aby strona druku była skierowana ku górze. Część z nagłówkiem musi być wsunięta do drukarki.

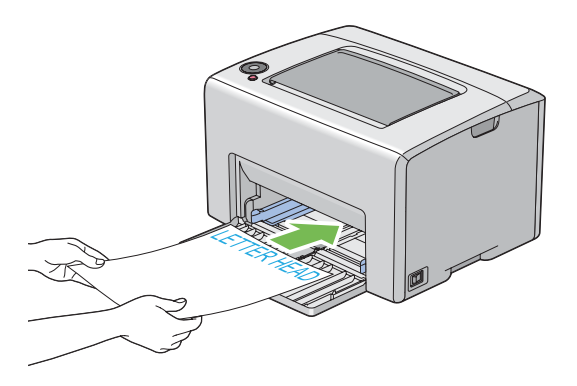

# **Drukowanie dwustronne z podawaniem ręcznym (tylko sterownik drukarki w systemie Windows)**

*Uwaga:*

*Przed drukowaniem na pozwijanym papierze, należy go wyprostować, a dopiero potem włożyć do podajnika.*

Po rozpoczęciu drukowania dwustronnego z podawaniem ręcznym pojawi się okno z instrukcjami. należy pamiętać, że po zamknięciu tego okna, nie można go ponownie otworzyć. Do zakończenia drukowania dwustronnego, nie można zamykać tego okna.

## **Działania w komputerze**

Następująca procedura wykorzystuje Microsoft® Windows® XP WordPad jako przykład.

### *Uwaga:*

*Każde oprogramowanie użytkowe inaczej pokazuje okno dialogowe* **Properties (Właściwości)***/* **Printing Preferences (Właściwości drukowania)** *drukarki. Więcej informacji na ten temat można znaleźć w danym oprogramowaniu użytkowym.*

1. W menu **File (Plik)**, wybierz **Print (Drukuj)**.

- 2. Wybierz drukarkę na liście **Select Printer (Wybierz drukarkę)**, a następnie kliknij **Preferences (Preferencje)**.
- 3. Pojawi się karta **Paper/Output (Papier/Wyjście)**.

W **2 Sided Print (2-str drukowanie)**, wybierz **2 Sided, Flip on Short Edge** lub **2 Sided Print (2-str drukowanie)**, aby zdefiniować sposób powiązania stron, które będą drukowane dwustronnie.

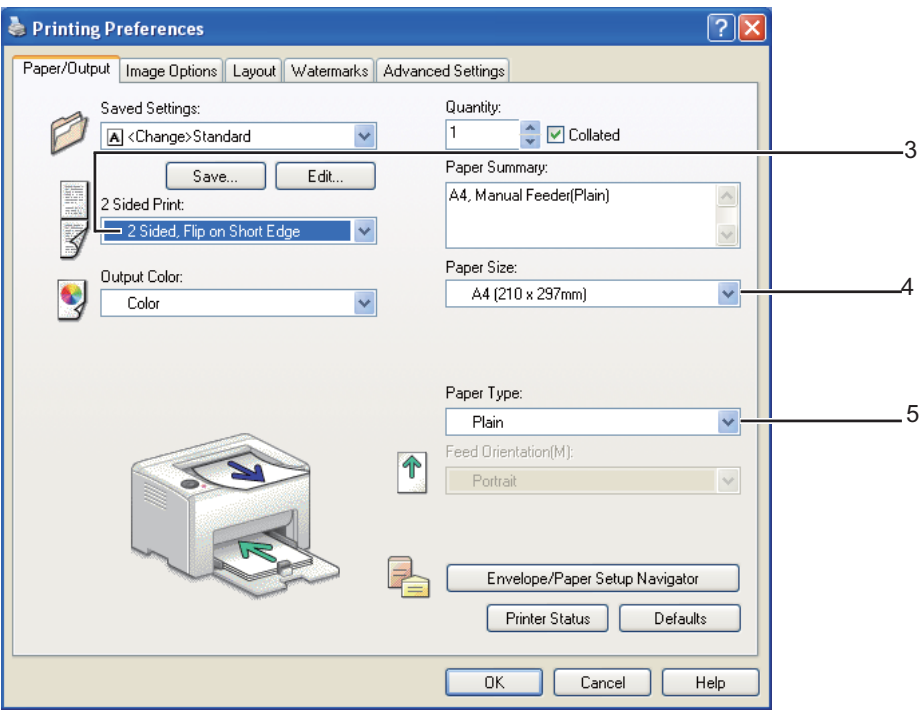

- 4. W **Paper Size (Rozmiar papieru)**, wybierz rozmiar drukowanego dokumentu.
- 5. W **Paper Type (Typ papieru)**, wybierz typ używanego papieru.
- 6. Kliknij **OK**, aby zamknąć okno dialogowe **Printing Preferences (Właściwości drukowania)**.
- 7. Kliknij przycisk **Drukuj** w oknie dialogowym **Drukuj**, aby rozpocząć drukowanie.

### *Ważne:*

*Po rozpoczęciu drukowania dwustronnego z podawaniem ręcznym pojawi się okno z instrukcjami. należy pamiętać, że po zamknięciu tego okna, nie można go ponownie otworzyć. Do zakończenia drukowania dwustronnego, nie można zamykać tego okna.*

### **Ładowanie nośników wydruku do podajnika uniwersalnego (MPF)**

1. Najpierw wydrukuj strony parzyste (odwroty stron).

W przypadku dokumenty sześciostronicowego, odwroty stron są drukowane w kolejności: strona 6, strona 4, a następnie strona 2.

Po zakończeniu drukowania stron parzystych, miga wskaźnik (**Start**) i zapala się wskaźnik (**Gotowe/Dane**) (stan gotowości/dane).

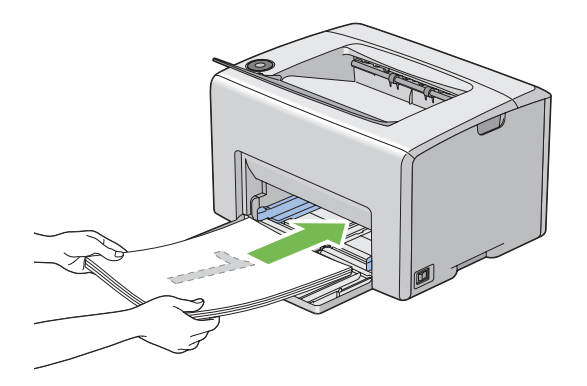

2. Po wydrukowaniu stron parzystych, wyjmij stos papieru ze środkowej tacy odbiorczej.

#### *Uwaga:*

*Powyginane i pozaginane wydruki mogą powodować zakleszczenia papieru. Przed ich włożeniem, należy je wyprostować.*

3. Ułóż stos wydruków i włóż, jak są (pustą stroną skierowaną do siebie) do MPF.

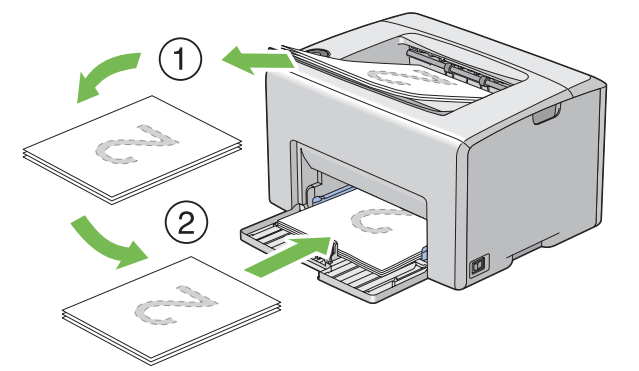

4. Naciśnij przycisk (**Start**).

Stron są drukowane w kolejności: strona 1 (tył strony 2), strona 3 (tył strony 4), a następnie strona 5 (tył strony 6).

#### *Uwaga:*

*Nie można drukować dwustronnie, jeśli dokument składa się z papieru o różnych rozmiarach.*

## **Używanie przedłużenia tacy odbiorczej**

Przedłużenie tacy odbiorczej ma zapobiegać spadaniu z drukarki nośników wydruku po zakończeniu zadania drukowania.

Przed drukowaniem dokumentu, należy otworzyć przedłużenie tacy odbiorczej.

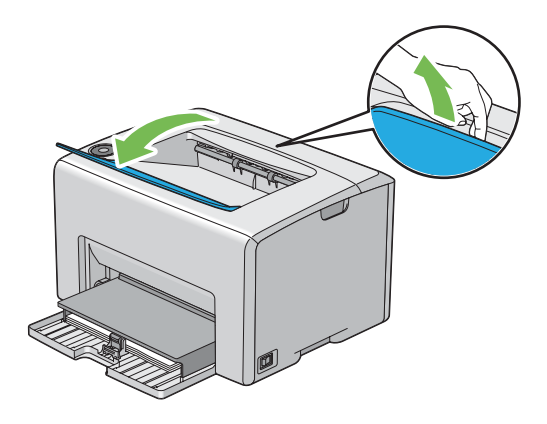

## **Drukowanie**

W tej sekcji omówiono sposoby drukowania pewnych list informacji w drukarce i jak można anulować zadania.

## **Wysyłanie zadania do drukowania**

Zainstaluj sterownik drukarki, aby korzystać ze wszystkich jej funkcji. Po wybraniu w oprogramowaniu opcji **Print (Drukuj)**, otworzy się okno sterownika drukarki. Wybierz ustawienia odpowiednie dla zadania wysyłanego do drukarki. Ustawienia drukarki wybrane ze sterownika mają pierwszeństwo przed domyślnymi ustawieniami menu wykonanymi z Printer Setting Utility.

<span id="page-50-0"></span>Może być konieczne kliknięcie opcji **Preferences (Preferencje)** w pierwszym oknie dialogowym **Print (Drukuj)**, aby przejrzeć dostępne ustawienia systemu, które można zmienić. Jeśli nie znasz jakiejś funkcji w oknie sterownika drukarki, otwórz okno Pomocy online, aby uzyskać więcej informacji.

Drukowanie z typowej aplikacji systemu Windows:

- 1. Otwórz plik, który chcesz drukować.
- 2. W menu **File (Plik)**, wybierz **Print (Drukuj)**.
- 3. Sprawdź, czy oknie dialogowym wybrano właściwą drukarkę. Zmień ustawienia systemu, zgodnie z potrzeba (liczbę stron, która ma być wydrukowana lub liczbę kopii).
- 4. Aby wykonać ustawienia niedostępne na pierwszej karcie, takie jak **Quantity (Kopie)**, **Paper Size (Rozmiar papieru)** lub **Feed Orientation (Ukierunkowanie tacy 1 (MPT))**, kliknij **Preferences (Preferencje)**.

Zostanie wyświetlone okno dialogowe **Printing Preferences (Właściwości drukowania)**.

- 5. Podaj ustawienia wydruku. Więcej informacji na ten temat znajduje się w sekcji **Help (Pomoc)**.
- 6. Kliknij **OK**, aby zamknąć okno dialogowe **Printing Preferences (Właściwości drukowania)**.
- 7. Kliknij **Print (Drukuj)**, aby wysłać zadanie do wybranej drukarki.

## **Anulowanie zadania do drukowania**

Istnieje kilka metod anulowania zadania drukowania.

### **Anulowanie z panelu operatora**

Aby anulować zadanie po rozpoczęciu drukowania:

1. Naciśnij przycisk (**Anuluj pracę**).

### *Uwaga:*

*Anulowane jest tylko bieżące zadanie. Wszystkie następne zadania będą drukowane.*

## **Anulowanie zadania z komputera z systemem Windows**

### Anulowanie zadania z paska zadań

Po wysłaniu zadania do drukowania, w prawym rogu paska zadań pojawia się ikonka drukarki.

1. Kliknij dwukrotnie ikonę drukarki.

W oknie drukarki pojawi się lista zadań drukowania.

- 2. Wybierz zadanie, które chcesz anulować.
- 3. Naciśnij klawisz **Delete**.

### Anulowanie zadania z pulpitu

1. Pomniejsz wszystkie otwarte programy, aby odsłonić pulpit.

Kliknij **Start** — **Printers and Faxes (Drukarki i faksy)** ( w systemie Windows XP).

Kliknij **Start** — **Printers and Faxes (Drukarki i faksy)** ( w systemie Windows Server® 2003).

Kliknij **Start** — **Devices and Printers (Urządzenia i drukarki)** ( w systemie Windows 7 and Windows Server 2008 R2).

Kliknij **Start** — **Control Panel (Panel sterowania)** — **Hardware and Sound (Sprzęt i dźwięk)** — **Printers (Drukarki)** (w systemie Windows Vista®).

Kliknij **Start** — **Control Panel (Panel sterowania)** — **Printer (Drukarka)** (w systemie Windows Server 2008).

Zostanie wyświetlone lista dostępnych drukarek.

2. Kliknij dwukrotnie drukarkę wybraną podczas wysyłania zadania.

W oknie drukarki pojawi się lista zadań drukowania.

- 3. Wybierz zadanie, które chcesz anulować.
- 4. Naciśnij klawisz **Delete**.

## **Wybieranie opcji drukowania**

### **Wybieranie preferencji drukowania (system Windows)**

Preferencje drukarki kontrolują wszystkie zadania drukowania, jeśli nie zostaną zastąpione innymi dla danego zadania. Na przykład, jeśli chcesz drukować dwustronnie w większości zadań, ustaw tę opcję w ustawienia drukarki.

Aby wybrać preferencje drukowania:

1. Kliknij **Start** — **Printers and Faxes (Drukarki i faksy)** ( w systemie Windows XP).

Kliknij **Start** — **Printers and Faxes (Drukarki i faksy)** ( w systemie Windows Server 2003).

Kliknij **Start** — **Devices and Printers (Urządzenia i drukarki)** ( w systemie Windows 7 and Windows Server 2008 R2).

Kliknij **Start** — **Control Panel (Panel sterowania)** — **Hardware and Sound (Sprzęt i dźwięk)** — **Printers (Drukarki)** (w systemie Windows Vista).

Kliknij **Start** — **Control Panel (Panel sterowania)** — **Printer (Drukarka)** (w systemie Windows Server 2008).

Zostanie wyświetlone lista dostępnych drukarek.

2. Kliknij prawym klawiszem myszy swoją drukarkę, a następnie wybierz **Printing Preferences (Właściwości drukowania)**.

Pojawi się ekran **EPSON AL-C1700 Printing Preferences (Właściwości drukowania)**.

3. Na kartach sterowników dokonaj wyborów, a następnie kliknij **OK**, aby zapisać ustawienia.

### *Uwaga:*

*Więcej informacji na temat opcji sterownika drukarki w systemie Windows można uzyskać klikając* **Help (Pomoc)** *na karcie sterownika Pomoc online.*

## **Wybór opcji dla jednego zadania (system Windows)**

Jeśli chcesz zastosować szczególne opcje drukowania danego zadania, przed wysłaniem zadania do drukarki, zmień ustawienia sterownika. Na przykład, jeśli chcesz zastosować tryb jakości -Photo (fotograficznej) danej grafiki, przed drukowaniem zadania wybierz to ustawienie w sterowniku.

- 1. Przy otwartym danym dokumencie lub grafice, wejdź w okno dialogowe **Print (Drukuj)**.
- 2. Wybierz drukarkę Epson AcuLaser C1700 i kliknij **Preferences (Preferencje)**, aby otworzyć sterownik drukarki.
- 3. Na kartach sterownik dokonaj wyborów. Informacje szczegółowe na temat opcji znajdują się w następującej tabeli.

#### *Uwaga:*

*W systemie Windows, można zapisać bieżące ustawienia drukowania z wyróżniającą je nazwą i stosować je do innych zadań. Dokonaj wyboru na* **Paper/Output (Papier/Wyjście)***,* **Image Options (Opcje obrazu)***,* **Layout (Układ)***,* **Watermarks (Znaki wodne)** *lub karcie* **Advanced Settings (Zaawansowane)***, a następnie kliknij* **Save (Zapisz)** *w* **Saved Settings (Zapisane ustawienia)***, na karcie* **Paper/Output (Papier/Wyjście)***. Kliknij* **Help (Pomoc)***, aby uzyskać więcej informacji.*

- 4. Kliknij **OK**, aby zapisać swoje ustawienia.
- 5. Wydrukuj zadanie.

Informacje szczegółowe na temat opcji drukowania znajdują się w następującej tabeli.

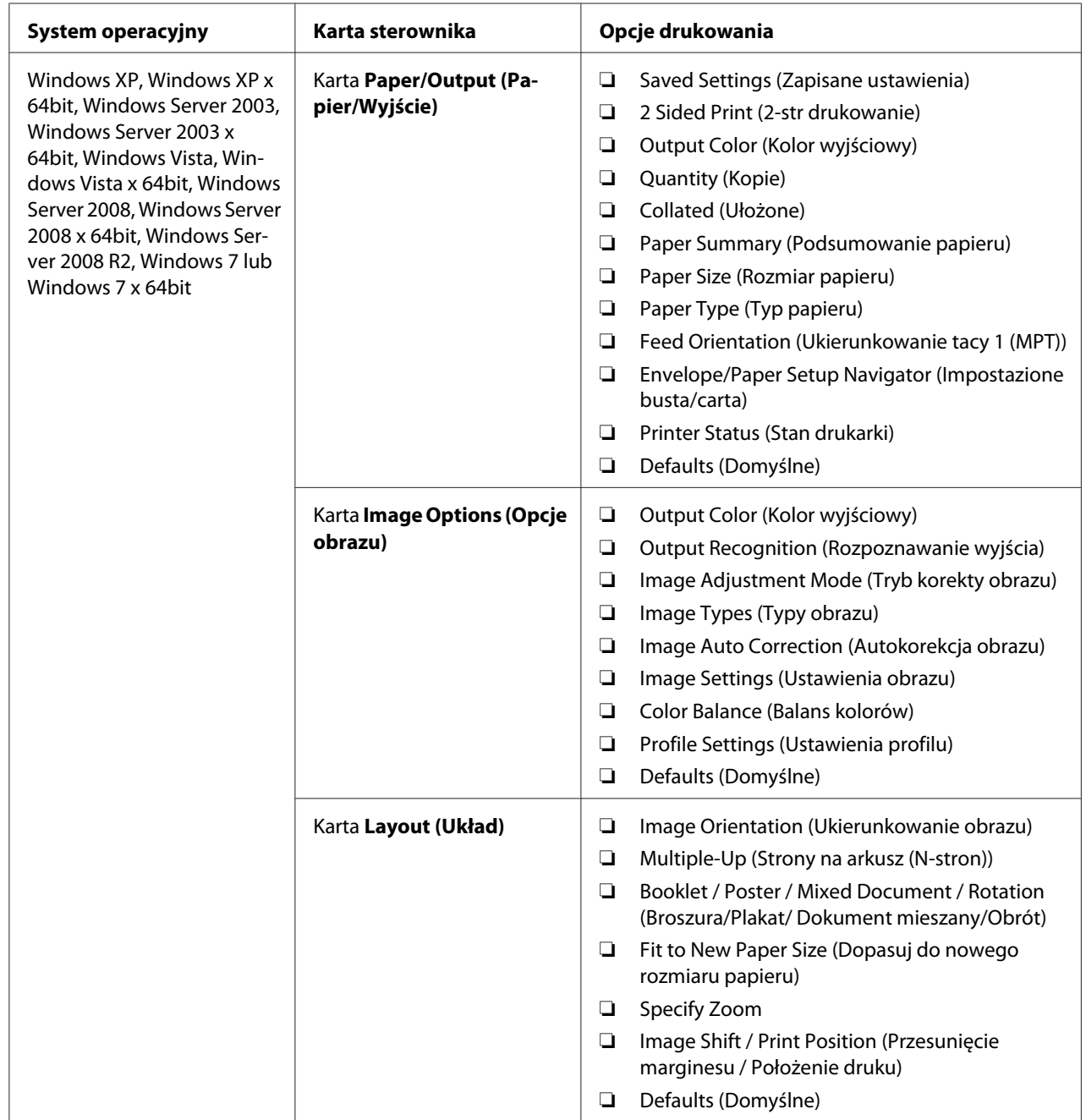

# Opcje drukowania ( system Windows)

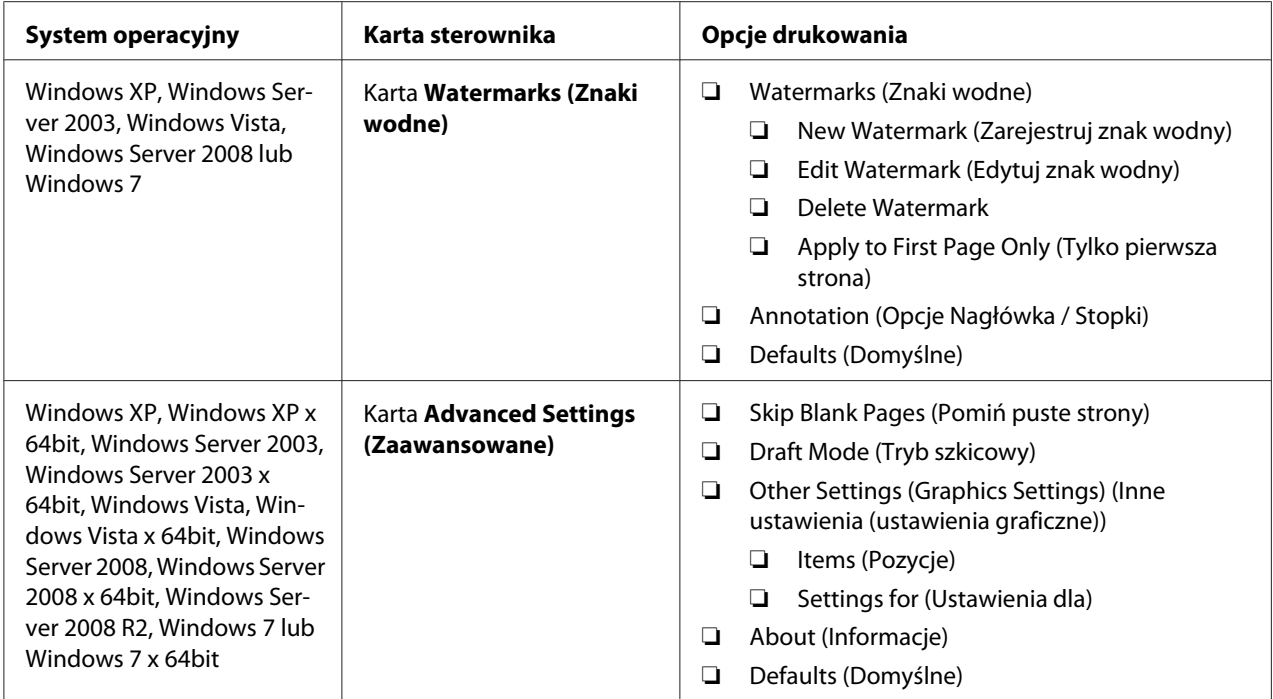

## **Wybór opcji dla jednego zadania (system Mac OS X)**

Aby zmienić ustawienia drukowania danego zadania, przed wysłaniem zadania do drukarki, zmień ustawienia sterownika.

- 1. Przy otwartym dokumencie kliknij **File (Plik)**, a następnie kliknij **Print (Drukuj)**.
- 2. W oknie **Printer (Drukarka)** wybierz Epson AcuLaser C1700.
- 3. Wybierz pożądane opcje drukowania z wyświetlanych menu i list rozwijanych.

### *Uwaga:*

*W systemie Mac OS® X, kliknij* **Save As (Zapisz jako)** *w menu* **Presets (Ustawienia wstępne)***, aby zapisać bieżące ustawienia drukarki. Można utworzyć wiele ustawień wstępnych i zapisać każde z nich z wyrazistą nazwą i ustawieniami drukarki. Aby wydrukować zadania z użyciem szczególnych ustawień drukarki, kliknij odpowiednie, zapisane ustawienie wstępne na liście* **Presets (Ustawienia wstępne)***.*

4. Kliknij **Print (Drukuj)**, aby wydrukować zadanie.

Opcje drukowanie sterownika drukarki w systemie Mac OS X:

Poniższa tabela wykorzystuje system Mac OS X 10.6 TextEdit jako przykład.

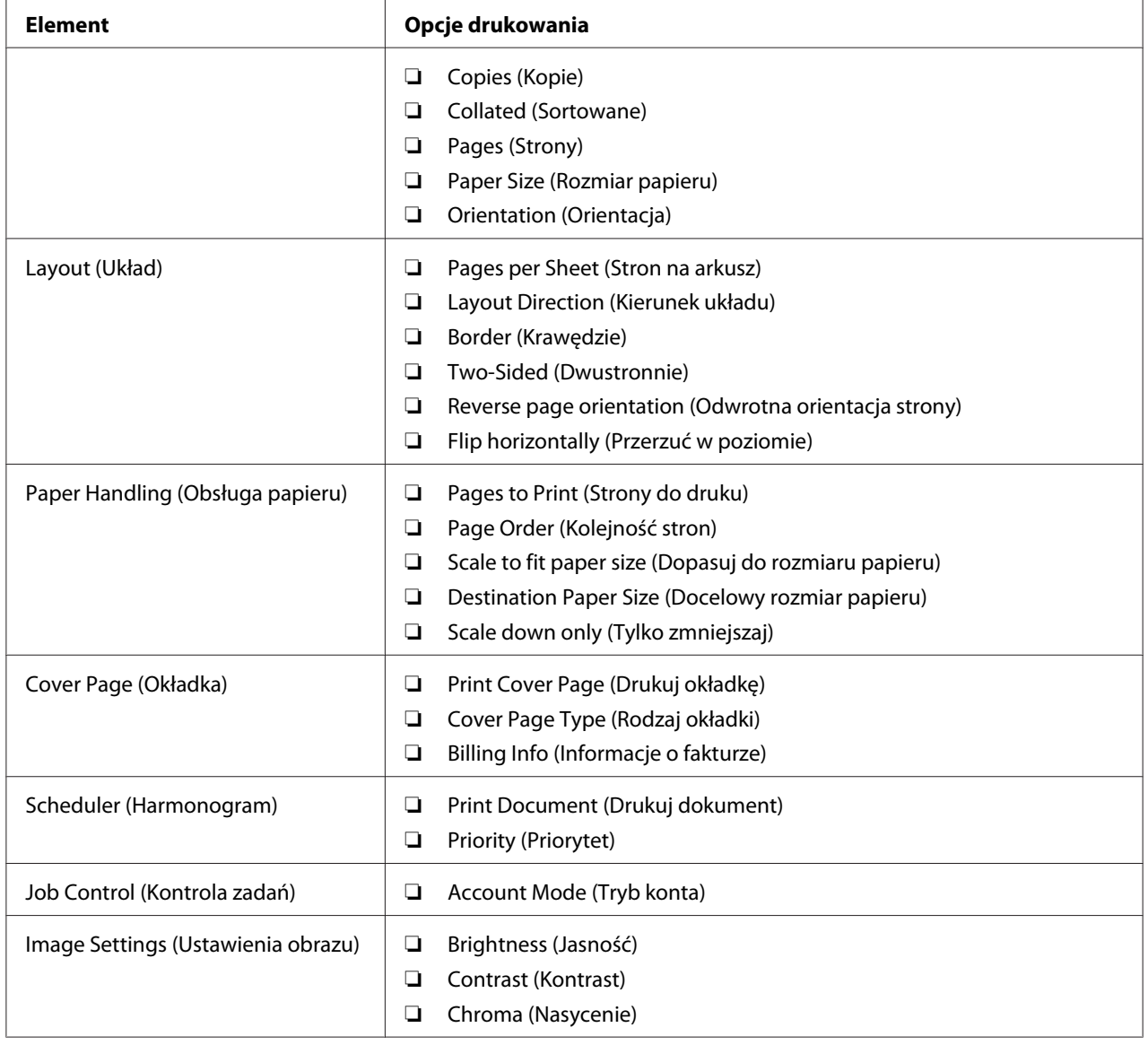

Opcje drukowania w systemie Mac OS X

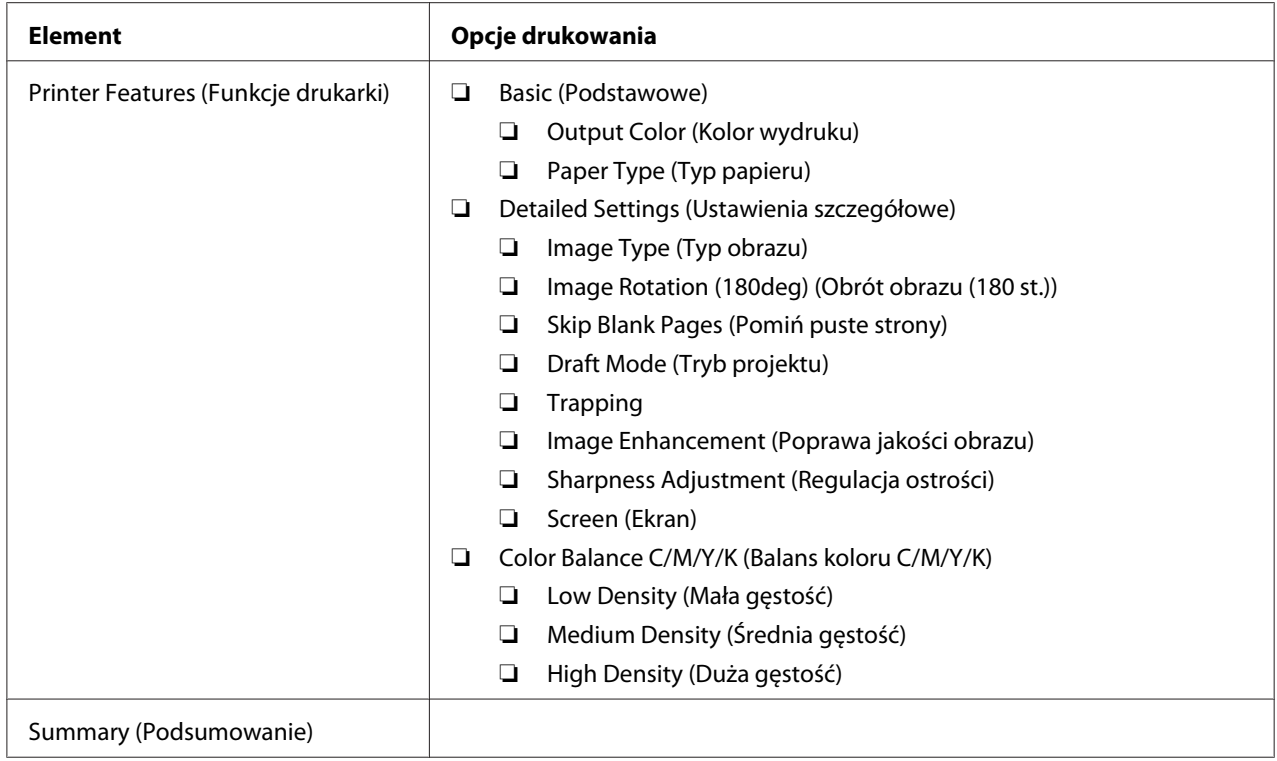

## **Drukowanie na papierze niestandardowym**

W sekcji wyjaśniono drukowanie na papierze o rozmiarze niestandardowym z wykorzystaniem sterownika drukarki.

Sposób ładowania papieru w rozmiarze niestandardowym do MPF jest taki sam, jak w przypadku papieru standardowego.

### *Patrz również:*

*["Ładowanie nośników wydruku do podajnika uniwersalnego \(MPF\)" na stronie 38](#page-37-0)*

## **Definiowanie rozmiarów papieru w rozmiarze niestandardowym**

Przed drukowaniem, w sterowniku drukarki ustaw rozmiar niestandardowy.

### *Uwaga:*

*Ustawiając rozmiar papieru w sterowniku drukarki, musisz podać taki sam rozmiar, jaki rzeczywiście ma nośnik wydruku, na którym chcesz drukować. Ustawienie niewłaściwego rozmiaru może spowodować błąd drukarki. Jest to szczególnie zgodne z prawdą, gdy konfigurujesz większy rozmiar, używając wąskiego papieru.*

### Użytkowanie sterownika drukarki w systemie Windows

W sterowniku drukarki w systemie Windows, ustaw rozmiar niestandardowy w oknie dialogowym **Custom Paper Size (Papier o niestandardowym rozmiarze)**. W tej sekcji wyjaśniono tę procedurę na przykładzie systemu Windows XP.

W systemie Windows XP lub nowszym, tylko administrator z hasłem administratora może zmieniać ustawienia. Użytkownicy bez uprawnień administratora mogą jedynie przeglądać zawartość.

- 1. Kliknij **Start Printers and Faxes (Drukarki i faksy)**.
- 2. Kliknij prawym klawiszem myszy swoją drukarkę, a następnie wybierz **Properties (Właściwości)**.
- 3. Wybierz kartę **Configuration (Konfiguracja)**.
- 4. Kliknij **Custom Paper Size (Papier o niestandardowym rozmiarze)**.
- 5. Wybierz ustawienie niestandardowe, które chcesz zdefiniować w **Details (Szczegóły)**.
- 6. W opcji **Settings for (Ustawienia dla)** podaj długość krótkiego i długiego boku. Wartości te można podać wpisując je bezpośrednio lub używając przycisków ze strzałkami w górę lub w dół. Długość krótkiej krawędzi nie może być większa niż długiej krawędzi, nawet jeśli mieści się w podanym zakresie. Długość długiej krawędzi nie może być mniejsza niż krótkiej krawędzi, nawet jeśli mieści się w podanym zakresie.
- 7. Aby przypisać nazwę papieru, zaznacz pole wyboru **Name Paper Size (Nazwa rozmiaru papieru)**, a następnie wpisz nazwę **Paper Name (Nazwa papieru)**. W nazwie papieru można wpisz do 14 znaków.
- 8. Jeśli jest to konieczne, powtórz działania od 5 do 7, aby zdefiniować następny rozmiar niestandardowy.
- 9. Dwukrotnie kliknij **OK**.

## **Drukowanie na papierze w rozmiarze niestandardowym**

Wykonuj następujące działania, aby drukować ze sterowników drukarki w systemie Windows lub Mac OS X.

### Korzystanie ze sterownika drukarki w systemie Windows

W tej sekcji wyjaśniono tę procedurę na przykładzie systemu Windows XP WordPad.

*Uwaga:*

*Każde oprogramowanie użytkowe inaczej pokazuje* **Properties (Właściwości)***/***Printing Preferences (Właściwości drukowania)** *drukarki. Więcej informacji na ten temat można znaleźć w danym oprogramowaniu użytkowym.*

- 1. W menu **File (Plik)**, wybierz **Print (Drukuj)**.
- 2. Wybierz drukarkę, której będziesz używać i kliknij **Preferences (Preferencje)**.
- 3. Wybierz kartę **Paper/Output (Papier/Wyjście)**.
- 4. Wybierz rozmiar oryginalnego dokumentu z listy **Paper Size (Rozmiar papieru)**.
- 5. Wybierz właściwy typ papieru z listy **Paper Type (Typ papieru)**.
- 6. Kliknij kartę **Layout (Układ)**.
- 7. W **Fit to New Paper Size (Dopasuj do nowego rozmiaru papieru)**, wybierz zdefiniowany przez siebie rozmiar niestandardowy papieru. Jeśli w kroku 4 wybrałeś rozmiar niestandardowy w **Paper Size (Rozmiar papieru)**, wybierz **Same as Paper Size (Taki sam jak rozmiar papieru)**.
- 8. Kliknij **OK**.
- 9. Kliknij przycisk **Print (Drukuj)** w oknie dialogowym **Print (Drukuj)**, aby rozpocząć drukowanie.

Korzystanie ze sterownika drukarki w systemie Mac OS X

W tej sekcji wyjaśniono tę procedurę na przykładzie systemu Mac OS X 10.6 TextEdit.

- 1. W menu **File (Plik)**, wybierz **Page Setup (Ustawienia strony)**.
- 2. Wybierz drukarkę, której będziesz używać i kliknij **Format For (Format dla)**.
- 3. W **Paper Size (Rozmiar papieru)**, wybierz **Manage Custom Sizes (Zarządzaj niestandardowymi rozmiarami)**.
- 4. W oknie **Custom Paper Sizes (Niestandardowe rozmiary papieru)**, kliknij **+**.

Na liście zostanie nowo utworzone ustawienie "Untitled (Bez tytułu)".

5. Dwukrotnie kliknij "Untitled (Bez tytułu)", a następnie wpisz nazwę ustawienia.

- 6. W polach **Width (Szerokość)** i **Height (Wysokość)** w opcji **Paper Size (Rozmiar papieru)** wpisz rozmiar oryginalnego dokumentu.
- 7. Jeśli jest to konieczne podaj **Paper Size (Obszar niezadrukowany)**.
- 8. Kliknij przycisk **OK**.
- 9. Upewnij się, czy nowo utworzony rozmiar papieru został wybrany w **Paper Size (Rozmiar papieru)**, a następnie kliknij **OK**.
- 10. W menu **File (Plik)**, wybierz **Print (Drukuj)**.
- 11. Kliknij **Print (Drukuj)**, aby rozpocząć drukowanie.

## **Sprawdzanie stanu danych drukowania**

### **Sprawdzanie stanu (tylko system Windows)**

Stan drukarki można sprawdzić korzystając z Status Monitor. Dwukrotnie kliknij znajdującą się na pasku zadań - u dołu, po prawej stronie ekranu - ikonę drukarki Status Monitor. Pojawi się okno **Select Printer**, w którym będzie wyświetlona nazwa drukarki, port podłączenia drukarki oraz stan drukarki. Aktualny stan drukarki można sprawdzić w kolumnie **Status**.

Przycisk **Status Setting**: naciśnięcie go powoduje wyświetlenie ekranu **Status Settings** i pozwala modyfikować ustawienia Status Monitor.

Kliknij nazwę potrzebnej drukarki, znajdującej się w oknie **Select Printer**. Pojawi się okno **Status Monitor**. Można sprawdzić stan drukarki i zadania drukowania.

Więcej informacji na ten temat Status Monitor, znajduje się w Pomocy. Następująca procedura wykorzystuje system Windows XP jako przykład.

### 1. Kliknij **Start** — **All Programs (Wszystkie programy)**.

- 2. Wybierz **EPSON**.
- 3. Wybierz **Status Monitor**.
- 4. Wybierz **Status Monitor Help**.

#### *Patrz również:*

*["Status Monitor \(tylko Windows\)" na stronie 19](#page-18-0)*

## **Drukowanie strony raportu**

Aby potwierdzić ustawienia drukarki, wydrukuj stronę raportu.

W tej sekcji omówiono dwie metody drukowania strony raportu.

### **Wydrukuj stronę Printer Settings (Konfiguracja).**

Aby sprawdzić ustawienia drukarki, wydrukuj stronę Printer Settings (Konfiguracja).

### **Panel operatora**

1. Naciśnij i przytrzymaj przycisk (**Start**), gdy świeci się wskaźnik (**Gotowe/Dane**) (stan gotowości), aż wskaźnik (**Gotowe/Dane**) zacznie migać.

Drukowana jest strona Printer Settings (Konfiguracja), Panel Settings (Ustaw. panelu) i Error History Report.

### **Narzędzie Printer Setting Utility**

Następująca procedura wykorzystuje Windows XP jako przykład.

1. Kliknij **Start** — **All Programs (Wszystkie programy)** — **EPSON** — **EPSON Printer Software** — **EPSON AL-C1700** — **Printer Setting Utility**.

#### *Uwaga:*

*W tym momencie pojawi się okienko* **Select Printer***, gdy w komputerze zainstalowano wiele sterowników drukowania. W takim przypadku, kliknij nazwę potrzebnej drukarki, znajdującej się na liście* **Printer Name***.*

Pojawi się Printer Setting Utility.

- 2. Kliknij kartę **Printer Settings Report**.
- 3. Na znajdującej się po lewej stronie liście wybierz **Information Pages**.

Zostanie wyświetlona strona **Information Pages**.

### 4. Kliknij **Printer Settings**.

Drukowana jest strona Printer Settings (Konfiguracja).

## **Ustawienia drukarki**

W Printer Setting Utility można wybierać elementy menu i odpowiednie wartości.

Następująca procedura wykorzystuje Windows XP jako przykład.

### *Uwaga:*

*Ustawienia domyślne mogą być różne, w różnych krajach. Są one aktywne, dopóki nie zostaną wybrane nowe ustawienia lub nie zostaną przywrócone ustawienia domyślne.*

Aby wybrać nową wartość jako ustawienie:

### 1. Kliknij **Start** — **All Programs (Wszystkie programy)** — **EPSON** — **EPSON Printer Software** — **EPSON AL-C1700** — **Printer Setting Utility**.

#### *Uwaga:*

*W tym momencie pojawi się okienko* **Select Printer***, gdy w komputerze zainstalowano wiele sterowników drukowania. W takim przypadku, kliknij nazwę potrzebnej drukarki, znajdującej się na liście* **Printer Name***.*

Pojawi się Printer Setting Utility.

- 2. Kliknij kartę **Printer Maintenance**.
- 3. W menu wybierz pożądany element.

Każde element menu ma własną listę wartości. Wartością może być:

- ❏ Zwrot lub słowo opisujące dane ustawienie
- ❏ Wartość liczbowa, którą można zmieniać
- ❏ Ustawienie włączania lub wyłączania
- 4. Wybierz pożądaną wartość, a następnie kliknij przycisk związany z każdym elementem menu.

Ustawienia sterownika mogą mieć pierwszeństwo nad wcześniej wprowadzonymi zmianami i mogą wymagać od użytkownika zmiany domyślnych Printer Setting Utility.

# Rozdział 6

# **Korzystanie z panelu operatora**

# **Przywracanie wartości domyślnych**

Po zainicjowaniu pamięci nieulotnej (NVM) i ponownym uruchomieniu drukarki, wszystkie parametry lub dane menu są zerowane do wartości ustawień domyślnych.

- 1. Wyłącz drukarkę.
- 2. Otwórz pokrywę tylną.
- 3. Naciskając przycisk (**Start**) i jednocześnie przycisk (**Anuluj pracę**), włącz drukarkę.
- 4. Po zgaśnięciu wskaźników **(b)** (Start), **@ (Oszczędzanie energii**) i **[ (Błąd**), zwolnij przycisk  $\Diamond$ (**Start**) i (**Anuluj pracę**).
- 5. Zamknij pokrywę tylną.

Drukarka zacznie inicjować NVM.

### *Ważne:*

*Nigdy nie wyłączaj drukarki. Drukarka przestanie działać.*

Drukarka automatycznie sama się ponownie uruchomi, aby zastosować ustawienia i wydrukuje strony Printer Settings (Konfiguracja) oraz Panel Settings (Ustaw. panelu).

6. Na stronie Printer Settings (Konfiguracja) i Panel Settings (Ustaw. panelu) sprawdź, czy zostały przywrócone ustawienia domyślne.

# **Rozumienie wskaźników na panelu operatora**

Wskaźniki na panelu operatora oznaczają różne rzeczy, zależy od ich sekwencji. Pomarańczowe lub zielone wskaźniki, które się włączają lub wyłączają i/lub migają wskazują warunki pracy drukarki, takie jak jej stan, interwencje (np. brak papieru) lub serwisowanie.

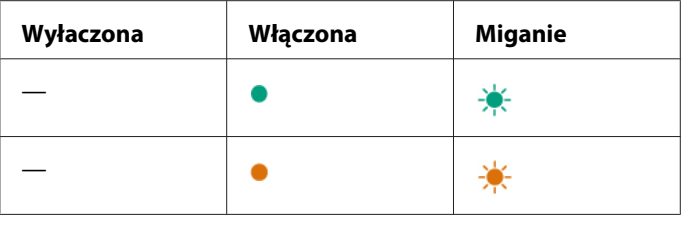

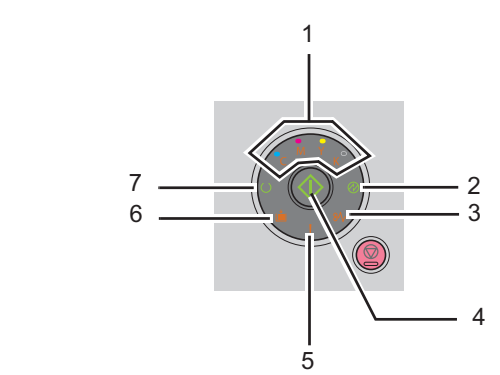

# **Najczęstsza sekwencja stanu wskaźników**

Następująca tabela pokazuje najczęściej występujący stan wskaźników.

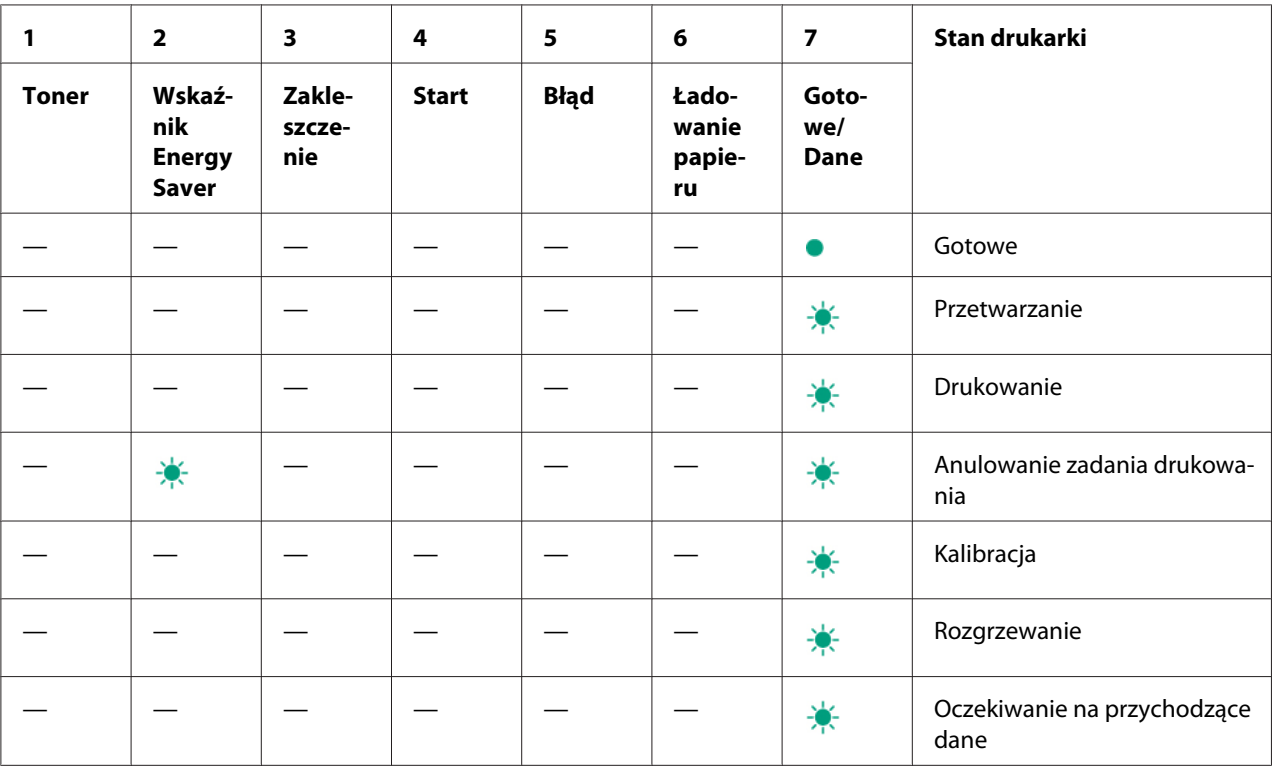

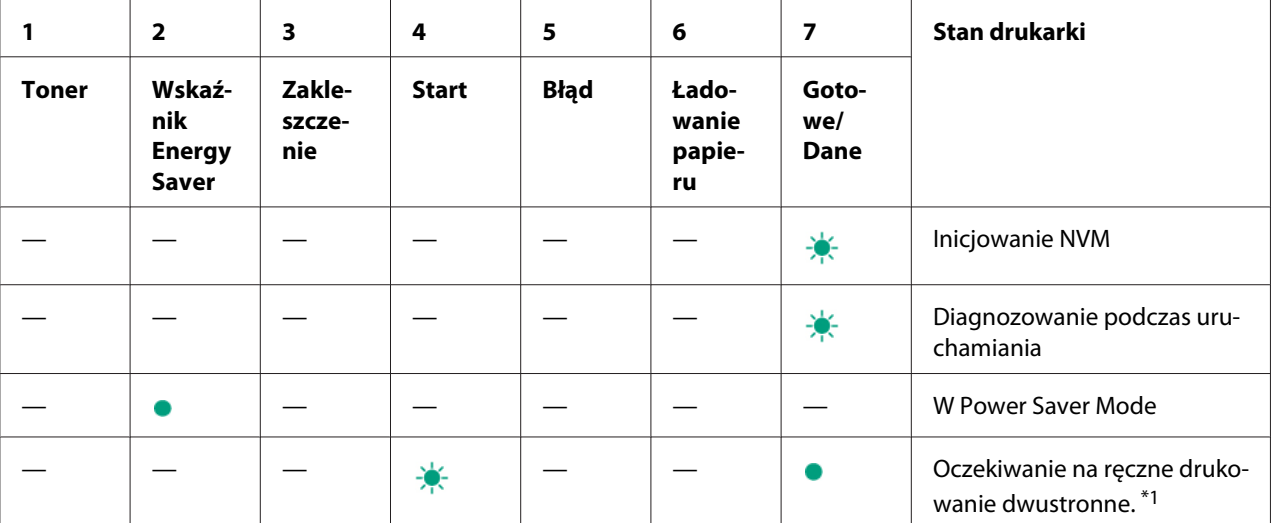

\*1 Załaduj papier do drukowania drugiej strony (nieparzystej), i naciśnij przycisk (**Start**). Patrz ["Drukowanie dwustronne z](#page-46-0) [podawaniem ręcznym \(tylko sterownik drukarki w systemie Windows\)" na stronie 47.](#page-46-0)

## **Ostrzeżenia:**

Następująca tabela pokazuje sytuacje ostrzegawcze. Mimo ukazania się ostrzeżenia można kontynuować drukowanie.

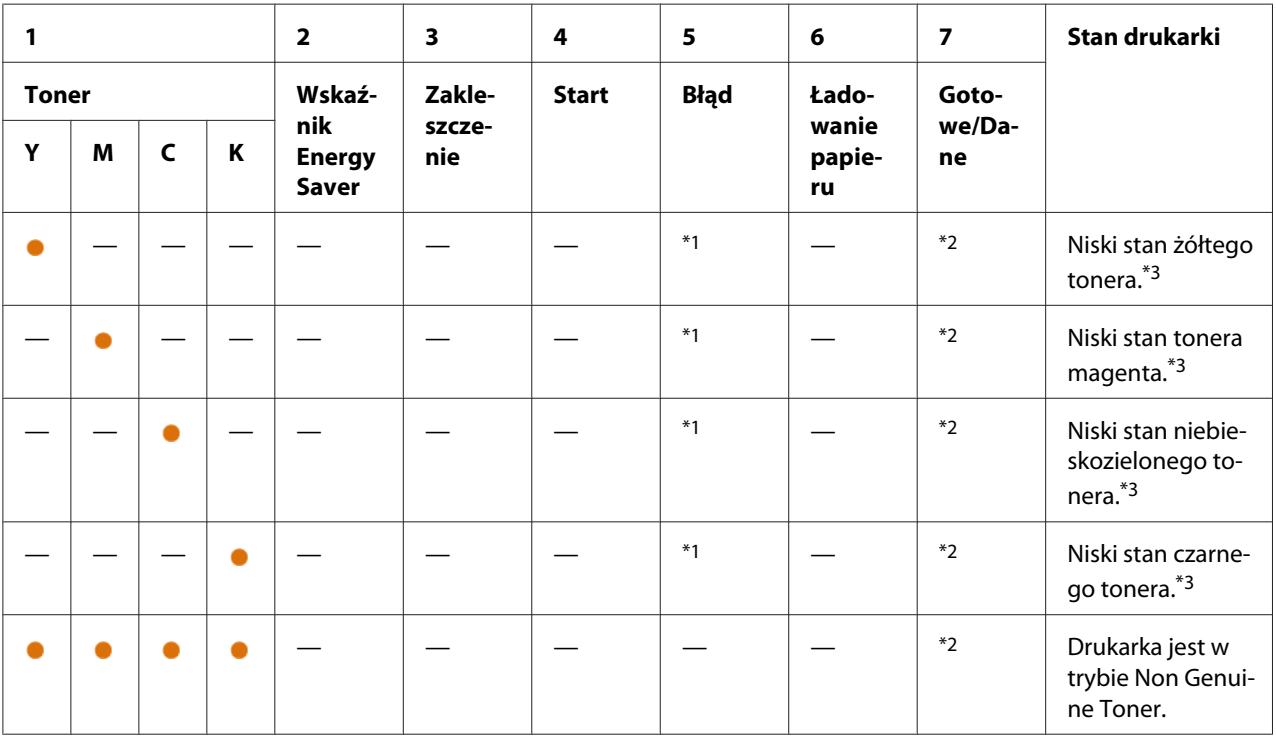

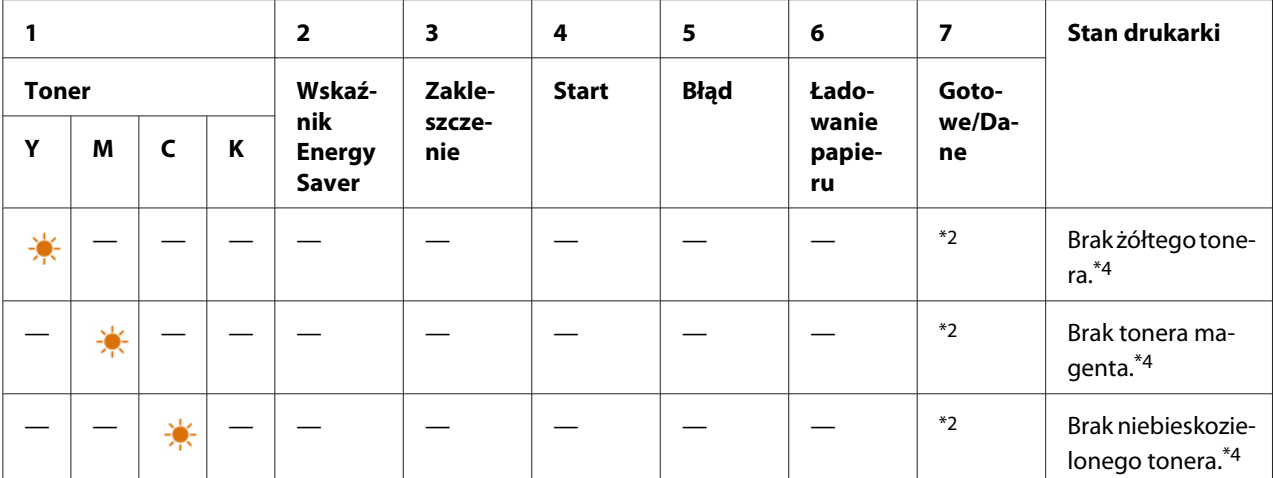

\*1 W przypadku wystąpienia innego błędu, zapala się wskaźnik (**Błąd**), a wskaźnik tonera nie zapala się.

\*2 Wskaźnik (**Gotowe/Dane**) miga lub świeci się na zielono, zależnie od stanu drukarki.

\*3 Ostrzeżenie to pojawia się wyłącznie wtedy, gdy używane są kasety z tonerem Epson (komunikat **Non Genuine Toner** jest wyłączony w Printer Setting Utility).

\*4 W tym przypadku można kontynuować drukowanie czarnym tonerem.

# **Błędy wymagające interwencji operatora**

Następująca tabela pokazuje miejsca występowania błędów. Takie błędy wymagają interwencji operatora w celu usunięcia problemu.

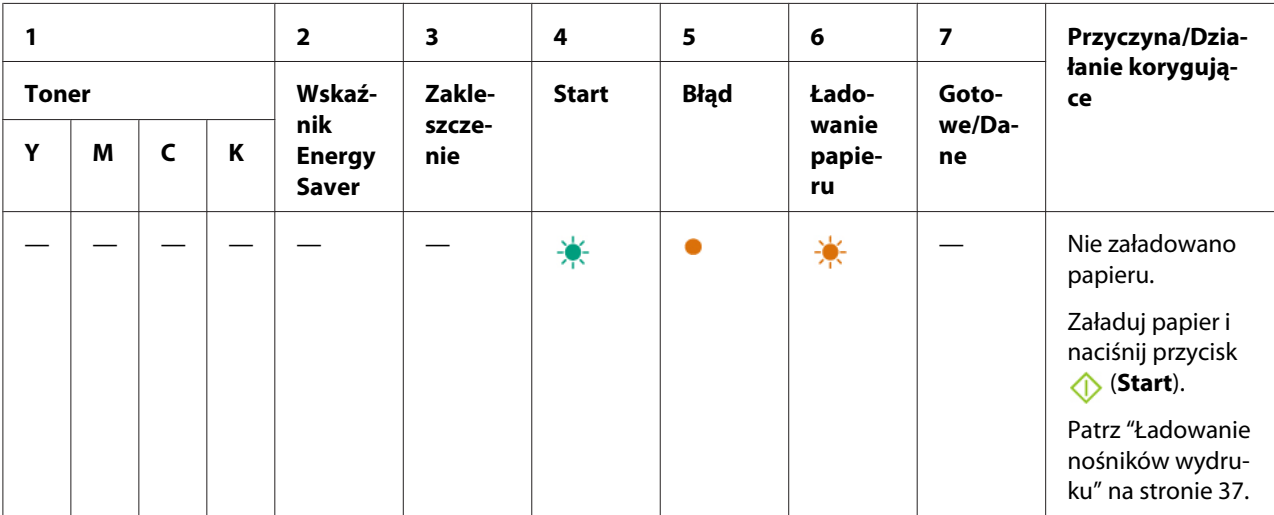

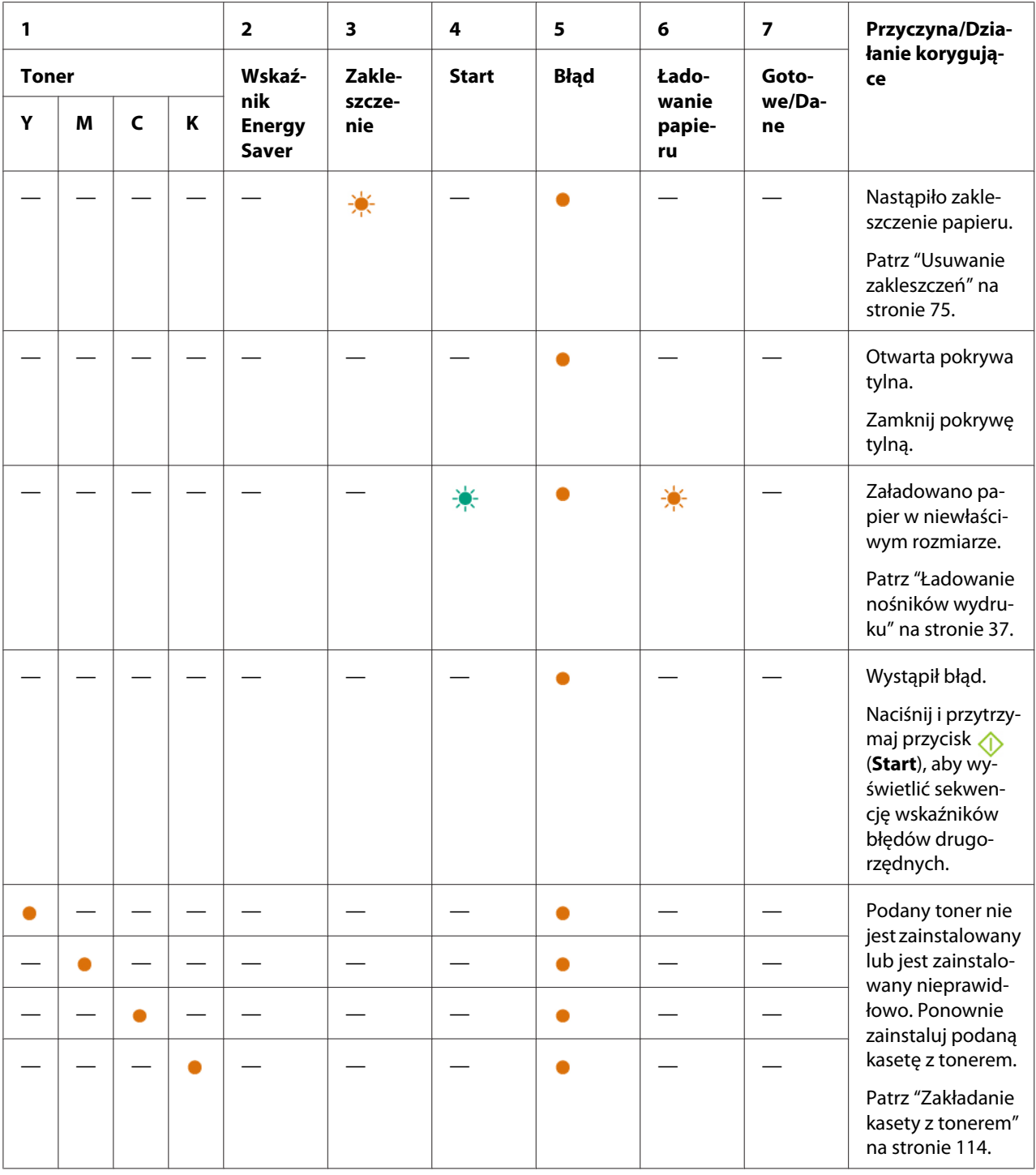

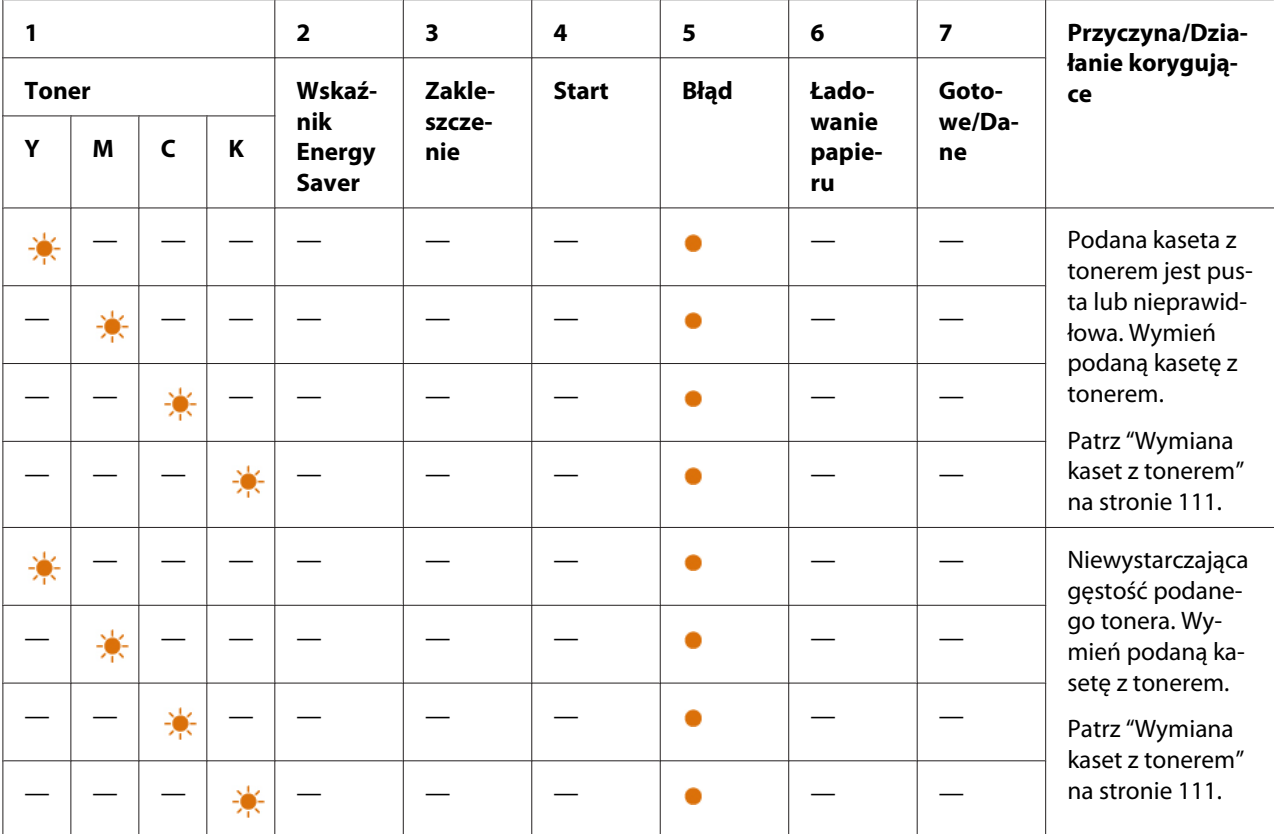

# **Sekwencje wskaźników drugorzędnych**

Gdy zaświeci się wskaźnik (**Błąd**), najpierw sprawdź, czy zamknięta jest pokrywa tylna. Jeśli wskaźnik (**Błąd**) nie gaśnie, wystąpił błąd drugorzędny. Naciśnij i przytrzymaj przycisk (**Start**), aby wyświetlić sekwencję wskaźników błędów drugorzędnych.

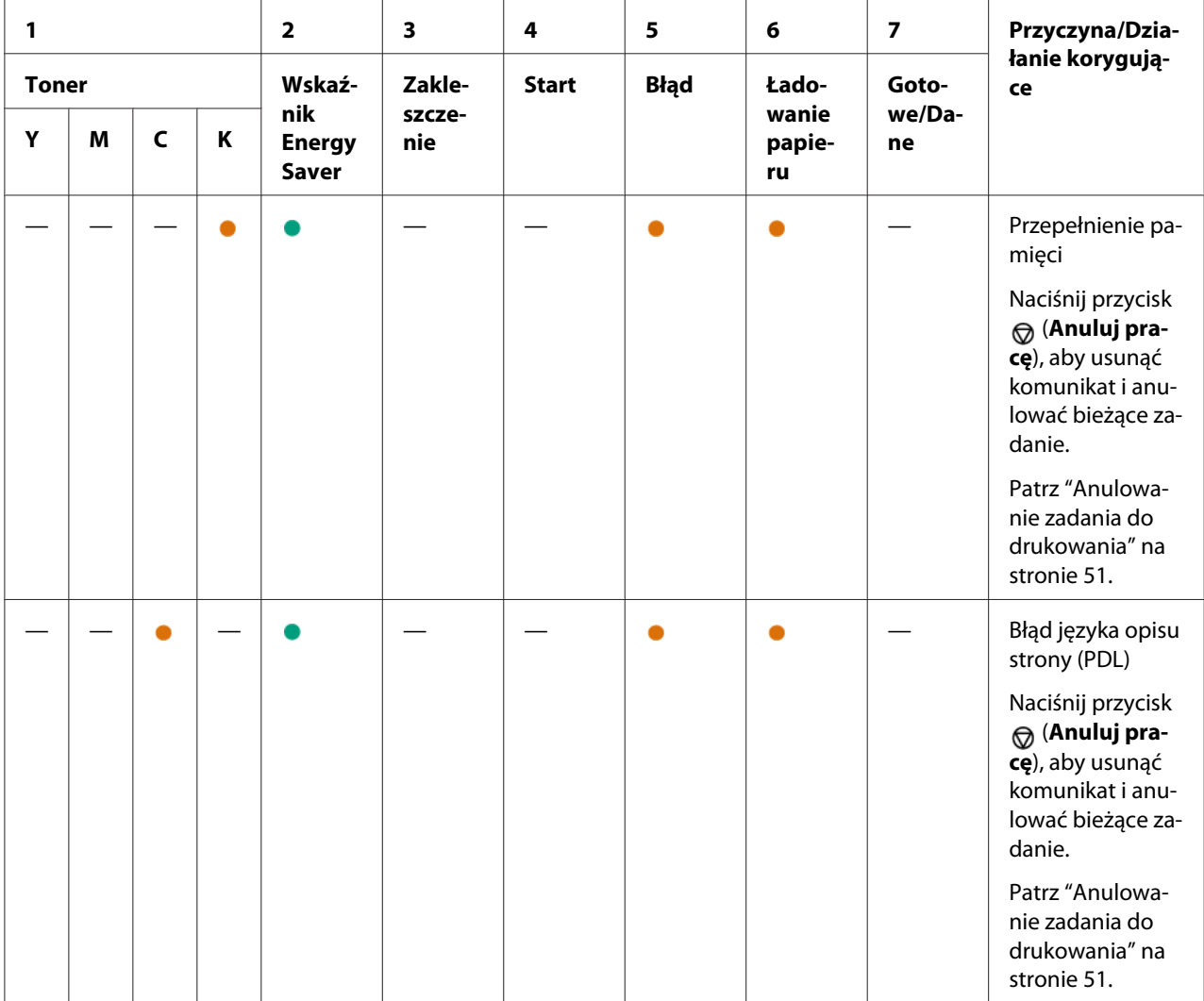

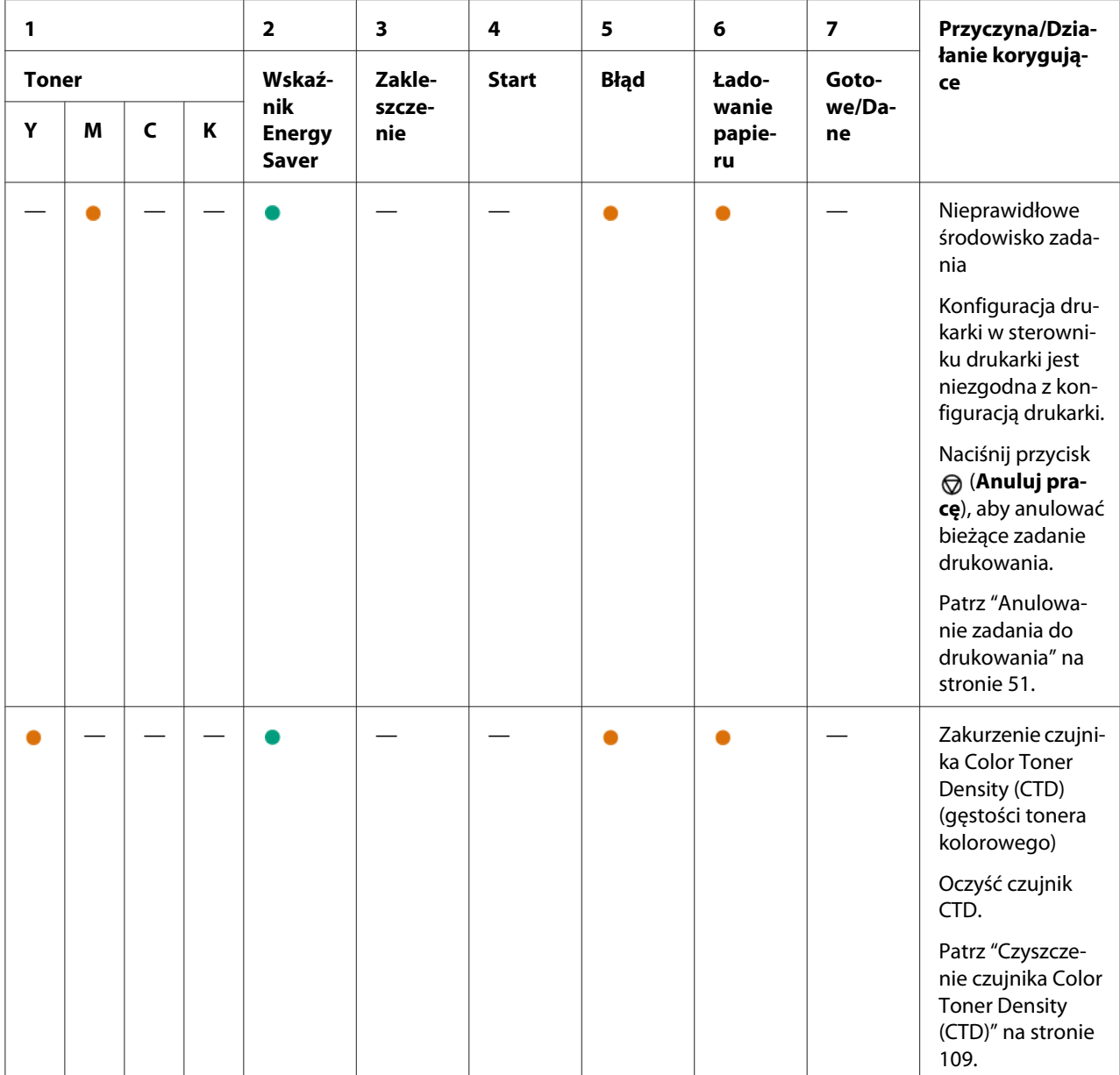

# **Błędy krytyczne**

Skontaktuj się z lokalnym przedstawicielem firmy Epson lub autoryzowanego sprzedawcy tej firmy, jeśli błąd się powtarza.

### *Patrz również:*

*["Kontaktowanie się z pomocą firmy Epson" na stronie 123](#page-122-0)*
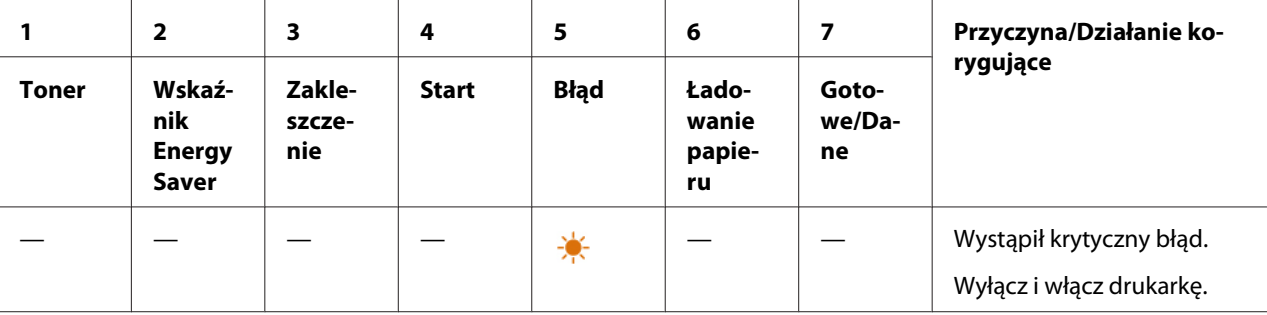

## **Błędy oprogramowania układowego**

Skontaktuj się z lokalnym przedstawicielem firmy Epson lub autoryzowanego sprzedawcy tej firmy, jeśli błąd się powtarza.

#### *Patrz również:*

*["Kontaktowanie się z pomocą firmy Epson" na stronie 123](#page-122-0)*

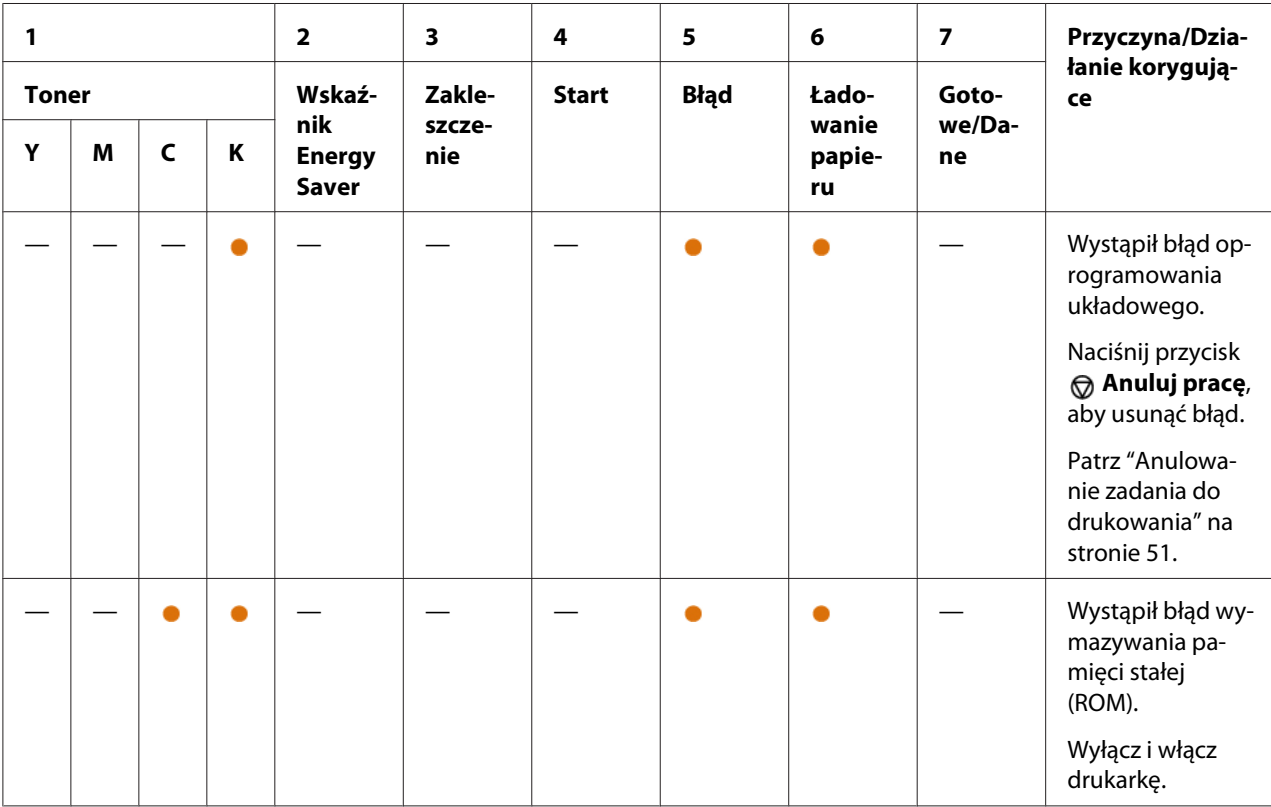

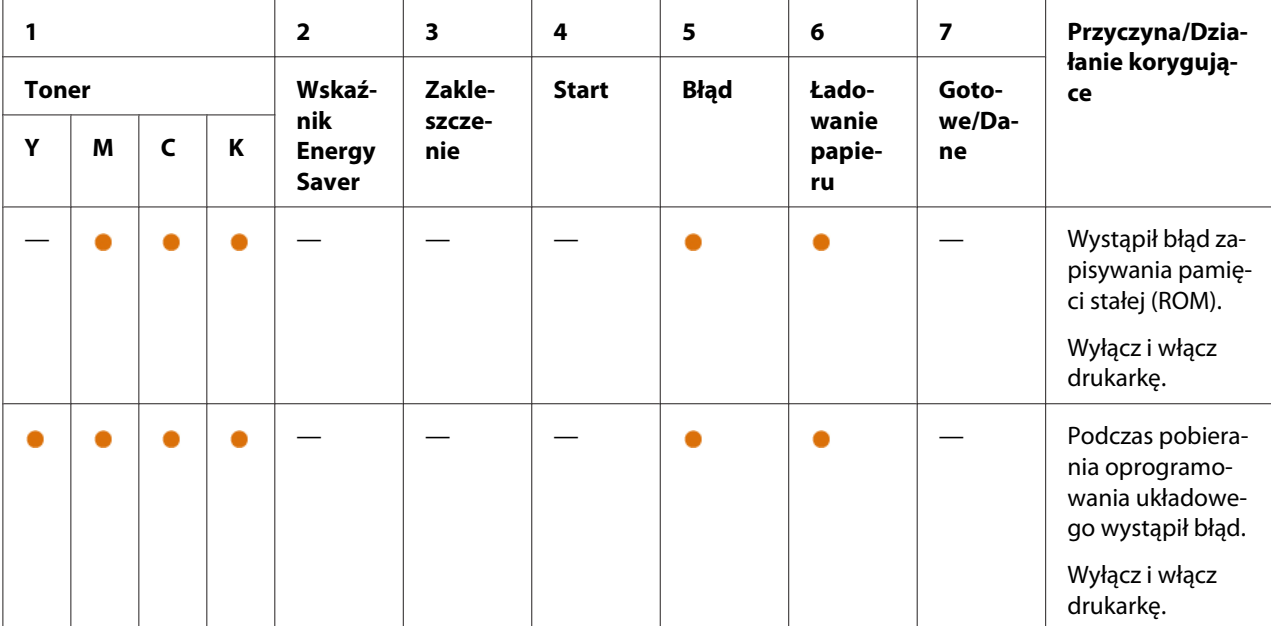

## Rozdział 7

# **Rozwiązywanie problemów**

### **Usuwanie zakleszczeń**

Dokładny i ostrożny dobór właściwych nośników wydruku i właściwe ich ładowanie pomoże uniknąć większości zakleszczeń.

#### *Patrz również:*

- ❏ *["Informacje o nośnikach wydruku" na stronie 33](#page-32-0)*
- ❏ *["Obsługiwane nośniki wydruku" na stronie 34](#page-33-0)*

#### *Uwaga:*

*Zaleca się, aby przed zakupem dużych ilości jakiegokolwiek nośnika wydruków, wypróbować drukowanie na ich próbce.*

## **Unikanie zakleszczeń**

- ❏ Używać wyłącznie zalecanych nośników wydruku.
- ❏ Właściwe ładowanie nośników wydruku omówiono w ["Ładowanie nośników wydruku do](#page-37-0) [podajnika uniwersalnego \(MPF\)" na stronie 38](#page-37-0).
- ❏ Nie przeciążać źródeł nośników wydruku. Nie ładować nośników wydruku powyżej maksymalnej wysokości wskazanej na prowadnicach szerokości papieru.
- ❏ Nie ładować nośnika wydruku pomarszczonego, zagnieconego, wilgotnego lub zawiniętego.
- ❏ Poruszyć, roztrząsnąć i wyprostować nośniki wydruku przed ich załadowaniem. W przypadku zakleszczenia nośników wydruku, należy podawać po jednym arkuszu na raz przez MPF.
- ❏ Nie używać nośników wydruku uciętych ani przyciętych.
- ❏ Nie mieszać nośników wydruku o różnych rozmiarach, gramatyrze, grubości w tych samych nośnika ch wydruku.
- ❏ Podczas wkładania nośników wydruku uważać, aby byłu skierowane ku górze zalecaną stroną druku.
- ❏ Nośniki wydruku przechowywać w odpowiednim środowisku.
- ❏ Wszystkie kable łączące drukoarkę muszą być prawidłowo zamocowane.
- ❏ Nadmierne dociągnięcie prowadnic może powodować zakleszczenia.

#### *Patrz również:*

- ❏ *["Informacje o nośnikach wydruku" na stronie 33](#page-32-0)*
- ❏ *["Obsługiwane nośniki wydruku" na stronie 34](#page-33-0)*

## **Identyfikowanie miejsc zakleszczeń papieru**

# c *Przestroga:*

*Nie należy próbować usuwać papier zakleszczony głęboko w produkcie, szczególnie papieru owiniętego wokół urządzenia nagrzewającego lub rolki grzewczej. Może to spowodować obrażenia lub oparzenia. Natychmiast wyłączyć produkt i skontaktować się z lokalnym przedstawicielem firmy Epson.*

#### *Ważne:*

*Nie należy usuwać żadnych zakleszczeń używając narzędzi ani przyrządów. Może to spowodować trwałe uszkodzenie drukarki.*

Następująca ilustracja pokazuje miejsca ewentualnego występowania zakleszczeń papieru na ścieżce przebiegu nośników wydruku.

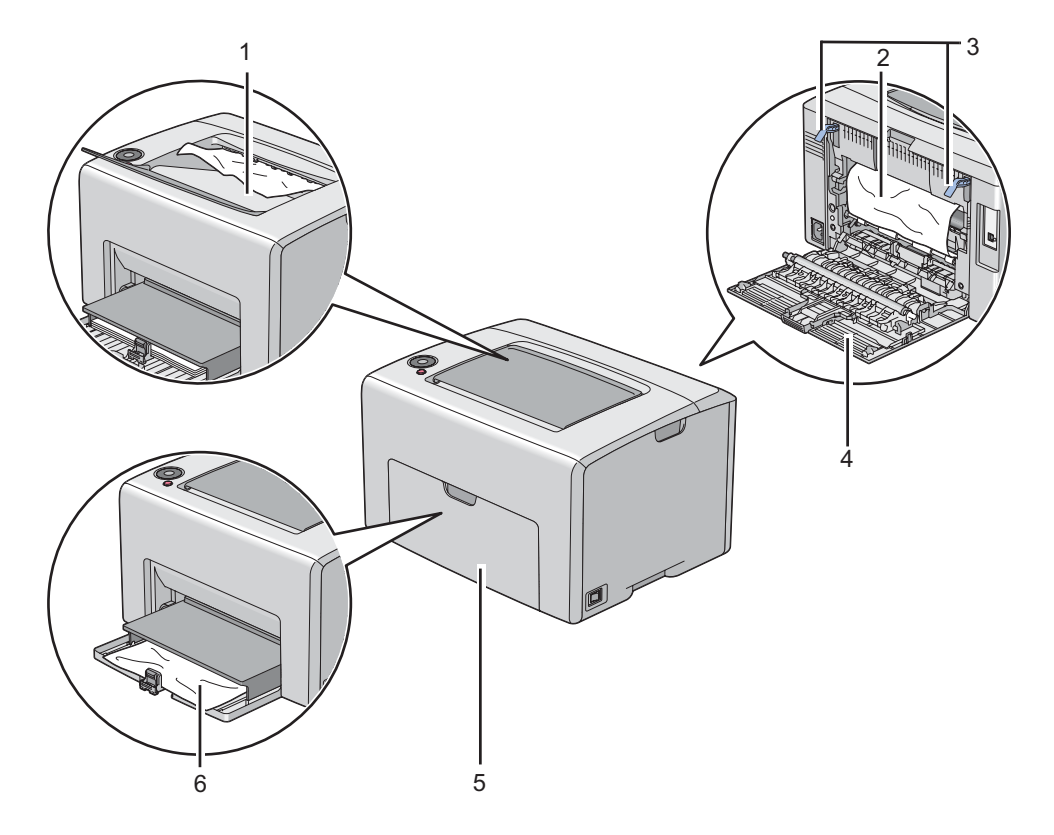

- 1 Środkowa taca odbiorcza
- 2 Pas transferowy
- 3 Dźwignie
- 4 Panel tylny
- 5 Pokrywa przednia
- 6 Podajnik uniwersalny (MPF)

# **Usuwanie zakleszczeń papieru z przodu drukarki**

#### *Uwaga:*

*Aby usunąć błąd wyświetlany na panelu operatora, musisz usunąć wszystkie nośniki wydruku ze ścieżki nośników wydruku.*

1. Wyciągnij pokrywę papieru.

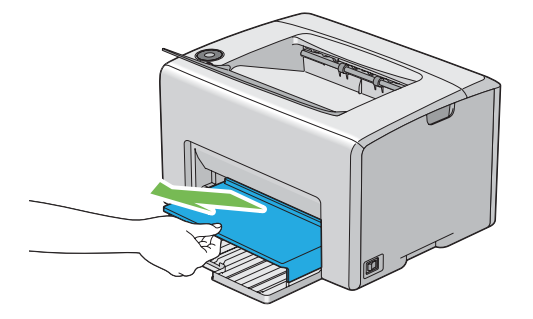

2. Usuń zakleszczony papier z przodu drukarki.

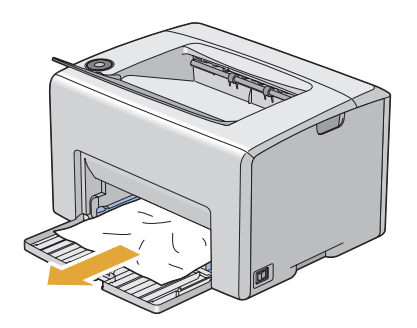

3. Wymień pokrywę papieru w drukarce.

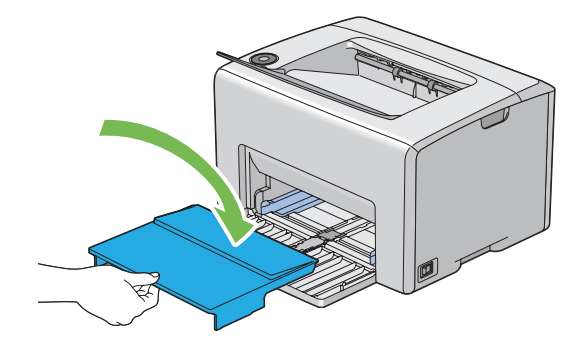

#### *Ważne:*

*Nie przykładaj nadmiernej siły do pokrywy papieru. Może to ją uszkodzić lub spowodować uszkodzenia wewnątrz drukarki.*

## **Usuwanie zakleszczeń papieru z tyłu drukarki**

#### *Ważne:*

- ❏ *Aby zapobiec porażeniu prądem, zawsze wyłączaj drukarkę i wypinaj przewód zasilania z uziemionego gniazdka zanim przystąpisz do prac konserwacyjnych.*
- ❏ *Aby uniknąć oparzeń nie usuwaj zakleszczonego papieru natychmiast po drukowaniu. Podczas użytkowania urządzenie nagrzewające staje się bardzo gorące.*

#### *Uwaga:*

*Aby usunąć błąd wyświetlany na panelu operatora, musisz usunąć wszystkie nośniki wydruku ze ścieżki nośników wydruku.*

1. Pchnij uchwyt pokrywy tylnej i otwórz tylne drzwiczki.

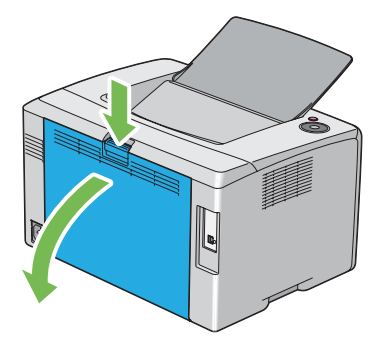

2. Unieś dźwignie.

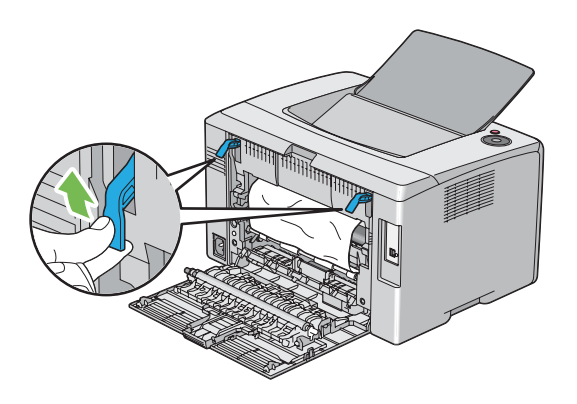

3. Usuń zakleszczony papier z tyłu drukarki.

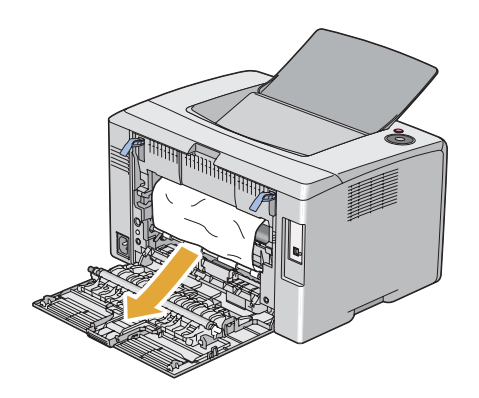

4. Obniż dźwignie do ich pierwotnego położenia.

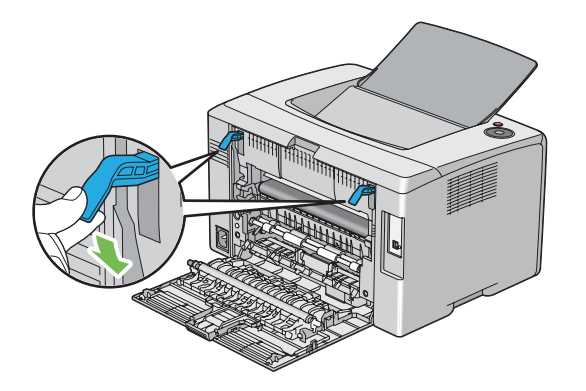

5. Zamknij pokrywę tylną.

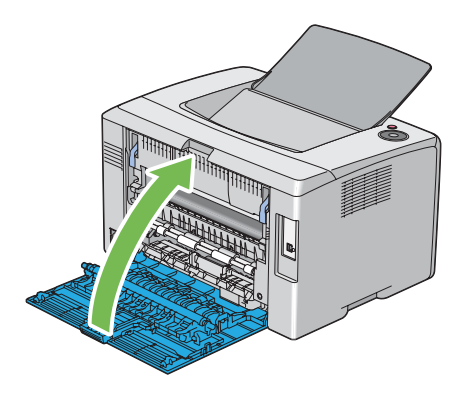

# **Usuwanie zakleszczeń papieru ze środkowej tacy odbiorczej**

#### *Ważne:*

- ❏ *Aby zapobiec porażeniu prądem, zawsze wyłączaj drukarkę i wypinaj przewód zasilania z uziemionego gniazdka zanim przystąpisz do prac konserwacyjnych.*
- ❏ *Aby uniknąć oparzeń nie usuwaj zakleszczonego papieru natychmiast po drukowaniu. Podczas użytkowania urządzenie nagrzewające staje się bardzo gorące.*

#### *Uwaga:*

*Aby usunąć błąd wyświetlany na panelu operatora, musisz usunąć wszystkie nośniki wydruku ze ścieżki nośników wydruku.*

1. Pchnij uchwyt pokrywy tylnej i otwórz tylne drzwiczki.

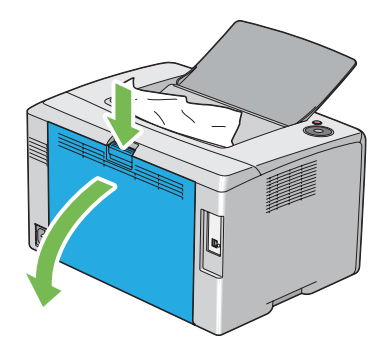

2. Unieś dźwignie.

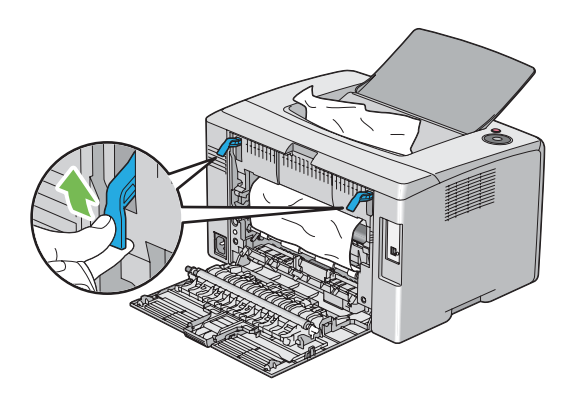

3. Usuń zakleszczony papier z tyłu drukarki. Jeśli nie ma papieru na jego papieru, usuń papier zakleszczony na środkowej tacy odbiorczej.

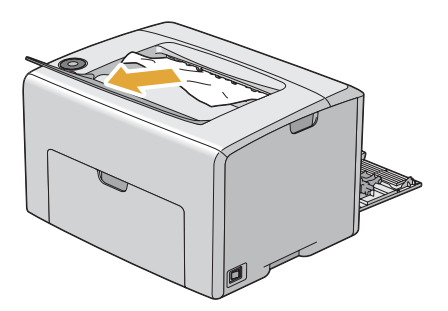

4. Obniż dźwignie do ich pierwotnego położenia.

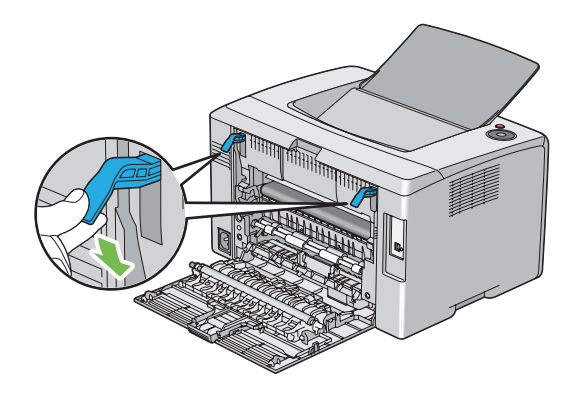

5. Zamknij pokrywę tylną.

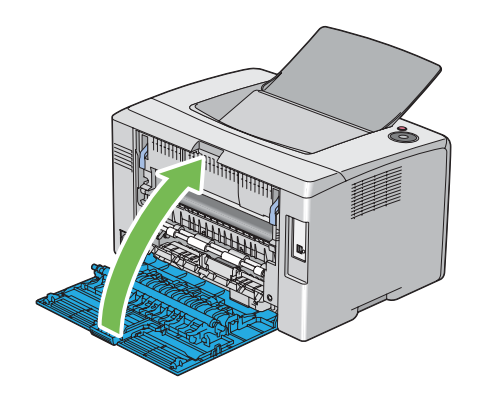

# **Problemy z zakleszczaniem**

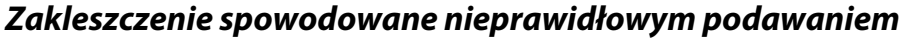

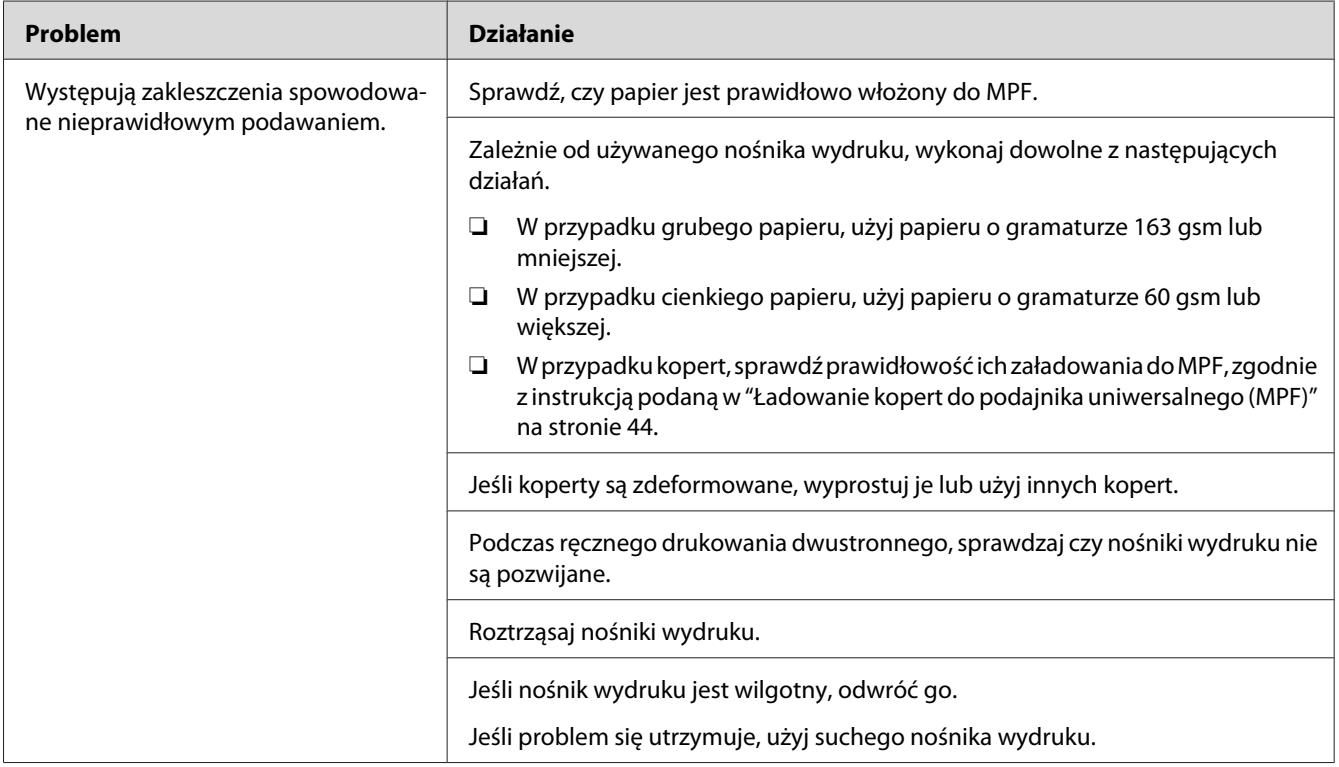

#### *Uwaga:*

*Jeśli problem się utrzymuje, pomimo wykonania wyżej zalecanych działań, skontaktuj się z lokalnym przedstawicielem firmy Epson lub autoryzowanym sprzedawcą tej firmy.*

#### **Zakleszczenie spowodowane podawaniem wielu arkuszy**

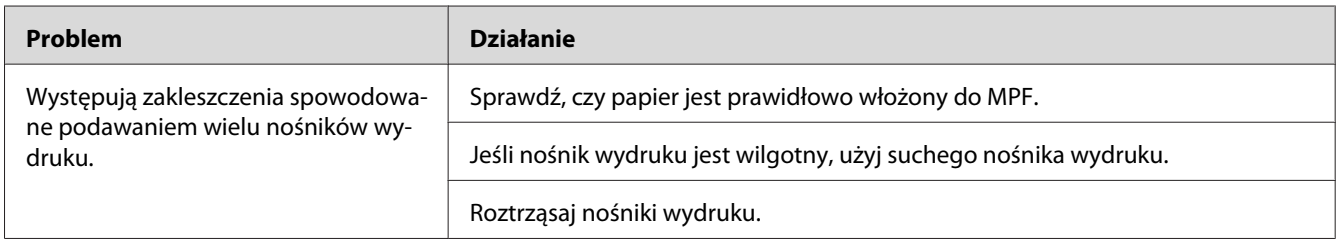

#### *Uwaga:*

*Jeśli problem się utrzymuje, pomimo wykonania wyżej zalecanych działań, skontaktuj się z lokalnym przedstawicielem firmy Epson lub autoryzowanym sprzedawcą tej firmy.*

# **Podstawowe problemy z drukarką**

Niektóre problemy związane z drukarką można łatwo usunąć. Jeśli w drukarce wystąpi problem, sprawdź każdy z następujących elementów:

- ❏ Przewód zasilania jest wpięty w drukarkę i to prawidłowo uziemionego gniazdka.
- ❏ Drukarka jest włączona.
- ❏ Gniazdo elektryczne nie jest wyłączone przez żaden przełącznik ani wyłącznik.
- ❏ Działają inne urządzenia elektryczne włączone do tego gniazdka.

Jeśli sprawdziłeś wszystkie powyższe elementy i problem nie ustępuje, wyłącz drukarkę, odczekaj 10 sekund i ponownie włącz drukarkę. Często jest to sposób na usunięcie problemu.

# **Problemy z wyświetlaczem.**

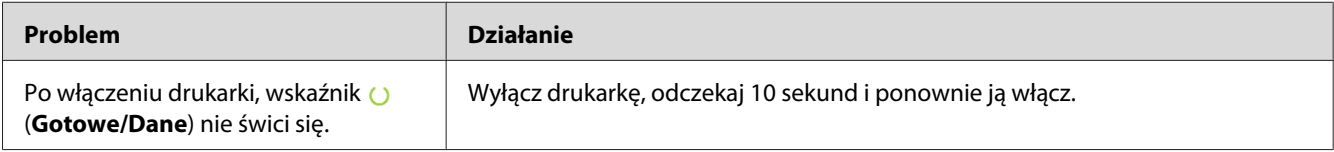

# **Problemy z drukowaniem.**

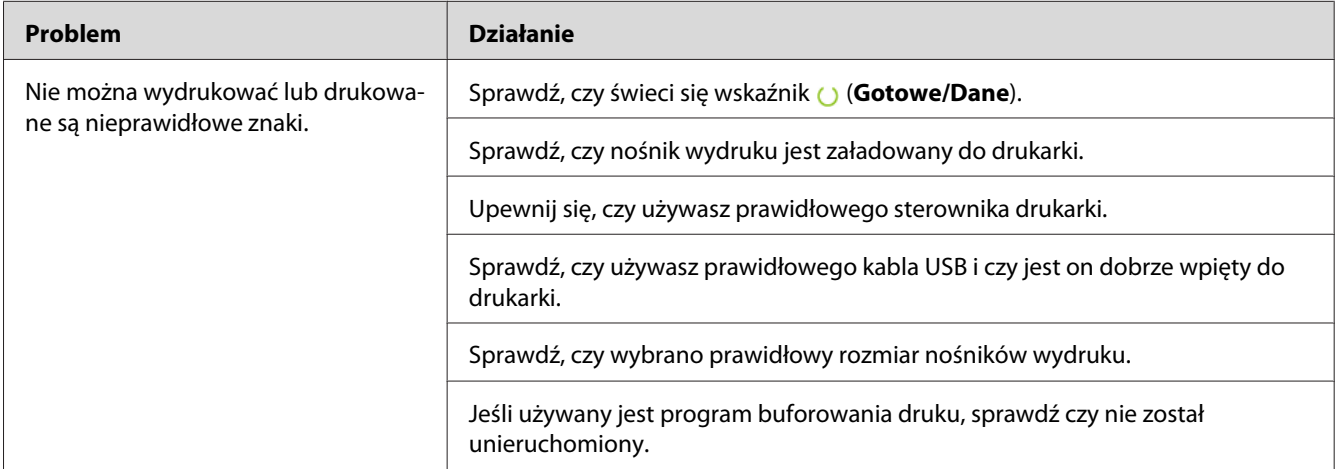

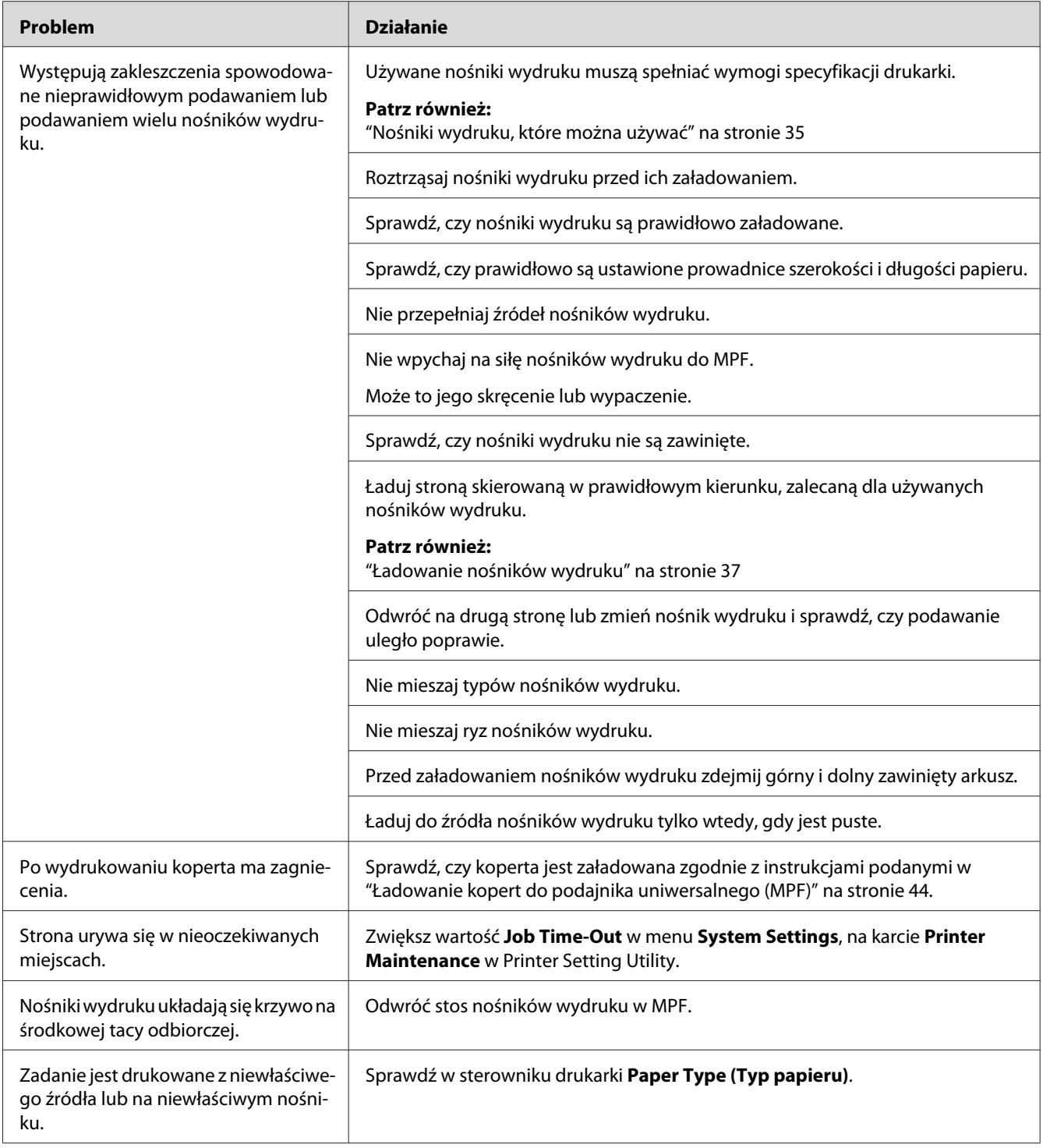

# **Problemy z jakością druku.**

#### *Uwaga:*

*W tej sekcji, pewne procedury wykorzystują Printer Setting Utility lub Status Monitor.*

#### *Patrz również:*

- ❏ *["Printer Setting Utility \(tylko Windows\)" na stronie 19](#page-18-0)*
- ❏ *["Status Monitor \(tylko Windows\)" na stronie 19](#page-18-0)*

# **Wydruk jest za jasny**

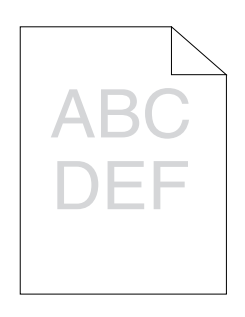

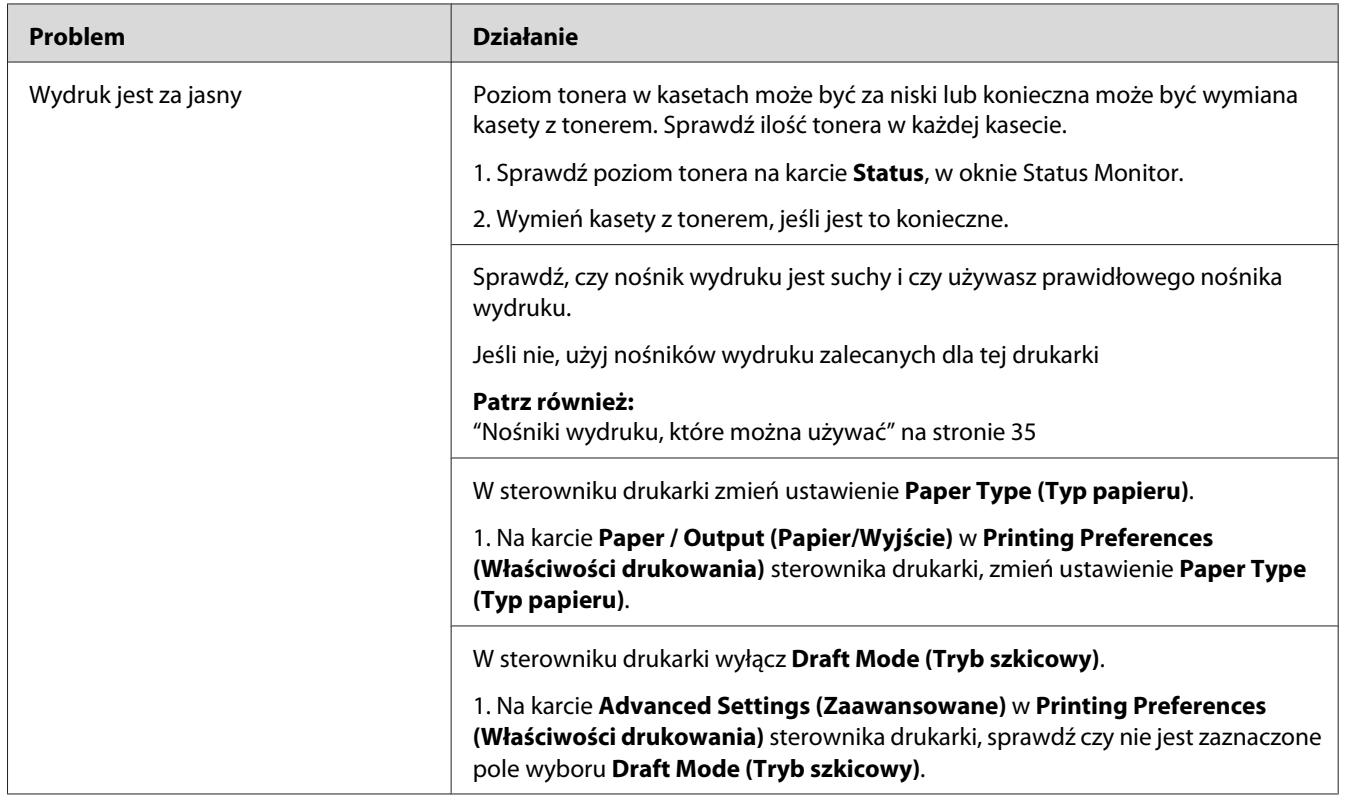

#### *Uwaga:*

*Jeśli problem się utrzymuje, pomimo wykonania wyżej zalecanych działań, skontaktuj się z lokalnym przedstawicielem firmy Epson lub autoryzowanym sprzedawcą tej firmy.*

## **Toner się rozmazuje lub druk schodzi ze strony/plamy na odwrocie**

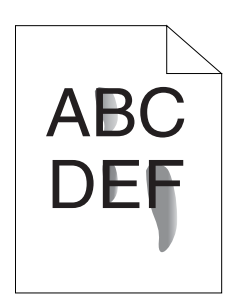

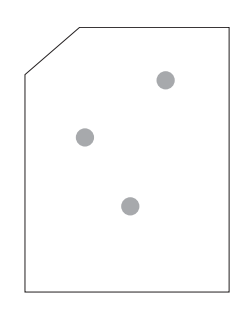

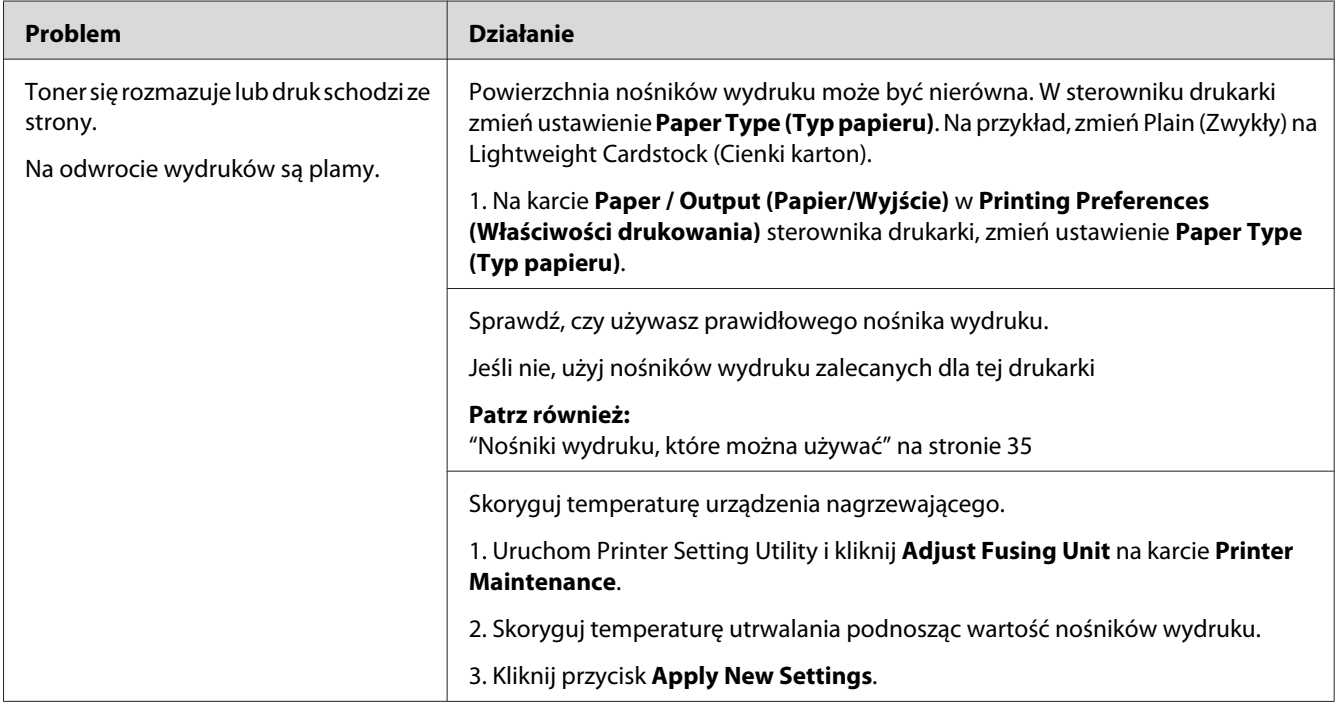

#### *Uwaga:*

*Jeśli problem się utrzymuje, pomimo wykonania wyżej zalecanych działań, skontaktuj się z lokalnym przedstawicielem firmy Epson lub autoryzowanym sprzedawcą tej firmy.*

## **Plamy z tonera pojawiają się na stronie/Druk jest niewyrażny**

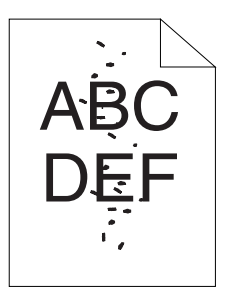

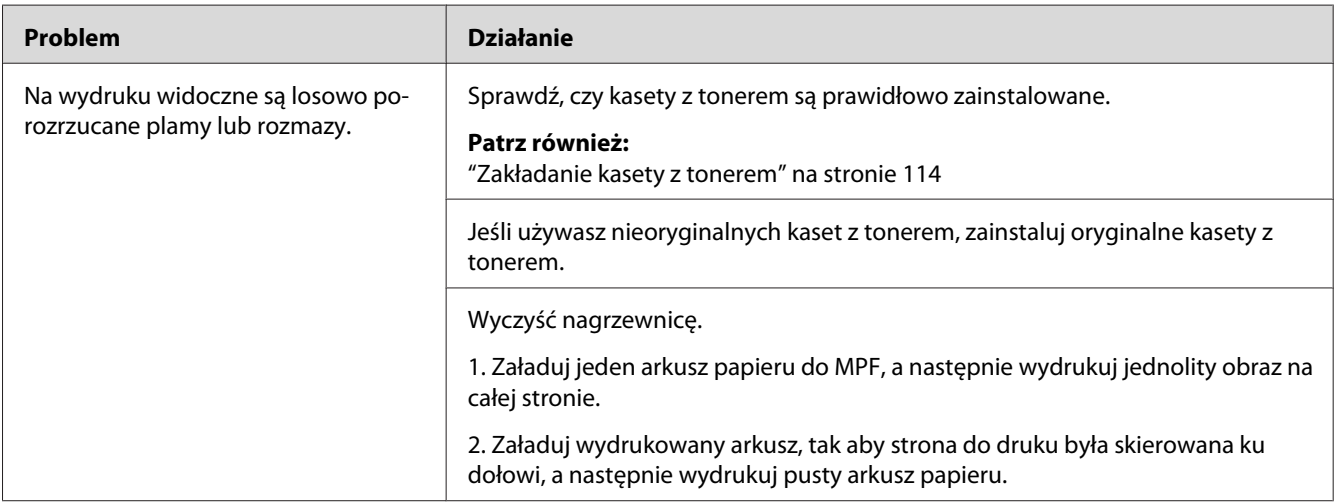

#### *Uwaga:*

*Jeśli problem się utrzymuje, pomimo wykonania wyżej zalecanych działań, skontaktuj się z lokalnym przedstawicielem firmy Epson lub autoryzowanym sprzedawcą tej firmy.*

# **Cały wydruk jest pusty**

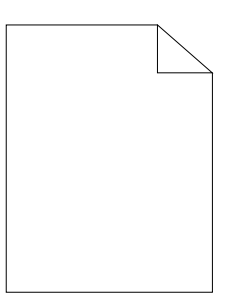

W takim przypadku skontaktuj się z lokalnym przedstawicielem firmy Epson lub autoryzowanym sprzedawcą tej firmy.

**Smugi są widoczne na wydruku**

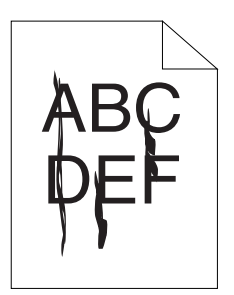

W takim przypadku skontaktuj się z lokalnym przedstawicielem firmy Epson lub autoryzowanym sprzedawcą tej firmy.

# **Rozstawione kropki drukują się w kolorze**

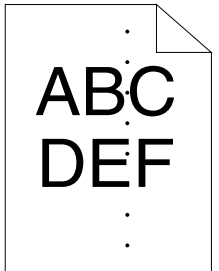

W takim przypadku skontaktuj się z lokalnym przedstawicielem firmy Epson lub autoryzowanym sprzedawcą tej firmy.

**Pionowe białe pasy**

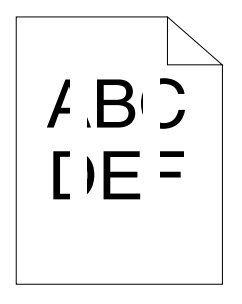

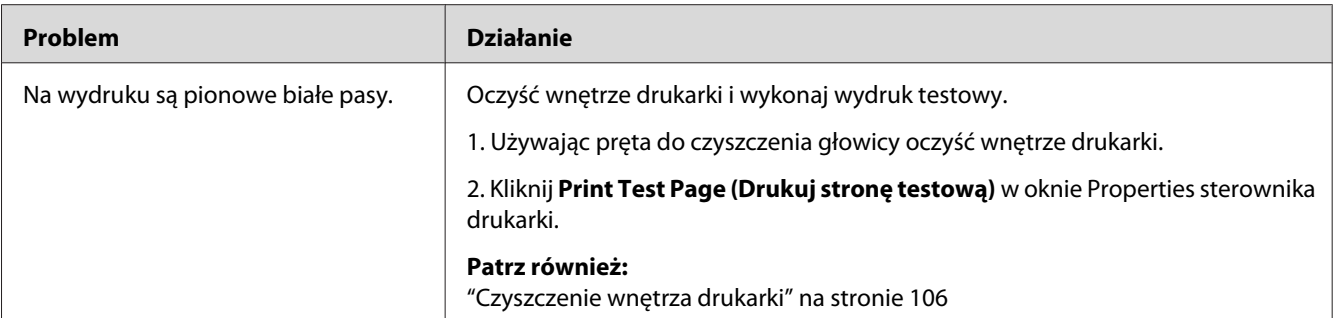

#### *Uwaga:*

*Jeśli problem się utrzymuje, pomimo wykonania wyżej zalecanych działań, skontaktuj się z lokalnym przedstawicielem firmy Epson lub autoryzowanym sprzedawcą tej firmy.*

# **Cętki**

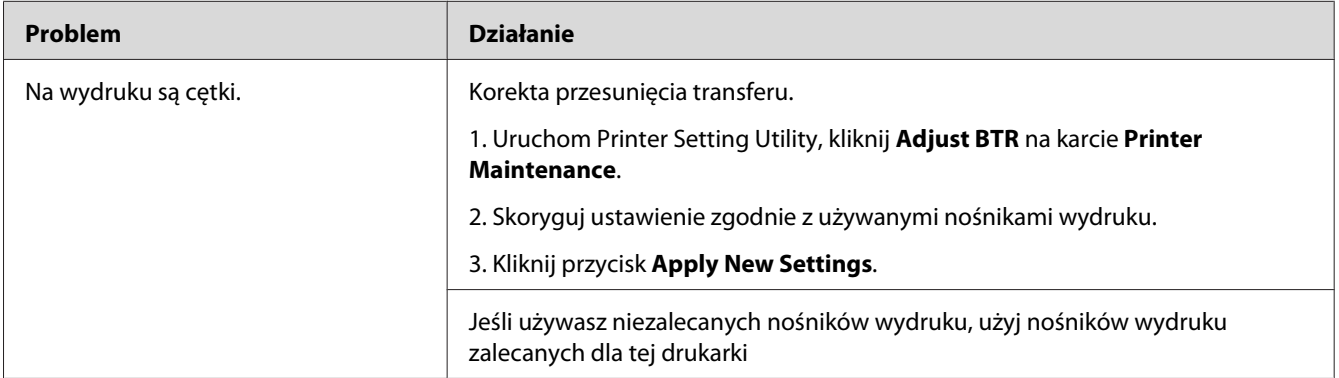

#### *Uwaga:*

*Jeśli problem się utrzymuje, pomimo wykonania wyżej zalecanych działań, skontaktuj się z lokalnym przedstawicielem firmy Epson lub autoryzowanym sprzedawcą tej firmy.*

### **Duchy**

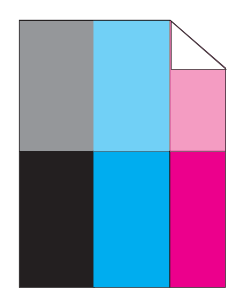

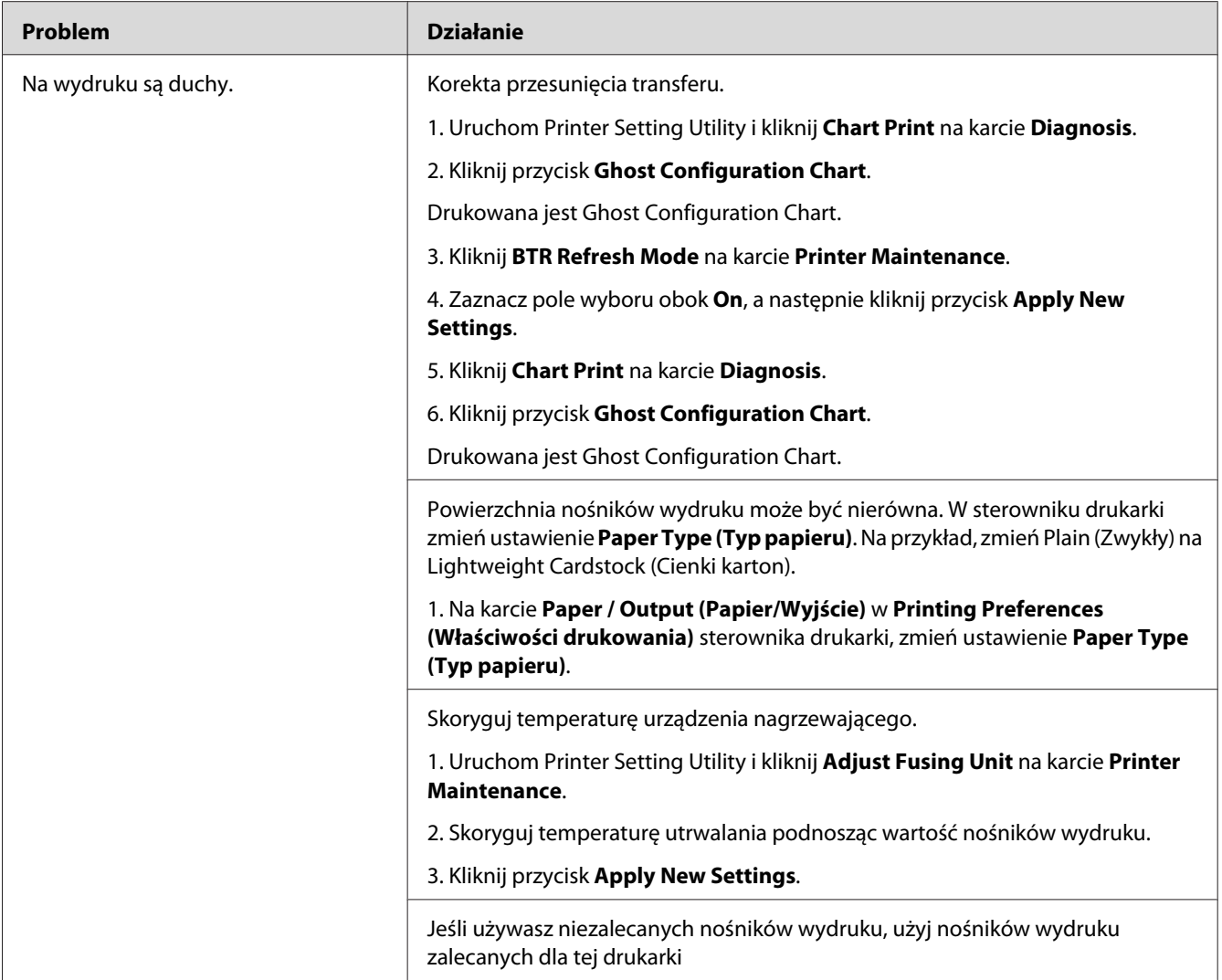

#### *Uwaga:*

*Jeśli problem się utrzymuje, pomimo wykonania wyżej zalecanych działań, skontaktuj się z lokalnym przedstawicielem firmy Epson lub autoryzowanym sprzedawcą tej firmy.*

## **Mgła**

$$
\begin{array}{c}\nAB G \\
DE F\n\end{array}
$$

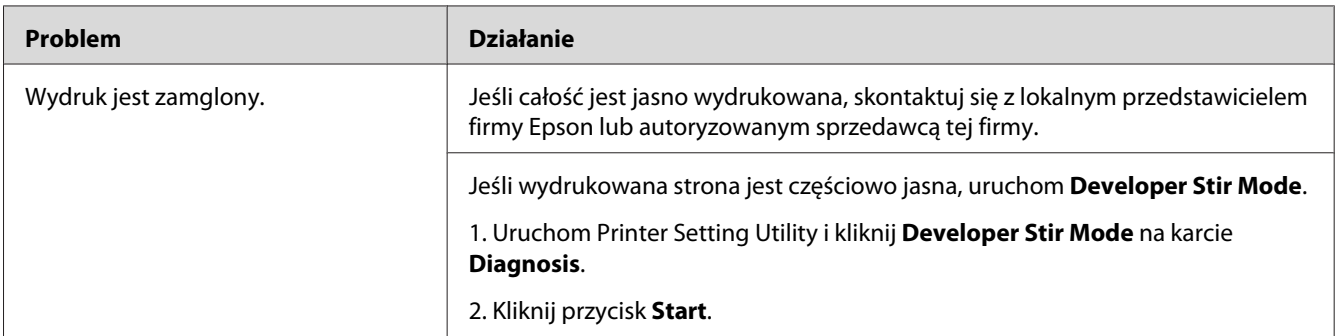

#### *Uwaga:*

*Jeśli problem się utrzymuje, pomimo wykonania wyżej zalecanych działań, skontaktuj się z lokalnym przedstawicielem firmy Epson lub autoryzowanym sprzedawcą tej firmy.*

# **Bead-Carry-Out (BCO)**

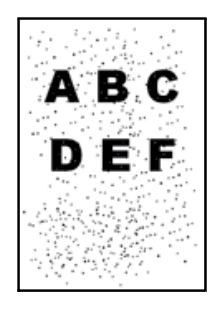

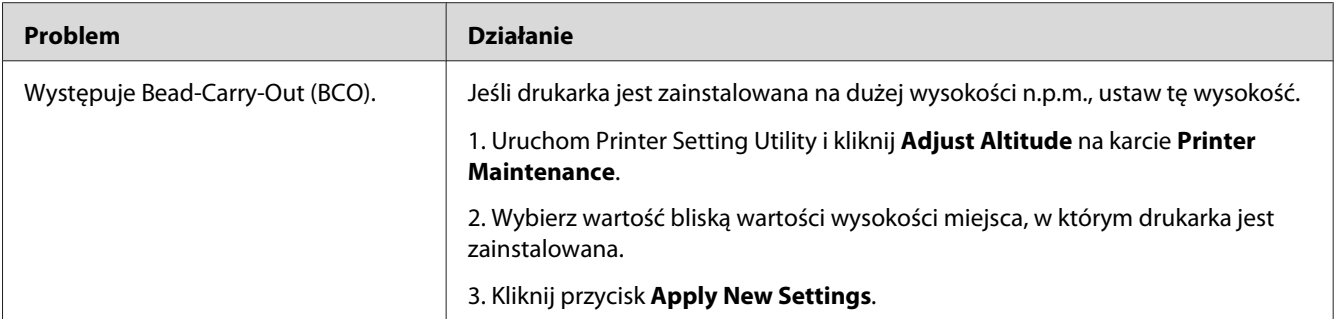

#### *Uwaga:*

*Jeśli problem się utrzymuje, pomimo wykonania wyżej zalecanych działań, skontaktuj się z lokalnym przedstawicielem firmy Epson lub autoryzowanym sprzedawcą tej firmy.*

## **Ukośne pasy**

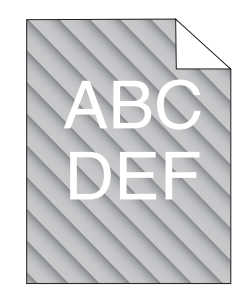

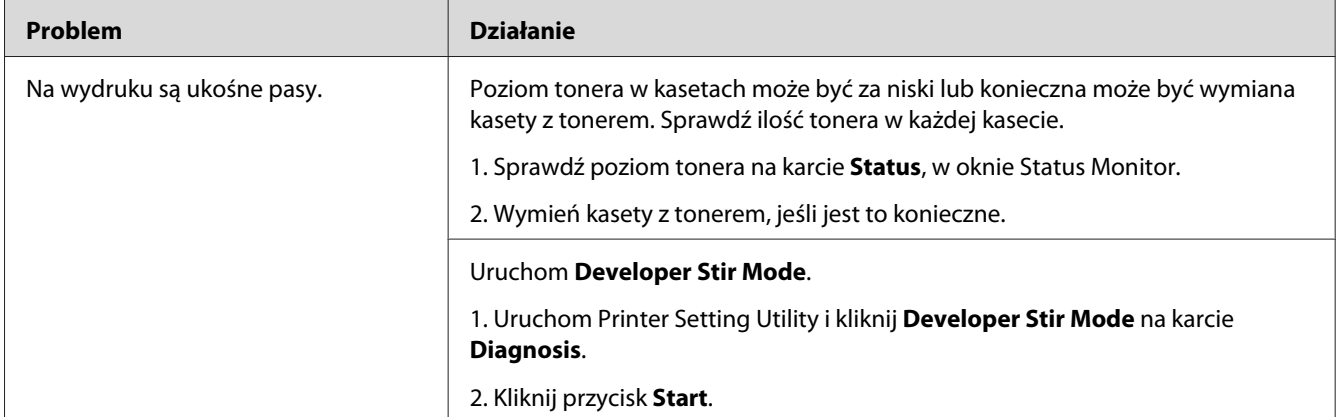

#### *Uwaga:*

*Jeśli problem się utrzymuje, pomimo wykonania wyżej zalecanych działań, skontaktuj się z lokalnym przedstawicielem firmy Epson lub autoryzowanym sprzedawcą tej firmy.*

# **Papier pomarszczony/poplamiony**

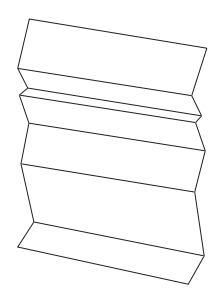

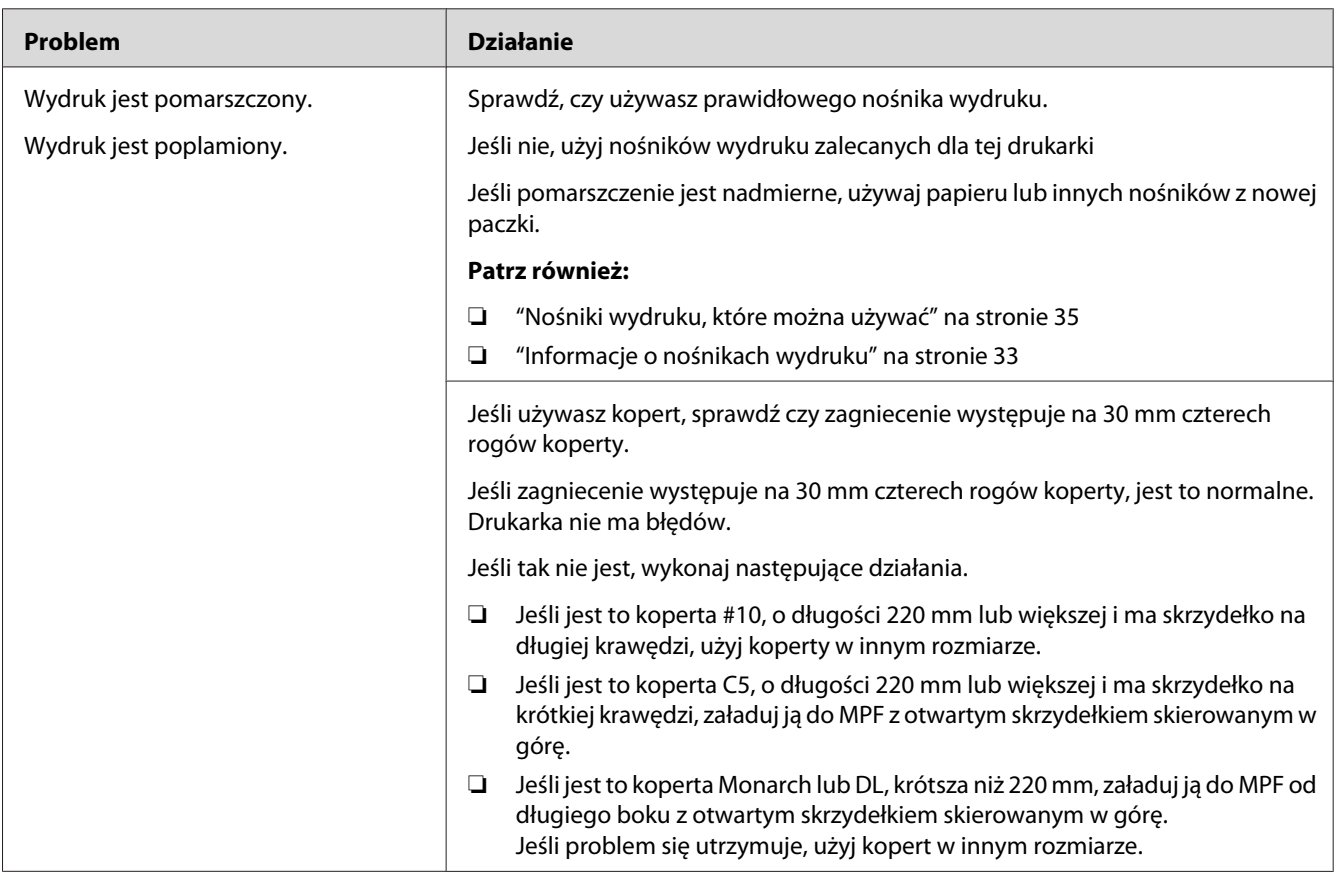

#### *Uwaga:*

*Jeśli problem się utrzymuje, pomimo wykonania wyżej zalecanych działań, skontaktuj się z lokalnym przedstawicielem firmy Epson lub autoryzowanym sprzedawcą tej firmy.*

### **Nieprawidłowy górny margines**

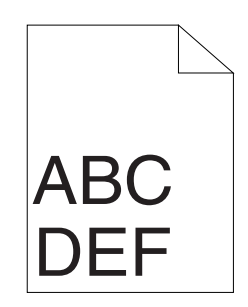

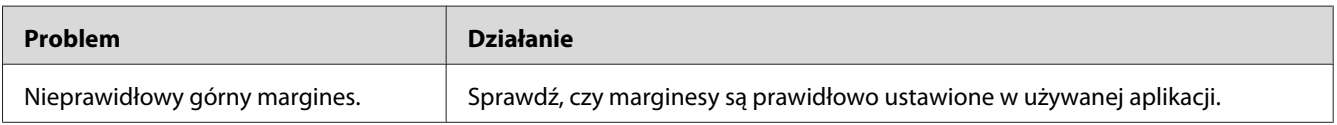

#### *Uwaga:*

*Jeśli problem się utrzymuje, pomimo wykonania wyżej zalecanych działań, skontaktuj się z lokalnym przedstawicielem firmy Epson lub autoryzowanym sprzedawcą tej firmy.*

# **Przesunięcie rejestracji kolorów**

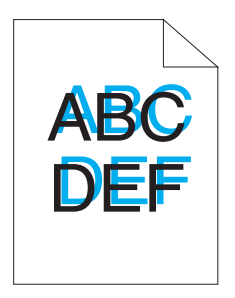

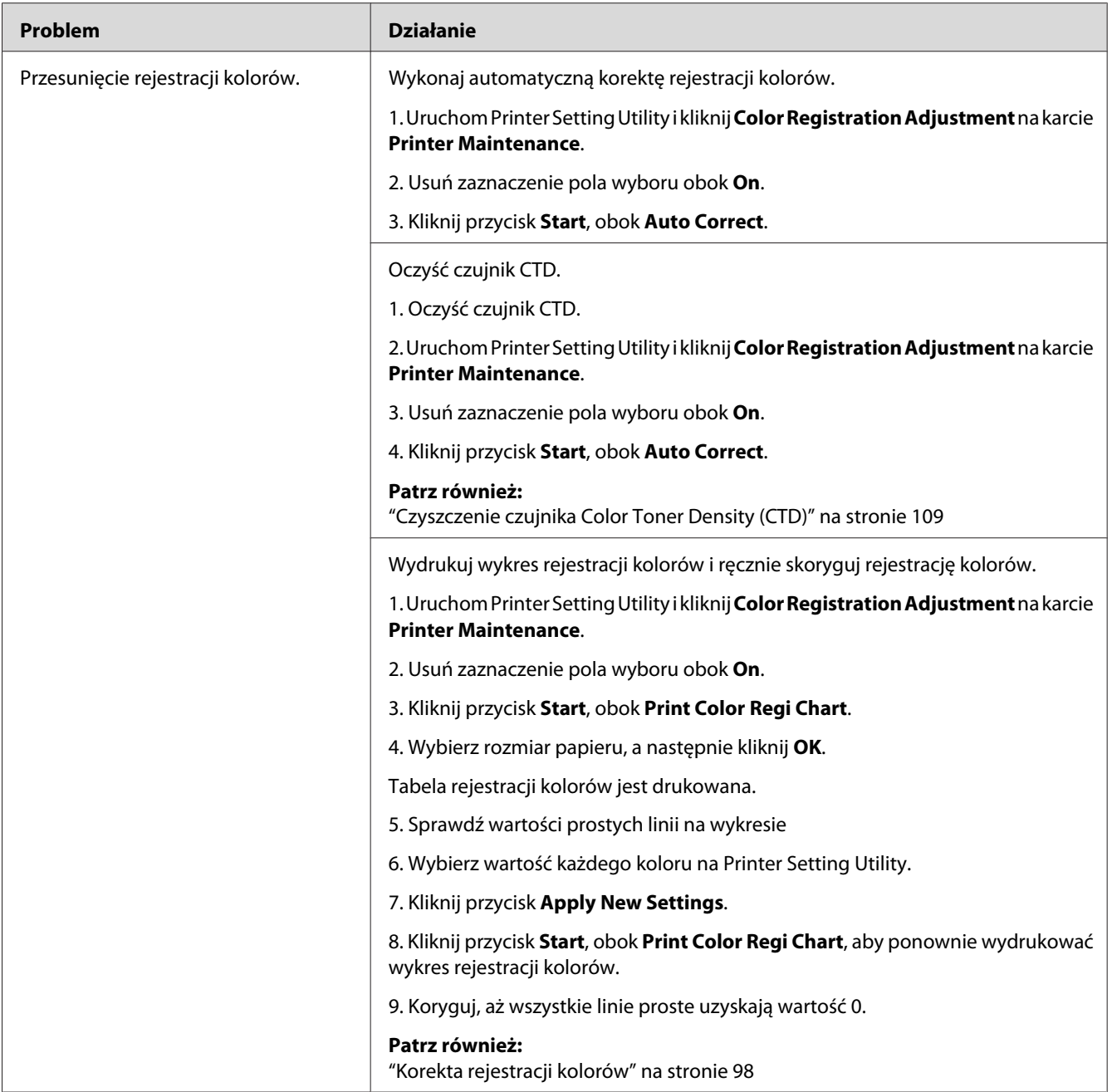

#### *Uwaga:*

*Jeśli problem się utrzymuje, pomimo wykonania wyżej zalecanych działań, skontaktuj się z lokalnym przedstawicielem firmy Epson lub autoryzowanym sprzedawcą tej firmy.*

## <span id="page-97-0"></span>**Papier wystaje/jest nierówny**

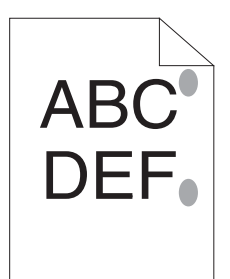

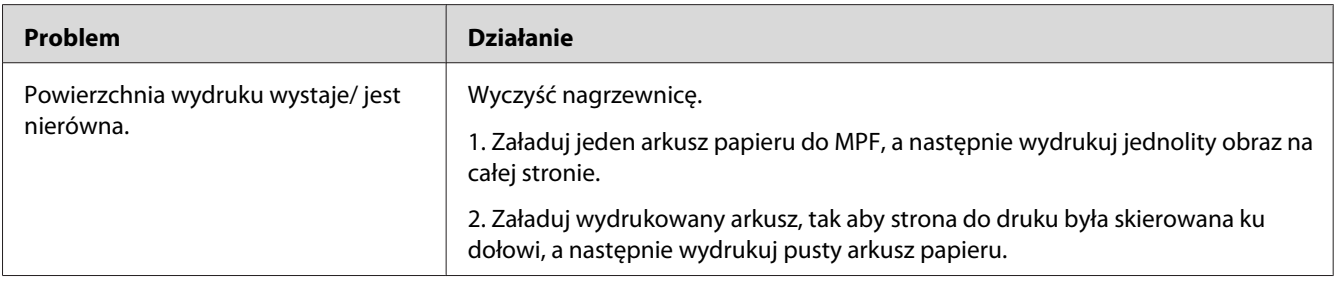

#### *Uwaga:*

*Jeśli problem się utrzymuje, pomimo wykonania wyżej zalecanych działań, skontaktuj się z lokalnym przedstawicielem firmy Epson lub autoryzowanym sprzedawcą tej firmy.*

# **Korekta rejestracji kolorów**

W tej sekcji omówiono sposób korygowania rejestracji kolorów podczas pierwszej instalacji drukarki lub po jej przeniesieniu w inne miejsce.

## **Wykonywanie Auto Correct**

Auto Correct pozwala automatycznie skorygować rejestrację kolorów.

#### **Narzędzie Printer Setting Utility**

Następująca procedura wykorzystuje Microsoft® Windows® XP jako przykład.

1. Kliknij **Start** — **All Programs (Wszystkie programy)** — **EPSON** — **EPSON Printer Software** — **EPSON AL-C1700** — **Printer Setting Utility**.

#### *Uwaga:*

*W tym momencie pojawi się okienko* **Select Printer***, gdy w komputerze zainstalowano wiele sterowników drukowania. W takim przypadku, kliknij nazwę potrzebnej drukarki, znajdującej się na liście* **Printer Name***.*

Zostanie otwarte Printer Setting Utility.

- 2. Kliknij kartę **Printer Maintenance**.
- 3. Na znajdującej się po lewej stronie liście wybierz **Color Registration Adjustment**.

Zostanie wyświetlona strona **Color Registration Adjustment**.

- 4. Usuń zaznaczenie pola wyboru obok **On**.
- 5. Kliknij przycisk **Start**, obok **Auto Correct**.

Rejestracji koloru jest korygowana automatycznie.

### **Drukowanie wykresu rejestracji kolorów**

#### **Narzędzie Printer Setting Utility**

Następująca procedura wykorzystuje Windows XP jako przykład.

#### 1. Kliknij **Start** — **All Programs (Wszystkie programy)** — **EPSON** — **EPSON Printer Software** — **EPSON AL-C1700** — **Printer Setting Utility**.

#### *Uwaga:*

*W tym momencie pojawi się okienko* **Select Printer***, gdy w komputerze zainstalowano wiele sterowników drukowania. W takim przypadku, kliknij nazwę potrzebnej drukarki, znajdującej się na liście* **Printer Name***.*

Zostanie otwarte Printer Setting Utility.

- 2. Kliknij kartę **Printer Maintenance**.
- 3. Na znajdującej się po lewej stronie liście wybierz **Color Registration Adjustment**.

Zostanie wyświetlona strona **Color Registration Adjustment**.

- 4. Usuń zaznaczenie pola wyboru obok **On**.
- 5. Kliknij przycisk **Start**, obok **Print Color Regi Chart**.
- 6. Wybierz rozmiar papieru, a następnie kliknij **OK**.

Tabela rejestracji kolorów jest drukowana.

### **Ustalanie wartości**

Na wydrukowanym wykresie rejestracji kolorów, znajdź najbardziej proste linie, gdy dwie czarne linie i jedna kolorowa linia są najbliżej zrównane dla każdego koloru (Y, M i C).

Jeśli znajdziesz takie linie, zapisz wartość (-5 – +5) wskazaną przez najbardziej prostą linię dla każdego koloru.

Jeśli wartość każdej linii wynosi 0, korekta rejestracji kolorów jest zbędna.

Jeśli wartość ta nie wynosi 0, wpisz tę wartość, zgodnie z procedurą omówioną w ["Wpisywanie](#page-100-0) [wartości" na stronie 101.](#page-100-0)

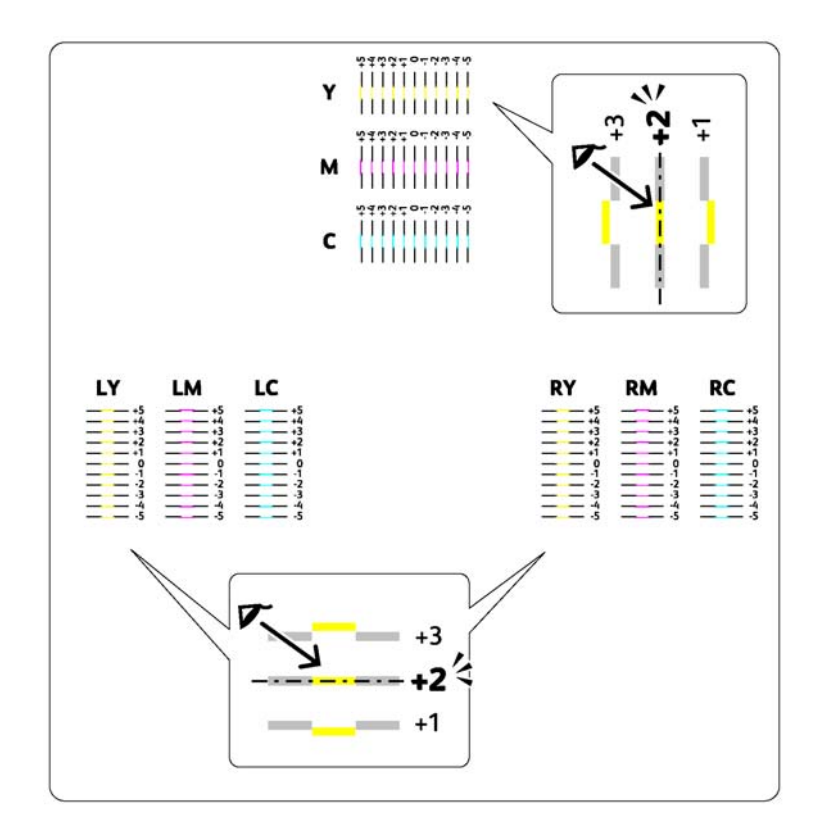

### <span id="page-100-0"></span>**Wpisywanie wartości**

#### **Narzędzie Printer Setting Utility**

Używając Printer Setting Utility wpisz wartości znalezione na wykresie rejestracji kolorów, aby wykonać korekty.

Następująca procedura wykorzystuje Windows XP jako przykład.

#### 1. Kliknij **Start** — **All Programs (Wszystkie programy)** — **EPSON** — **EPSON Printer Software** — **EPSON AL-C1700** — **Printer Setting Utility**.

#### *Uwaga:*

*W tym momencie pojawi się okienko* **Select Printer***, gdy w komputerze zainstalowano wiele sterowników drukowania. W takim przypadku, kliknij nazwę potrzebnej drukarki, znajdującej się na liście* **Printer Name***.*

Zostanie otwarte Printer Setting Utility.

- 2. Kliknij kartę **Printer Maintenance**.
- 3. Na znajdującej się po lewej stronie liście wybierz **Color Registration Adjustment**.

Zostanie wyświetlona strona **Color Registration Adjustment**.

- 4. Usuń zaznaczenie pola wyboru obok **On**.
- 5. Wybierz wartość sprawdzoną na wykresie rejestracji kolorów, a następnie kliknij przycisk **Apply New Settings**.
- 6. Kliknij przycisk **Start**, obok **Print Color Regi Chart**.
- 7. Wybierz rozmiar papieru, a następnie kliknij **OK**.

Tabela rejestracji kolorów jest drukowana z nowymi wartościami.

8. Koryguj, aż wszystkie linie proste uzyskają wartość 0. Przejrzyj te obrazy przed i po korekcie, bo będzie to pomocne.

#### *Ważne:*

❏ *Po wydrukowaniu wykresu rejestracji kolorów, nie wyłączaj drukarki, aż do zatrzymania się jej silnika.*

❏ *Jeśli obok najbardziej prostych linii nie ma 0, ustal te wartości i ponownie wyreguluj drukarkę.*

# **Hałas**

#### *Uwaga:*

*W tej sekcji, procedury wykorzystują Printer Setting Utility.*

#### *Patrz również:*

*["Printer Setting Utility \(tylko Windows\)" na stronie 19](#page-18-0)*

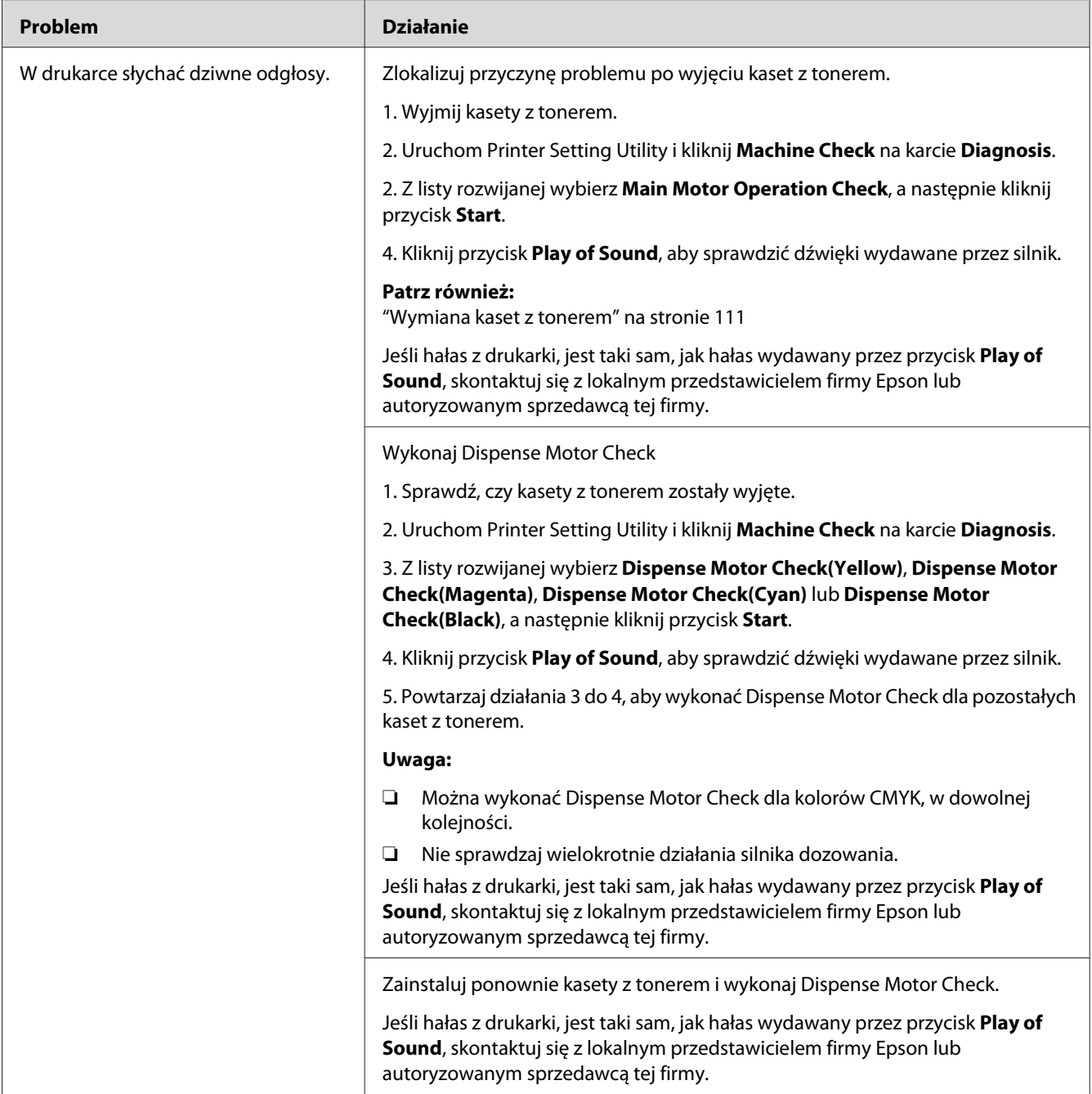

## **Inne problemy**

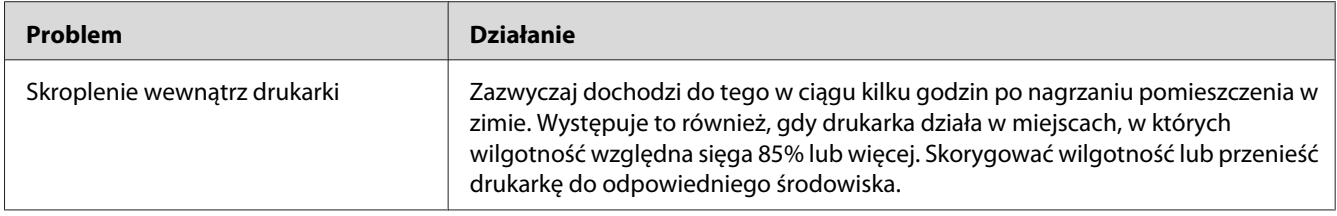

## **Kontakt z serwisem**

Dzwoniąc do serwisu drukarki musisz być przygotowany na opisanie problemu lub stanu wskaźnika na panelu operatora.

Musisz znać model drukarki i numer seryjny. Nazwa modelu jest podana na tylnych drzwiczkach drukarki. Numer seryjny jest podany na etykiecie na pokrywie dostępu do tonerów drukarki.

## **Uzyskiwanie pomocy**

Firma Epson udostępnia kilka automatycznych narzędzi diagnostycznych, zapewniających wykonywanie wydruków dobrej jakości.

### **Lampki na panelu operatora**

Na panelu operatora podawane są informacje o błędach i ostrzeżenia. Po wystąpieniu warunku błędu lub ostrzegawczego, panel operatora informuje użytkownika o problemie.

#### *Patrz również:*

*["Rozumienie wskaźników na panelu operatora " na stronie 65](#page-64-0)*

### **Status Monitor Alarmy**

Status Monitor jest narzędziem znajdującym się na *dysku z oprogramowaniem*. Automatycznie sprawdza stan drukarki po wysłaniu zadnia drukowania. Jeśli drukarka nie może drukować, na ekranie komputera Status Monitor automatycznie wyświetla alarm, informując użytkownika, że drukarka wymaga uwagi.

### **Tryb Non Genuine Toner**

Gdy skończy się toner w kasecie, wskaźnik tonera zapala się lub miga i jednocześnie wskaźnik (**Błąd**) zapala się - zależnie od stanu drukarki. Informacje dotyczące wskaźników znajdują się w sekcji ["Rozumienie wskaźników na panelu operatora " na stronie 65](#page-64-0).

Jeśli drukarka ma być używana w trybie Non Genuine Toner, włącz tryb Non Genuine Toner u wymień kasetę z tonerem.

#### *Ważne:*

*Jeśli drukarka jest używana w trybie Non Genuine Toner, jej sprawność może nie być najlepsza. Wszelkie problemu, jakie mogą wyniknąć z używania trybu Non Genuine Toner mogą nie być objęte naszą gwarancją jakości. Ciągłe używanie trybu Non Genuine Toner może również spowodować uszkodzenie drukarki, a wszelkie koszty napraw takich uszkodzeń będą ponoszone przez użytkownika.*

#### *Uwaga:*

*Wyłącz tryb Non Genuine Toner, usuń zaznaczenie pola wyboru obok* **On***, na stronie* **Non Genuine Toner** *w Printer Setting Utility.*

### **Narzędzie Printer Setting Utility**

Następująca procedura wykorzystuje Windows XP jako przykład.

1. Kliknij **Start** — **All Programs (Wszystkie programy)** — **EPSON** — **EPSON Printer Software** — **EPSON AL-C1700** — **Printer Setting Utility**.

#### *Uwaga:*

*W tym momencie pojawi się okienko* **Select Printer***, gdy w komputerze zainstalowano wiele sterowników drukowania. W takim przypadku, kliknij nazwę potrzebnej drukarki, znajdującej się na liście* **Printer Name***.*

Zostanie otwarte Printer Setting Utility.

- 2. Kliknij kartę **Printer Maintenance**.
- 3. Na znajdującej się po lewej stronie liście wybierz **Non Genuine Toner**.

Zostanie wyświetlona strona **Non Genuine Toner**.

4. Zaznacz pole wyboru obok **On**, a następnie kliknij przycisk **Apply New Settings**.

## <span id="page-105-0"></span>Rozdział 8

# **Konserwacja**

# **Czyszczenie drukarki**

W tej sekcji opisano sposób czyszczenia drukarki w celu zapewnienia jej sprawności i wyraźnych wydruków.

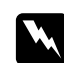

#### Ostrzeżenie:

*Podczas czyszczenia tego produktu, należy używać wskazanych materiałów czyszczących, przeznaczonych wyłącznie do tej drukarki. Inne materiały czyszczące mogą spowodować niewłaściwą pracę produktu. Nigdy nie wolno używać środków czyszczących w rozpylaczu, ponieważ mogą się zapalić i spowodować wybuch.*

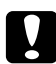

#### c *Przestroga:*

*Podczas czyszczenia tego produktu, należy go zawsze wyłączyć i wypiąć wtyczkę z gniazdka. Dostęp do wnętrza urządzenia będącego pod napięciem może spowodować porażenie prądem.*

## **Czyszczenie wnętrza drukarki**

- 1. Wyłącz drukarkę.
- 2. Otwórz pokrywę dostępu do tonerów.

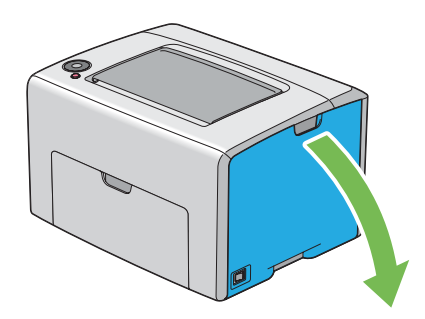

3. Mocno uchwyć kasetę z tonerem, jak to przedstawiono na ilustracji.

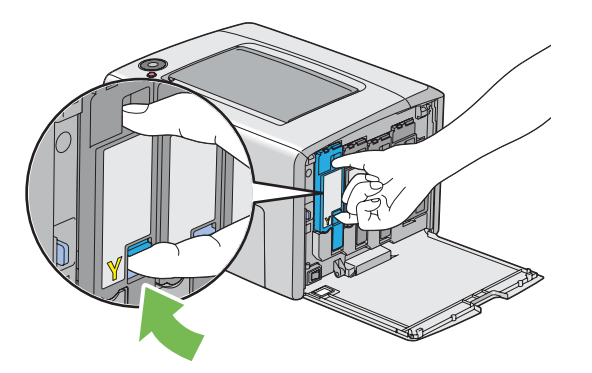

4. Wyciągnij kasetę z tonerem.

#### *Ważne:*

*Zawsze powoli wyciągaj kasetę z tonerem, aby go nie wylać.*

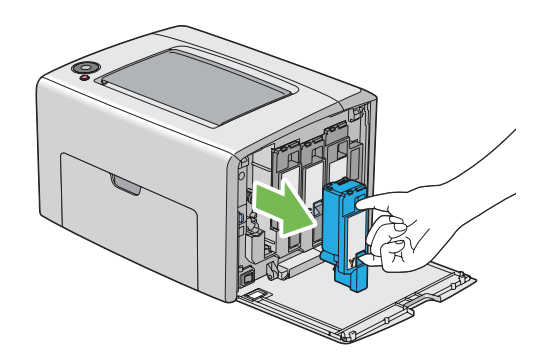

5. Wyciągnij również pozostałe trzy kasety z tonerem.

6. Wyciągnij pręt do czyszczenia głowicy.

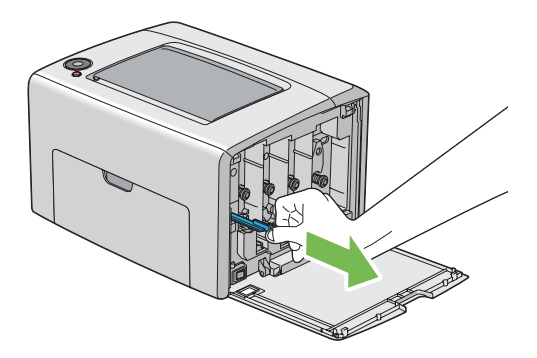

7. Całkowicie wsuń pręt do czyszczenia głowicy w otwór obok strzałki na drukarce, aż jego końcówka dosięgnie wnętrza drukarki, jak to przedstawiono na ilustracji poniżej, a następnie go wyciągnij.

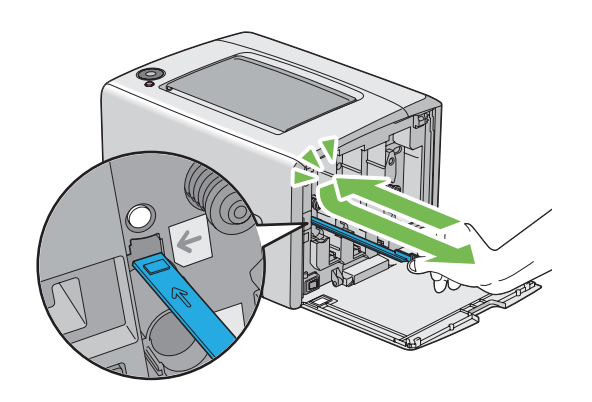

- 8. Powtórz tę procedurę dla pozostałych trzech otworów.
- 9. Włóż pręt do czyszczenia głowicy na jego miejsce.

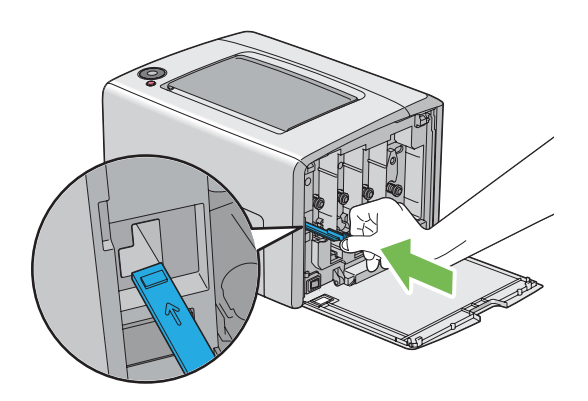
<span id="page-108-0"></span>10. Wymień kasetę z czarnym tonerem, dopasowując ją do uchwytu kasety, a następnie wsuń ją mocno, naciskając w pobliżu środka etykiety, aż usłyszysz kliknięcie.

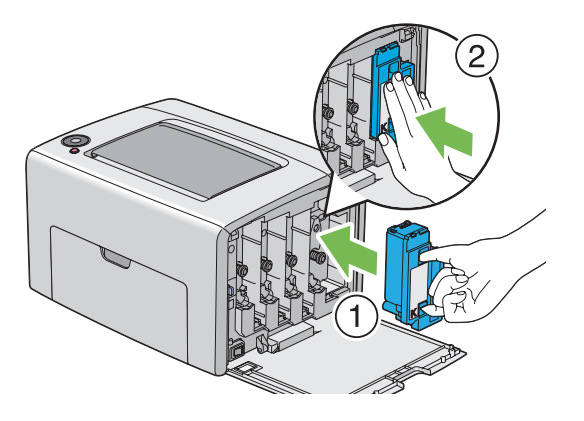

- 11. Wymień również pozostałe trzy kasety z tonerem.
- 12. Zamknij pokrywę dostępu do tonerów.

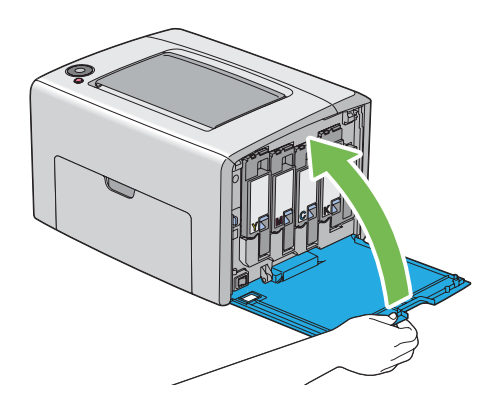

## **Czyszczenie czujnika Color Toner Density (CTD)**

Wyczyść czujnik CTD tylko wtedy gdy w oknie Status Monitor lub na panelu operatora pojawi się alarm czujnika CTD.

1. Upewnij się, że drukarka jest wyłączona.

2. Pchnij uchwyt pokrywy tylnej i otwórz tylne drzwiczki.

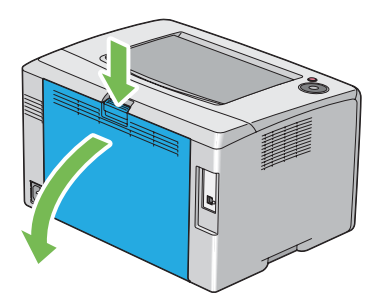

3. Wyczyść czujnik CTD wewnątrz drukarki, używając czystego i suchego tamponika bawełnianego.

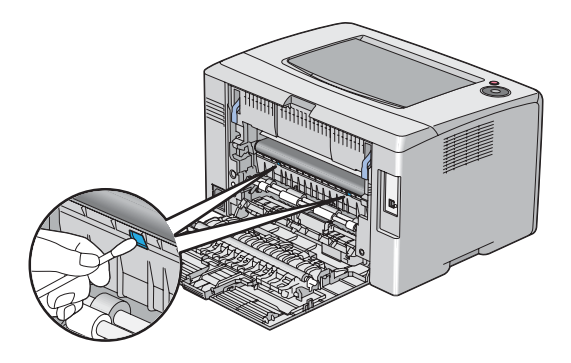

4. Zamknij pokrywę tylną.

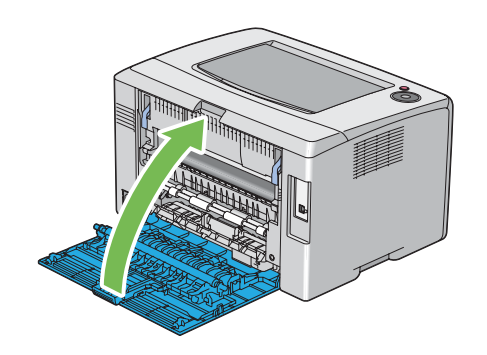

### **Wymiana kaset z tonerem**

Kasety firmy Epson można nabyć wyłącznie w firmie Epson.

Firma Epson zaleca stosowanie w drukarce wyłącznie kaset z tonerem marki Epson. Firma Epson nie pokrywa gwarancją problemów spowodowanych przez akcesoria, części lub komponenty niebędące marki Epson.

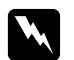

#### $Ostrzeżenie:$

❏ *Do usunięcia rozlanego tonera należy używać szczotki lub mokrej tkaniny. Nigdy nie wolno używać odkurzacza do ich usuwania.*

*Toner może się zapalić od iskier elektrycznych w odkurzaczu i spowodować wybuch. Po wylaniu dużej ilości tonera należy się skontaktować z lokalnym przedstawicielem firmy Epson.*

❏ *Nigdy nie wolno wrzucać kasety z tonerem do otwartego ognia. Toner pozostawiony w kasecie może się zapalić i spowodować obrażenia lub wybuch. Aby ustylizować zużyte kasety z tonerem, należy się skontaktować z lokalnym przedstawicielem firmy Epson.*

### c *Przestroga:*

- ❏ *Kasety z tonerem należy przechowywać poza zasięgiem dzieci. W przypadku przypadkowego połknięcia tonera przez dziecko, zmuś dziecko do wyplucia go, przepłukaj jego usta wodą, podaj mu wodę do wypicia i niezwłocznie zasięgnij porady lekarskiej.*
- ❏ *Podczas wymiany kaset należy uważać, aby nie wylać tonera. W przypadku rozlania tonera, należy unikać jego kontaktu z odzieżą, skórą, oczami i ustami oraz nie wolno go wdychać.*
- ❏ *W przypadku wylania tonera na skórę, należy ją natychmiast zmyć wodą z mydłem. W przypadku dostania się cząsteczek tonera do oczu, należy je przemywać dużą ilością wody przez co najmniej 15 minut, aż do ustąpienia podrażnienia. Zasięgnąć porady lekarskiej, jeśli jest to konieczne.*

*W przypadki zainhalowania cząsteczek tonera, należy przejść w miejsce z dostępem świeżego powietrza i przepłukać usta wodą.*

*W przypadku połknięcia tonera, należy go wypluć, przepłukać usta wodą, wypić dużą ilość wody i niezwłocznie zasięgnąć porady lekarskiej.*

#### *Ważne:*

*Nie wolno wstrząsać zużytymi kasetami z tonerem, aby uniknąć jego rozlania.*

### **Omówienie**

Drukarka ma kasety z tonerem w czterech kolorach: czarnym (K), żółtym (Y), magenta (M) i zielononiebieskim (C).

Gdy kończy się okres przydatności do użytku tonera w kasecie, na panelu operatora migają lampki. Następująca tabela pokazuje sytuacje ostrzegawcze.

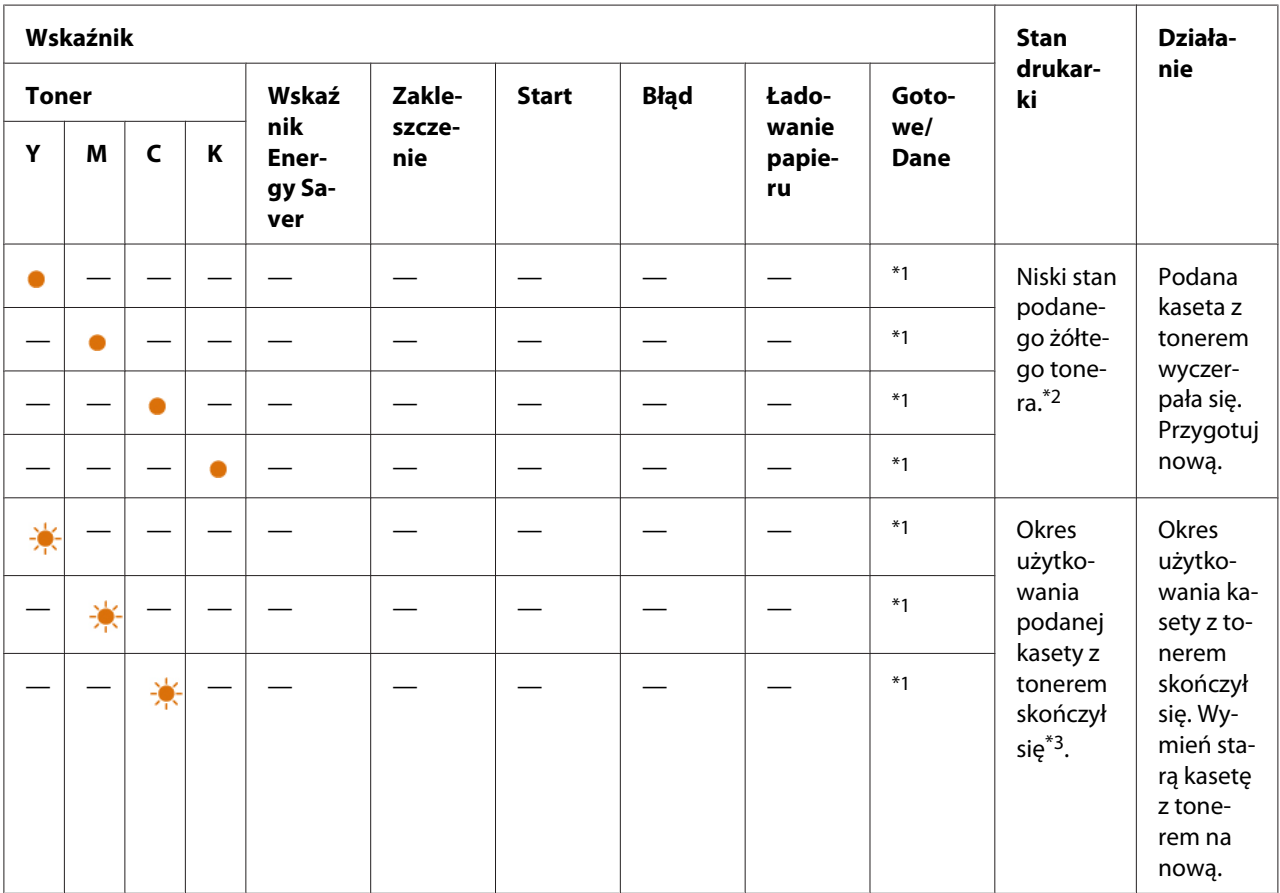

\*1 Wskaźnik (**Gotowe/Dane**) miga lub świeci się na zielono, zależnie od stanu drukarki.

\*2 Ostrzeżenie to pojawia się wyłącznie wtedy, gdy używane są kasety z tonerem Epson (**Non Genuine Toner** jest ustawiony na Printer Setting Utility).

\*3 W tym przypadku można kontynuować drukowanie czarnym tonerem.

#### *Ważne:*

- ❏ *Stawiając zużytą kasetę z tonerem na podłodze lub stole, podłóż pod nią kilka arkuszy papieru, aby włapać ewentualnie rozlany toner.*
- ❏ *Nie wolno używać starych kaset z tonerem, po ich wyjęciu z drukarki. Może to pogorszyć jakość wydruków.*
- <span id="page-112-0"></span>❏ *Nie wolno potrząsać ani uderzać zużytych kaset z tonerem. Może dojść do rozlania się pozostałości tonera.*
- ❏ *Zaleca się zużycie kaset z tonerem w ciągu jednego roku od daty wyjęcia ich z opakowania.*

### **Wyjmowanie kaset z tonerem**

- 1. Wyłącz drukarkę.
- 2. Otwórz pokrywę dostępu do tonerów.

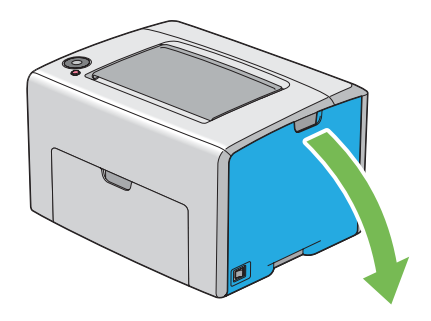

- 3. Rozłóż kilka arkuszy papieru na podłodze lub stole, na których położysz wyjęte kasety z tonerem.
- 4. Mocno uchwyć kasetę z tonerem, jak to przedstawiono na ilustracji.

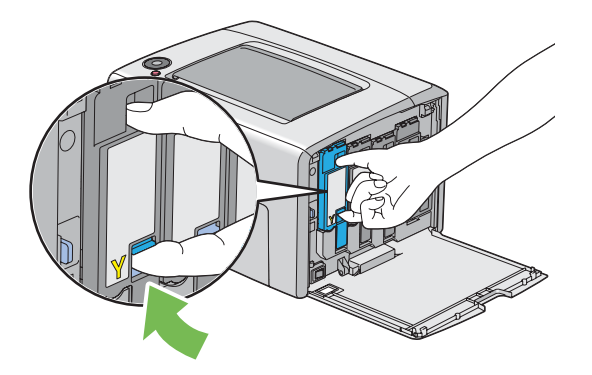

5. Wyciągnij kasetę z tonerem.

#### <span id="page-113-0"></span>*Ważne:*

*Zawsze powoli wyciągaj kasetę z tonerem, aby go nie wylać.*

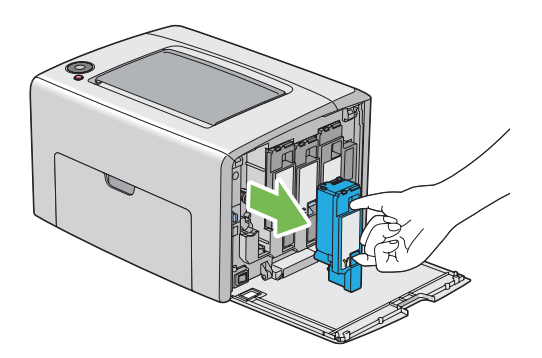

6. Powoli połóż kasetę z tonerem na arkuszach papieru rozłożonych w punkcie 3.

## **Zakładanie kasety z tonerem**

1. Rozpakuj nową kasetę z tonerem w potrzebnym kolorze i pięć lub sześć razy potrząśnij ją, aby równo rozprowadzić toner.

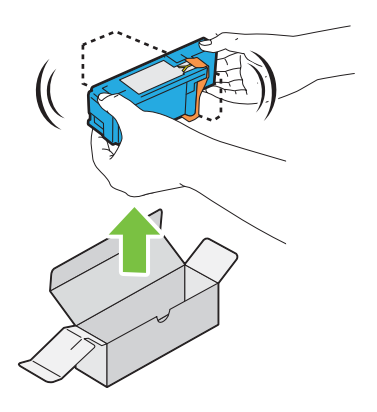

*Uwaga:*

- ❏ *Przed wymianą tonera upewnij się, czy jego kolor jest taki sam, jak kolor na uchwycie.*
- ❏ *Powoli przenoś kasetę z tonerem, aby uniknąć jego rozlania.*

2. Zdejmij taśmę z kasety z tonerem.

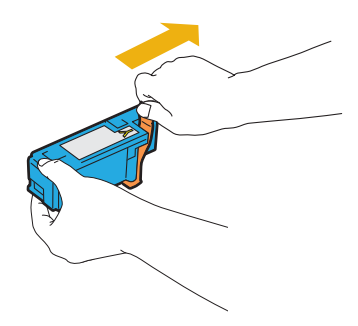

3. Dopasuj kasetę z tonerem do uchwytu kasety, a następnie wsuń ją mocno, naciskając w pobliżu środka etykiety, aż usłyszysz kliknięcie.

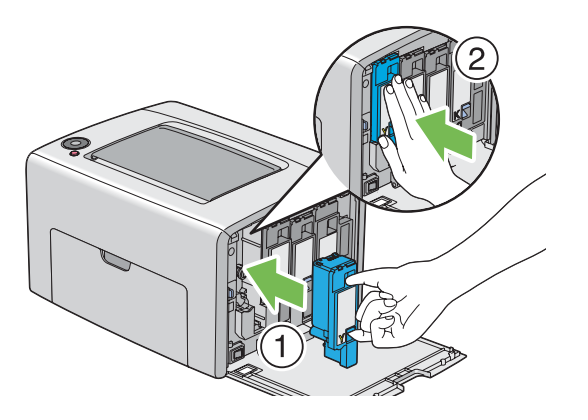

4. Zamknij pokrywę dostępu do tonerów.

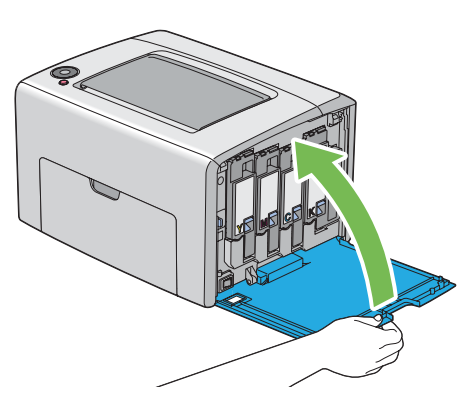

- 5. Wyjętą kasetę z tonerem zapakuj do pudełka, w którym znajdowała się założona kaseta z tonerem.
- 6. Uważaj, aby nie dotknąć rozlanego tonera i ostrożnie usuń rozłożone arkusze papieru.

## <span id="page-115-0"></span>**Zamawianie materiałów eksploatacyjnych**

Kasety z tonerem należy zamawiać co pewien czas. Na każdej kasecie z tonerem znajduje się instrukcja jej zakładania.

### **Materiały eksploatacyjne**

#### *Ważne:*

*Stosowanie materiałów eksploatacyjnych niezalecanych przez Epson może pogorszyć jakość i wydajność urządzenia. Używać wyłącznie materiałów eksploatacyjnych zalecanych przez firmę Epson.*

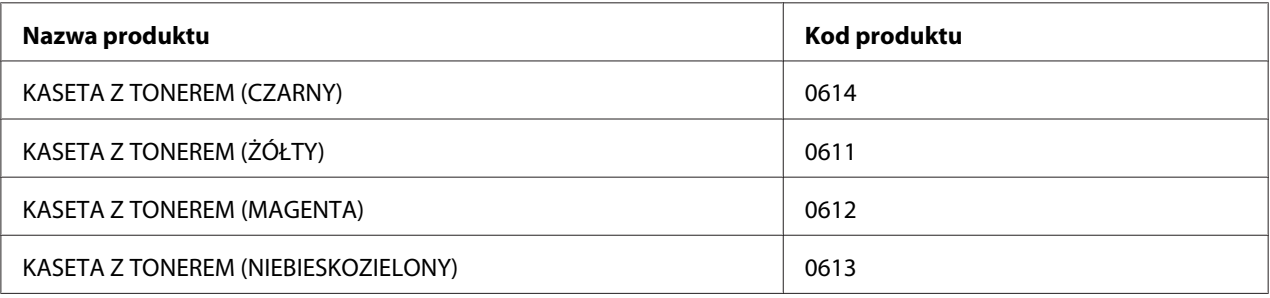

### **Kiedy zamawiać kasety z tonerem**

Wskaźniki na panelu operatora wysyłają ostrzeżenie, gdy zbliża się czas wymiany kasety z tonerem. Sprawdź, czy masz dostępne kasety zamienne. Ważne jest zamawianie kaset z tonerem po pierwszym zaświeceniu się wskaźników informujących o konieczności wymiany kasety z tonerem, aby uniknąć przerw w drukowaniu.

#### *Ważne:*

*Zadaniem drukarki jest stabilna wydajność i jakość drukowania, gdy są stosowane zalecane kasety z tonerem. Niestosowanie zalecanych kaset z tonerem pogarsza wydajność i jakość wydruków wychodzących z tej drukarki. Użytkownik może ponosić również koszty naprawy uszkodzonej drukarki. Aby uzyskać pomoc techniczną i zapewnić najlepszą wydajność drukarki, należy stosować zalecane kasety z tonerem.*

## **Przechowywanie materiałów eksploatacyjnych**

Materiały eksploatacyjne należy przechowywać w oryginalnych opakowaniach do czasu, gdy są potrzebne. Nie wolno przechowywać materiałów eksploatacyjnych w:

- <span id="page-116-0"></span>❏ Temperaturach wyższych niż 40 ˚C.
- ❏ Środowisku o skrajnych zmianach wilgotności i temperatur.
- ❏ Bezpośrednim słońcu.
- ❏ Miejscach zapylonych.
- ❏ Samochodzie, przez długi czas.
- ❏ Środowisku, w których znajdują się gazy korozyjne.
- ❏ Środowisku o zasolonym powietrzu.

## **Zarządzanie drukarką**

### **Sprawdzanie stanu drukarki, za pomocą Status Monitor (tylko system Windows)**

Status Monitor jest narzędziem zainstalowanym wraz ze sterownikiem drukarki Epson. Automatycznie sprawdza stan drukarki po wysłaniu zadnia drukowania. Status Monitor może również sprawdzać ilość tonera pozostałego w kasetach.

#### **Uruchamianie Status Monitor**

Dwukrotnie kliknij znajdującą się na pasku zadań - u dołu, po prawej stronie ekranu - ikonę Status Monitor i wybierz **Select Printer**.

Jeśli na pasku zadań nie ma ikony Status Monitor, otwórz Status Monitor z menu **Start**.

Następująca procedura wykorzystuje Microsoft® Windows® XP jako przykład.

1. Kliknij **Start** — **All Programs (Wszystkie programy)** — **EPSON** — **Status Monitor** — **Activate Status Monitor**.

Pojawi się okno **Select Printer**.

2. Na liście kliknij nazwę potrzebnej drukarki.

Pojawi się okno **Status Monitor**.

<span id="page-117-0"></span>Szczegółowe informacje o tej funkcji Status Monitor, znajdują się w Pomocy online.

## **Oszczędzanie materiałów eksploatacyjnych**

W sterowniku drukarki można zmienić ustawienia, aby oszczędzać papier.

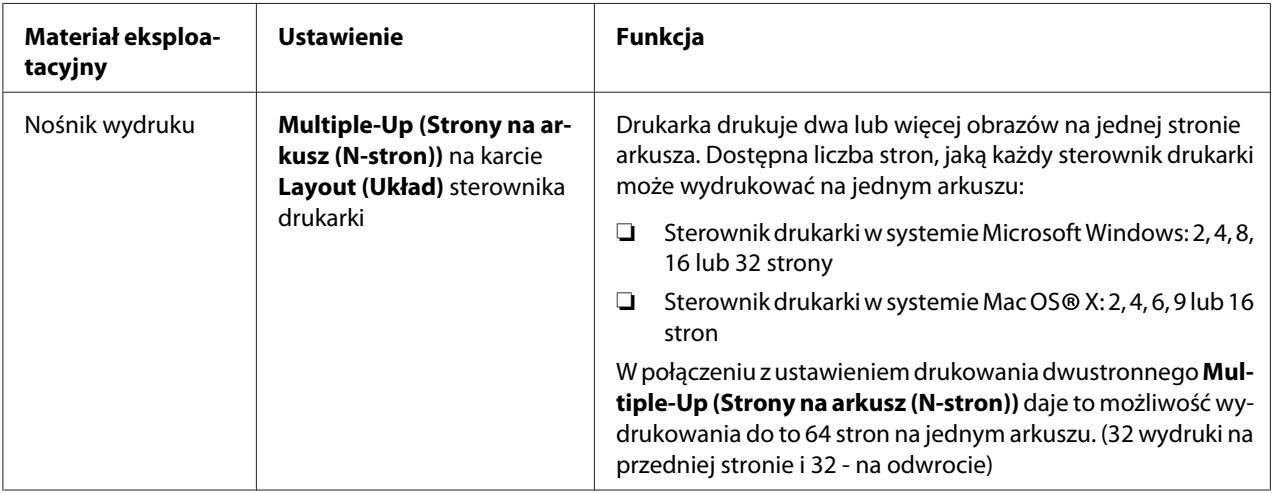

## **Sprawdzanie liczby stron (tylko system Windows)**

Łączną liczbę wydrukowanych stron można sprawdzać na Printer Setting Utility. Dostępne są trzy mierniki:

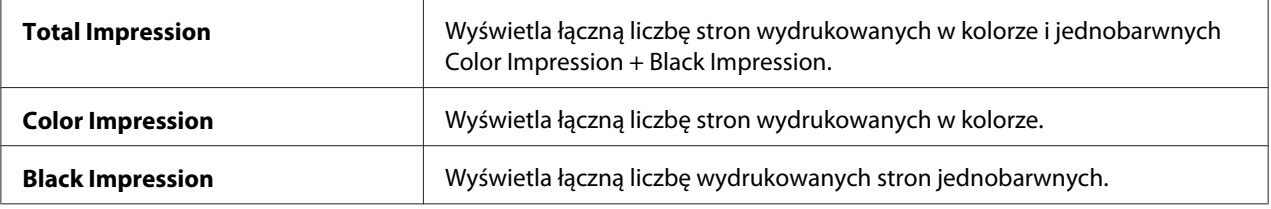

**Billing Meters** liczy liczbę stron prawidłowo wydrukowanych. Jednostronny wydruk w kolorze (w tym Multiple-Up) jest liczony jako jedno zadanie, a dwustronny wydruk (w tym Multiple-Up (Strony na arkusz (N-stron))) jest liczony jako dwa zadania. W przypadku wystąpienia błędu po wydrukowaniu jednej strony podczas dwustronnego drukowania, jest to liczone jako jedno zadanie.

Podczas drukowania danych w kolorze, które zostały przekształcone przy użyciu profilu ICC wobec aplikacji, z ustawieniem Kolor, dane są drukowane kolorem, nawet jeśli na monitorze wydaje się, że są czarne na białym tle. W takim przypadku zwiększane jest **Color Impression** i **Total Impression**.

<span id="page-118-0"></span>Podczas dwustronnego drukowania, można automatycznie wstawić pustą stronę, zależnie od ustawień aplikacji. W takim przypadku pusta strona jest liczona jako jedna strona. Jednak podczas dwustronnego drukowania stron nieparzystych, pusta strona wstawiona z tyłu ostatniej strony nie jest liczona.

Następująca procedura wykorzystuje Windows XP jako przykład.

Aby sprawdzić licznik na Printer Setting Utility:

#### 1. Kliknij **Start** — **All Programs (Wszystkie programy)** — **EPSON** — **EPSON Printer Software** — **EPSON AL-C1700** — **Printer Setting Utility**.

#### *Uwaga:*

*W tym momencie pojawi się okienko* **Select Printer***, gdy w komputerze zainstalowano wiele sterowników drukowania. W takim przypadku, kliknij nazwę potrzebnej drukarki, znajdującej się na liście* **Printer Name***.*

Pojawi się Printer Setting Utility.

- 2. Kliknij kartę **Printer Settings Report**.
- 3. Na znajdującej się po lewej stronie liście wybierz **Menu Settings**.

Zostanie wyświetlona strona **Menu Settings**.

4. Sprawdź wartości na każdym liczniku w **Billing Meters**.

## **Przenoszenie drukarki**

#### *Uwaga:*

*Przód drukarki jest cięższy niż jej tył. Należy o tym pamiętać podczas przenoszenia drukarki.*

1. Wyłącz drukarkę.

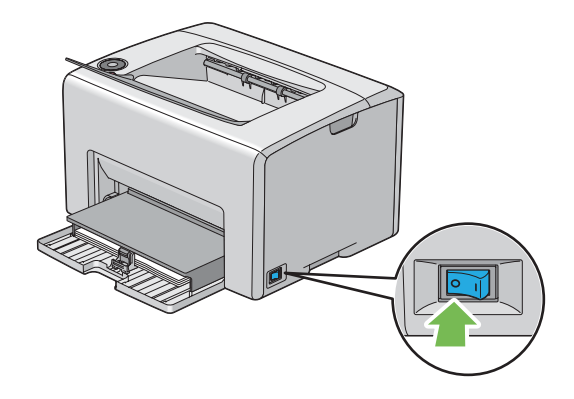

2. Odłącz przewód zasilania i kabel USB.

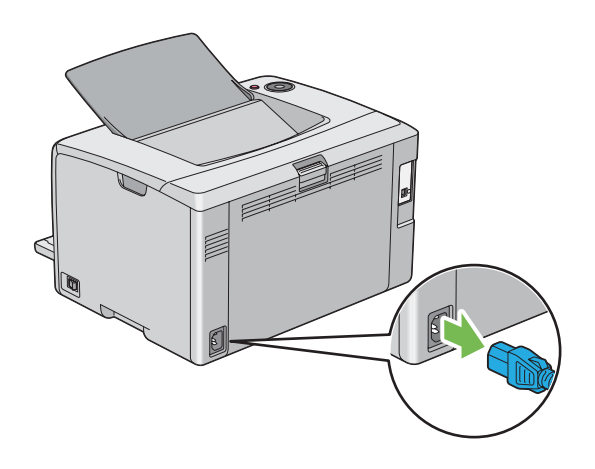

3. Usuń wszelki papier ze środkowej tacy odbiorczej jeśli jest na niej. Zamknij przedłużacz tacy odbiorczej, jeśli jest otwarty.

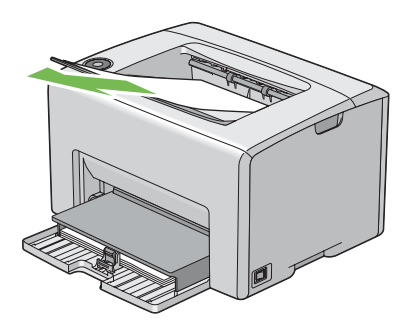

4. Wyjmij wszelki papier z podajnika uniwersalnego (MPF) Zapakuj papier i przechowuj go z dala od wilgotności oraz pyłu.

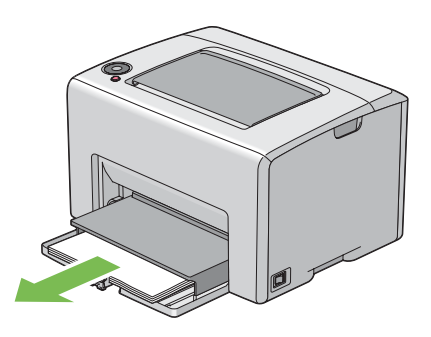

5. Wsuń pokrywę papieru.

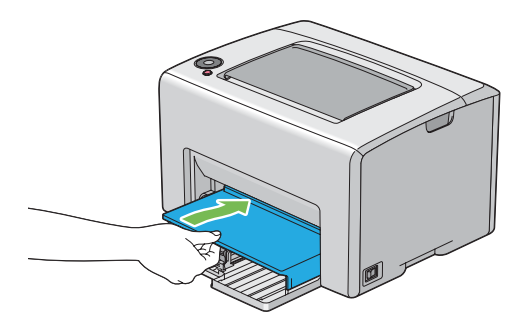

6. Pociągnij suwak do tyłu, aż do oporu.

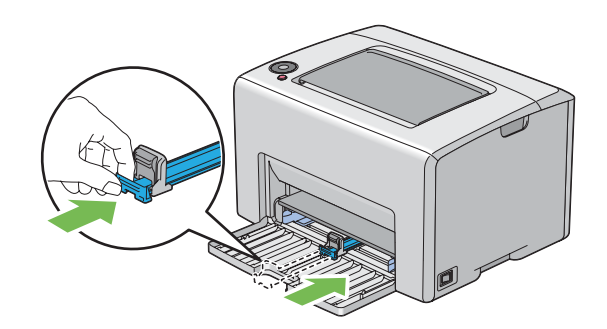

7. Zamknij przednia pokrywę.

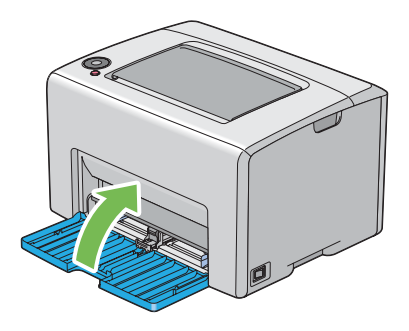

8. Unieś drukarkę i ostrożnie ją przenieś.

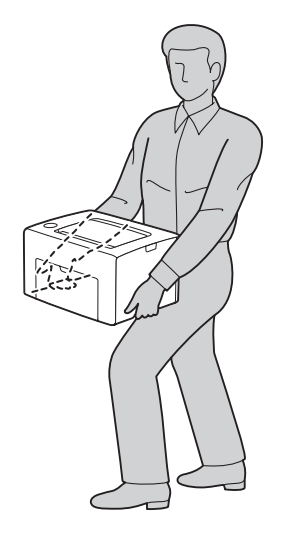

9. Przed użyciem drukarki skorygować rejestrację kolorów.

#### *Patrz również:*

*["Korekta rejestracji kolorów" na stronie 98](#page-97-0)*

## <span id="page-122-0"></span>Dodatek A **Gdzie można uzyskać pomoc**

## **Kontaktowanie się z pomocą firmy Epson**

### **Przed skontaktowaniem się z firmą Epson**

Jeśli urządzenie firmy Epson nie działa prawidłowo i nie można rozwiązać problemu, korzystając z informacji dotyczących rozwiązywania problemów zawartych w dokumentacji urządzenia, należy skontaktować się z biurem obsługi klienta w celu uzyskania pomocy. Jeśli biura obsługi klienta firmy Epson dla danego obszaru nie ma na poniższej liście, należy skontaktować się ze sprzedawcą, u którego urządzenie zostało zakupione.

Szybsze uzyskanie pomocy z biura obsługi klienta Epson będzie możliwe po dostarczeniu następujących informacji:

- ❏ Numer seryjny produktu (Etykieta z numerem seryjnym znajduje się zazwyczaj z tyłu urządzenia.)
- ❏ Model urządzenia
- ❏ Wersja oprogramowania produktu (Kliknij **About (Informacje)**, **Version Info** (Informacje o wersji) lub podobny przycisk w oprogramowaniu urządzenia).
- ❏ Marka i model komputera
- ❏ Wersja i nazwa systemu operacyjnego komputera
- ❏ Nazwy i wersje oprogramowania wykorzystywanego z urządzeniem

### **Pomoc dla użytkowników w Europie**

Dokument **Gwarancja Europejska** zawiera informacje dotyczące sposobu kontaktowania się z biurem obsługi klienta firmy Epson.

### **Pomoc dla użytkowników na Tajwanie**

Kontakt w celu uzyskania informacji, pomocy i usług można uzyskać:

#### **World Wide Web ([http://www.epson.com.tw\)](http://www.epson.com.tw)**

Dostępne są informacje dotyczące parametrów produktów, sterowniki do pobrania i zapytania dotyczące produktów.

#### **Epson HelpDesk (tel.: +0800212873)**

Zespół pomocy technicznej może pomóc przez telefon w następujących sprawach:

- ❏ Zapytania dotyczące sprzedaży i informacje na temat produktów
- ❏ Pytania lub problemy dotyczące korzystania z produktów
- ❏ Zapytania dotyczące napraw i gwarancji

#### **Centrum serwisowania:**

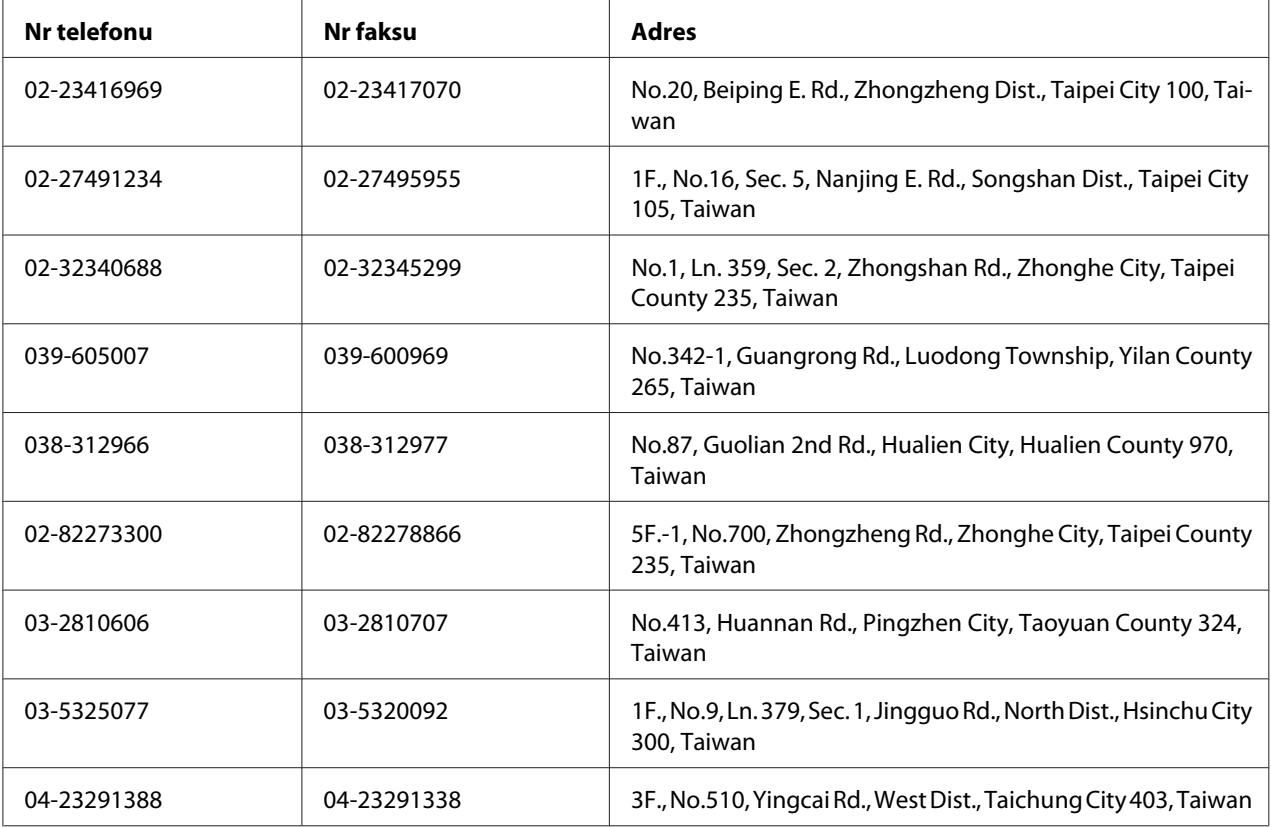

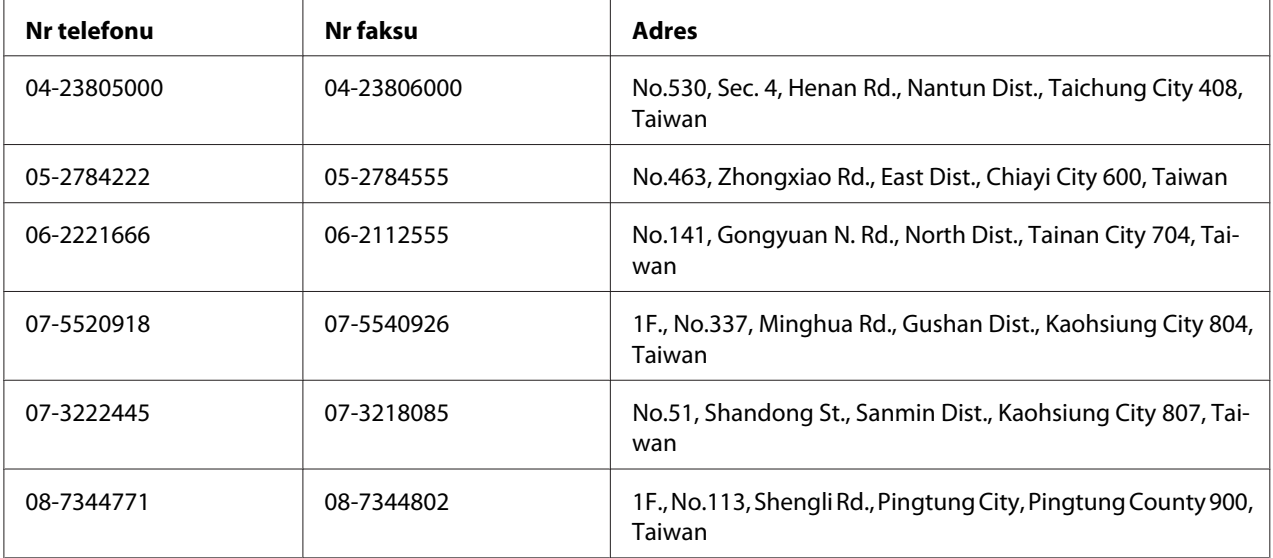

## **Pomoc dla użytkowników w Singapurze**

Źródła informacji, pomoc i usługi firmy Epson Singapore są dostępne:

#### **World Wide Web (<http://www.epson.com.sg>)**

W tej witrynie dostępne są informacje na temat parametrów produktów, sterowniki do pobrania, odpowiedzi na często zadawane pytania, zapytania dotyczące sprzedaży i pomoc techniczna za pośrednictwem poczty e-mail.

### **Epson HelpDesk (tel.: (65) 6586 3111)**

Zespół pomocy technicznej może pomóc przez telefon w następujących sprawach:

- ❏ Zapytania dotyczące sprzedaży i informacje na temat produktów
- ❏ Pytania lub problemy dotyczące korzystania z produktów
- ❏ Zapytania dotyczące napraw i gwarancji

### **Pomoc dla użytkowników w Tajlandii**

Kontakt w celu uzyskania informacji, pomocy i usług można uzyskać:

#### **World Wide Web ([http://www.epson.co.th\)](http://www.epson.co.th)**

Dostępne są informacje na temat parametrów produktów, sterowniki do pobrania, odpowiedzi na często zadawane pytania i kontakt za pośrednictwem poczty e-mail.

#### **Biuro obsługi klienta Epson(Tel.: (66)2685-9899)**

Zespół gorącej linii może pomóc przez telefon w następujących sprawach:

- ❏ Zapytania dotyczące sprzedaży i informacje na temat produktów
- ❏ Pytania lub problemy dotyczące korzystania z produktów
- ❏ Zapytania dotyczące napraw i gwarancji

### **Pomoc dla użytkowników w Wietnamie**

Kontakt w celu uzyskania informacji, pomocy i usług można uzyskać:

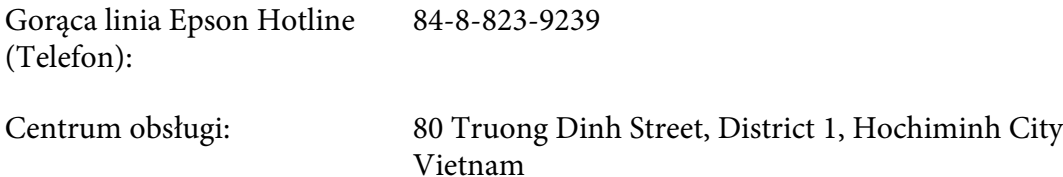

### **Pomoc dla użytkowników w Indonezji**

Kontakt w celu uzyskania informacji, pomocy i usług można uzyskać:

#### **World Wide Web ([http://www.epson.co.id\)](http://www.epson.co.id)**

- ❏ Informacje na temat parametrów produktów, sterowniki do pobrania
- ❏ Odpowiedzi na często zadawane pytania, zapytania dotyczące sprzedaży, pytania przesyłane pocztą e-mail

#### **Gorąca linia Epson Hotline**

- ❏ Zapytania dotyczące sprzedaży i informacje na temat produktów
- ❏ pomoc techniczna

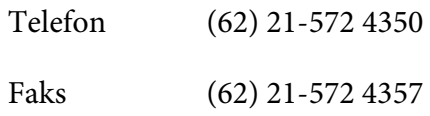

## **Centrum obsługi firmy Epson**

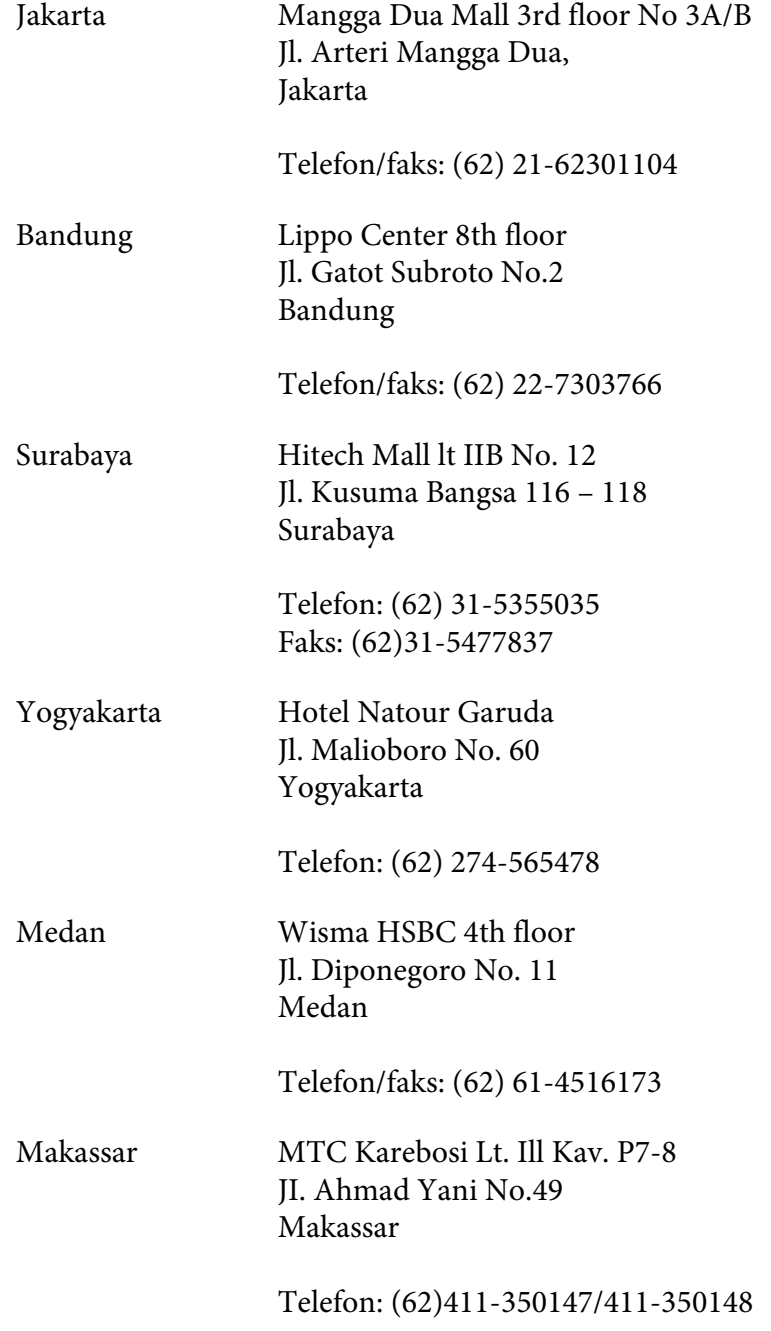

### **Pomoc dla użytkowników w Hongkongu**

Aby uzyskać pomoc techniczną, a także inne usługi posprzedażne, należy skontaktować się z firmą Epson Hong Kong Limited.

#### **Strona główna**

Firma Epson Hong Kong założyła w Internecie lokalną stronę główną zarówno w języku chińskim, jak i angielskim, udostępniającą użytkownikom następujące informacje:

❏ Informacje o produktach

❏ Odpowiedzi na często zadawane pytania

❏ Najnowsze wersje sterowników produktów firmy Epson

Witryna sieci Web dostępna jest pod adresem:

<http://www.epson.com.hk>

#### **Gorąca linia pomocy technicznej**

Można się również skontaktować z zespołem pomocy technicznej pod następującymi numerami telefonów i faksów:

Telefon: (852) 2827-8911 Faks: (852) 2827-4383

## **Pomoc dla użytkowników w Malezji**

Kontakt w celu uzyskania informacji, pomocy i usług można uzyskać:

#### **World Wide Web (<http://www.epson.com.my>)**

- ❏ Informacje na temat parametrów produktów, sterowniki do pobrania
- ❏ Odpowiedzi na często zadawane pytania, zapytania dotyczące sprzedaży, pytania przesyłane pocztą e-mail

#### **Epson Trading (M) Sdn. Bhd.**

Siedziba firmy.

Telefon: 603-56288288

Faks: 603-56288388/399

#### Pomoc techniczna Epson Helpdesk

❏ Zapytania dotyczące sprzedaży i informacje na temat produktów (Infolinia)

Telefon: 603-56288222

❏ Zapytania dotyczące napraw oraz gwarancji i korzystania z produktów, pomoc techniczna (Techline)

Telefon: 603-56288333

## **Pomoc dla użytkowników w Indiach**

Kontakt w celu uzyskania informacji, pomocy i usług można uzyskać:

#### **World Wide Web ([http://www.epson.co.in\)](http://www.epson.co.in)**

Dostępne są informacje dotyczące parametrów produktów, sterowniki do pobrania i zapytania dotyczące produktów.

#### **Siedziba firmy Epson India - Bangalore**

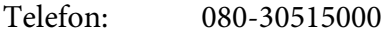

Faks: 30515005

#### **Biura regionalne firmy Epson India:**

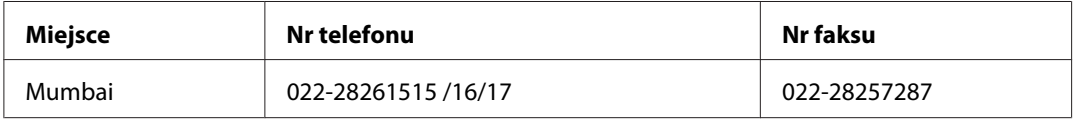

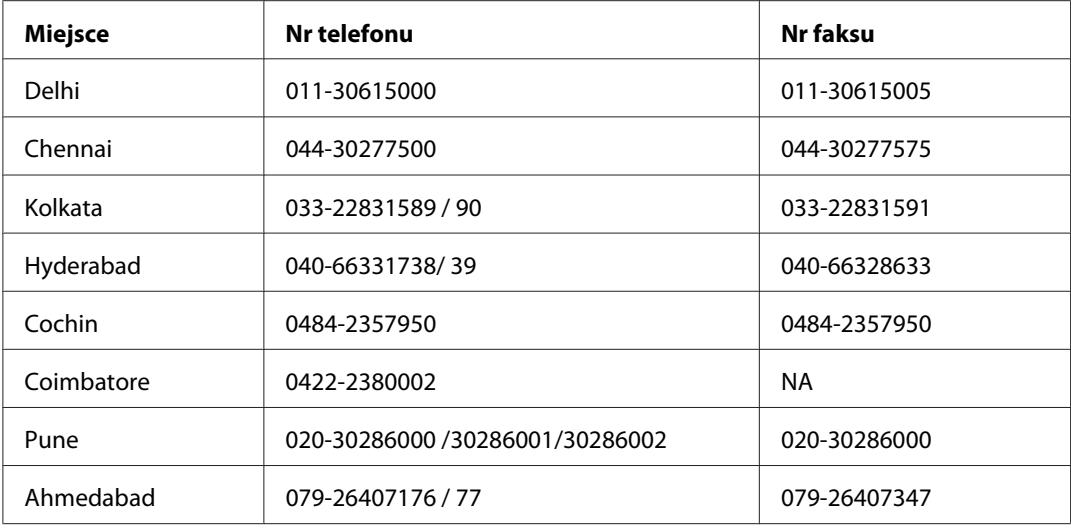

#### **Pomoc telefoniczna**

W celu uzyskania usług, informacji o produkcie lub zamówienia pojemnika z tuszem – 18004250011  $(9:00 - 21:00)$  – Jest to numer bezpłatny

W celu uzyskania usług (CDMA i telefony komórkowe) – 3900 1600 (9:00 – 18:00) jako prefiks należy podać kod kierunkowy

### **Pomoc dla użytkowników na Filipinach**

Aby uzyskać pomoc techniczną, a także inne usługi posprzedażne, należy skontaktować się z firmą Epson Philippines Corporation pod numerami telefonu i faksu oraz adresem e-mail podanymi poniżej:

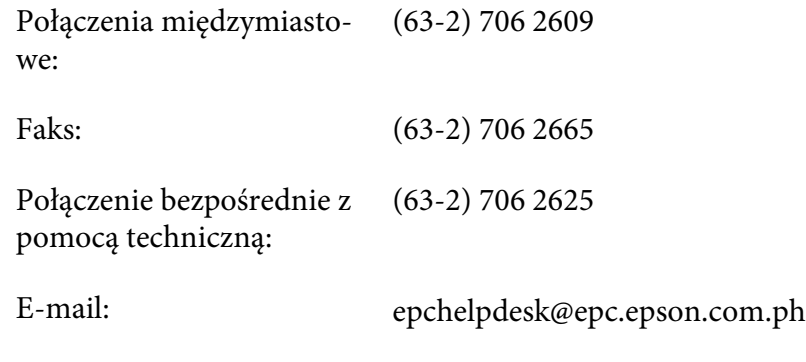

**World Wide Web** [\(http://www.epson.com.ph](http://www.epson.com.ph))

Dostępne są informacje na temat parametrów produktów, sterowniki do pobrania, odpowiedzi na często zadawane pytania i zapytania za pośrednictwem poczty e-mail.

#### **Nr bezpłatny 1800-1069-EPSON(37766)**

Zespół gorącej linii może pomóc przez telefon w następujących sprawach:

- ❏ Zapytania dotyczące sprzedaży i informacje na temat produktów
- ❏ Pytania lub problemy dotyczące korzystania z produktów
- ❏ Zapytania dotyczące napraw i gwarancji

# **Indeks**

## **A**

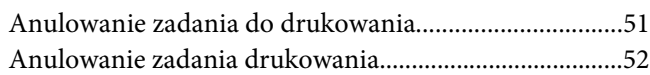

### **C**

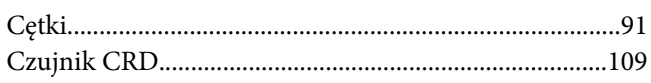

### **D**

#### Drukarka

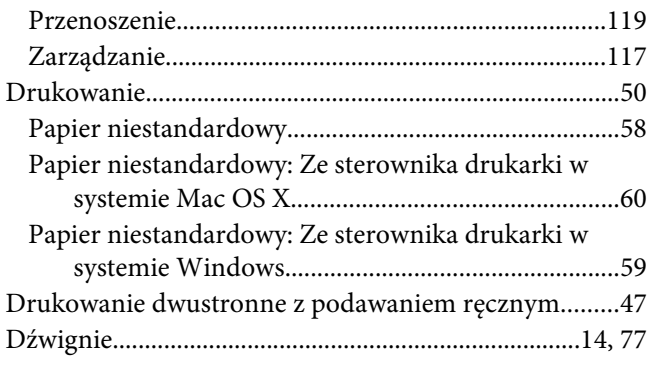

### **F**

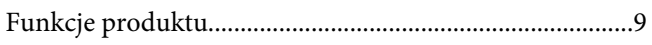

### **G**

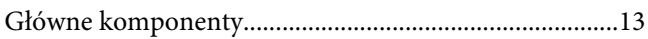

### **I**

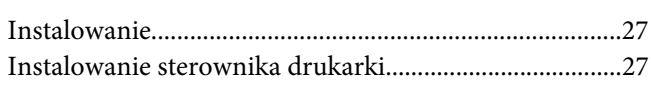

### **K**

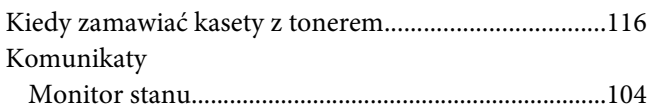

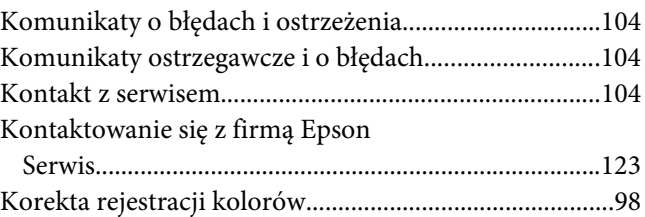

### **Ł**

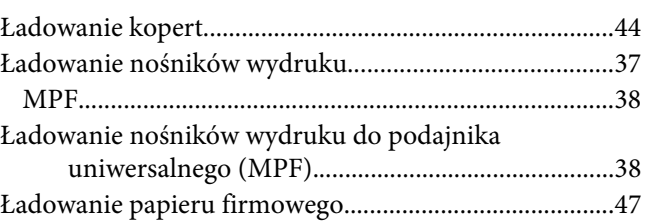

### **M**

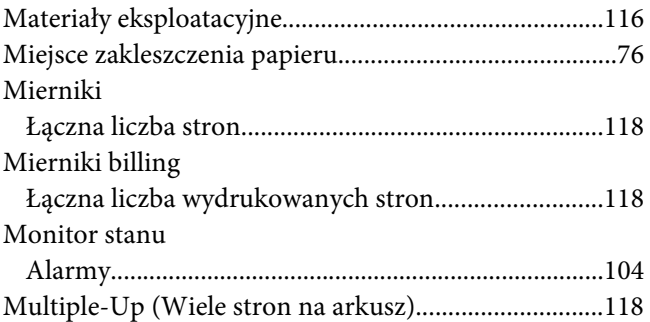

### **N**

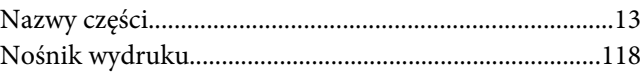

### **O**

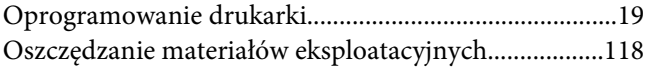

### **P**

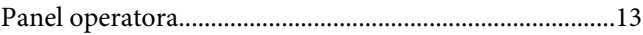

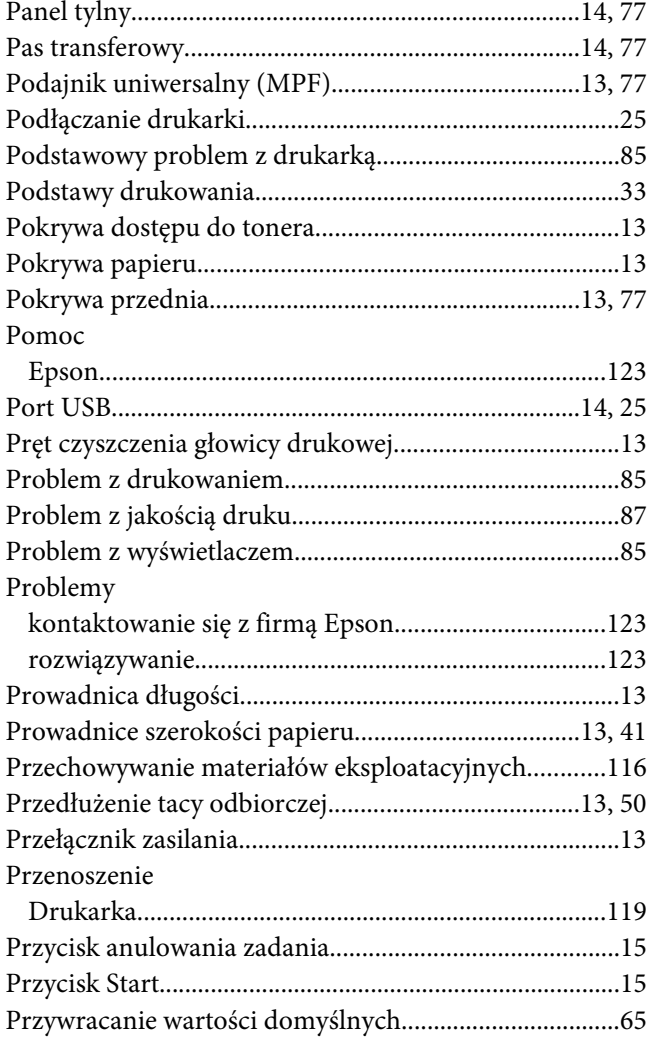

### **R**

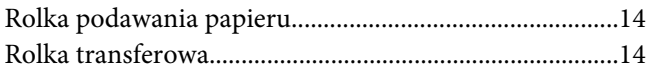

### **S**

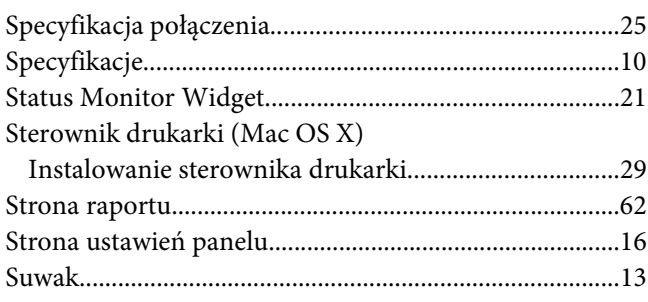

# **Ś**

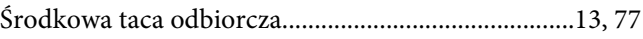

### **T**

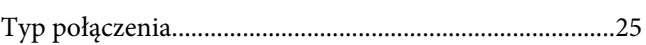

### **U**

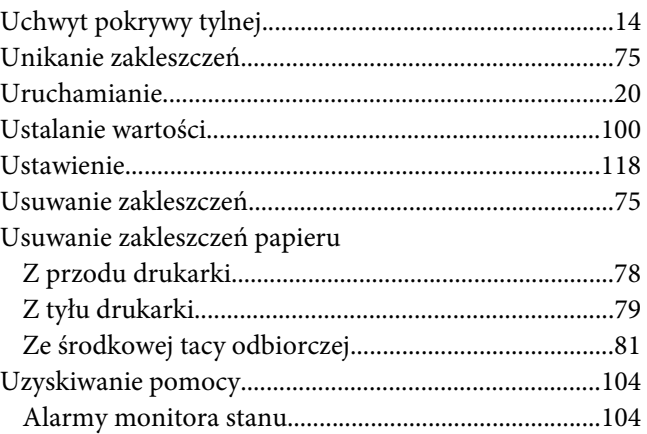

### **W**

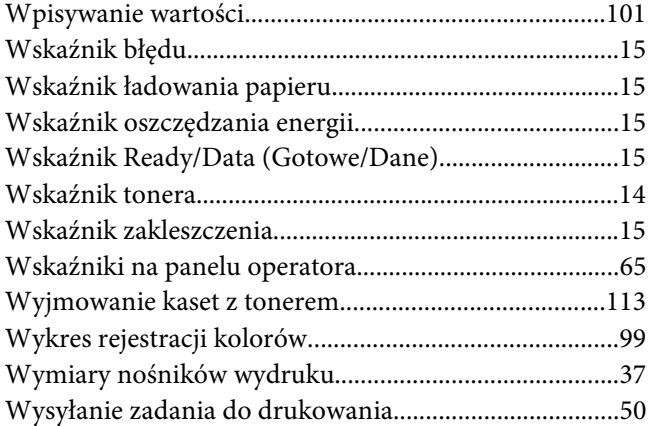

### **Z**

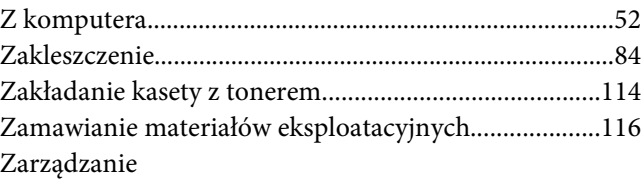

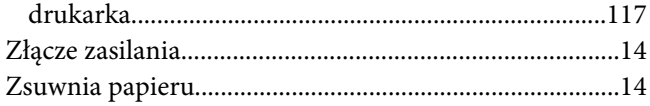